$\frac{1}{2}$   $\frac{1}{2}$   $\frac{1}{2}$ 

# **F3200/NDU/ADU**

# **AS4428.1**

# **PROGRAMMING MANUAL**

F3200 PRODUCT MANUAL

Document Number: LT0256

Issue .......... 1.10 28 April 2003

### $-$  A P P R O V A L S  $-$

AUSTRALIAN STANDARDS AS4428.1 - SSL Listing Number .....................................................................................................afp789 AUSTRALIAN STANDARDS AS3548 1995 Class A NEW ZEALAND STANDARDS NZS4512 1997 - FPA (NZ) Approval Number (NDU) .............................................................................. VF/632

The F3200 is manufactured for

Tyco Safety Products 47 Gilby Road Mt Waverley, VIC 3149 AUSTRALIA

Tel: (03) 9538 7220 Fax: (03) 9538 7255

COPYRIGHT (C) 2001, 2002, 2003

Information contained in this document is subject to copyright, and shall not be reproduced in any form whatsoever, without the written consent of Tyco Safety Products.

Information contained in this document is believed to be accurate and reliable, however Tyco Safety Products reserves the right to change the content without prior notice.

# **TYCO SERVICES FIRE AND SAFETY END USER LIABILITY DISCLAIMER**

The F3200 AS4428.1 Programming Manual has a configuration programming facility, which may be accessed from the keypad by using a password.

This programming facility allows the user to define in detail the operation of the F3200 System. It is possible for the user to program operational features that prevent the installed FIP from meeting statutory requirements.

Tyco Safety Products does not accept responsibility for the suitability of the functions programmed by the user.

# TABLE OF CONTENTS

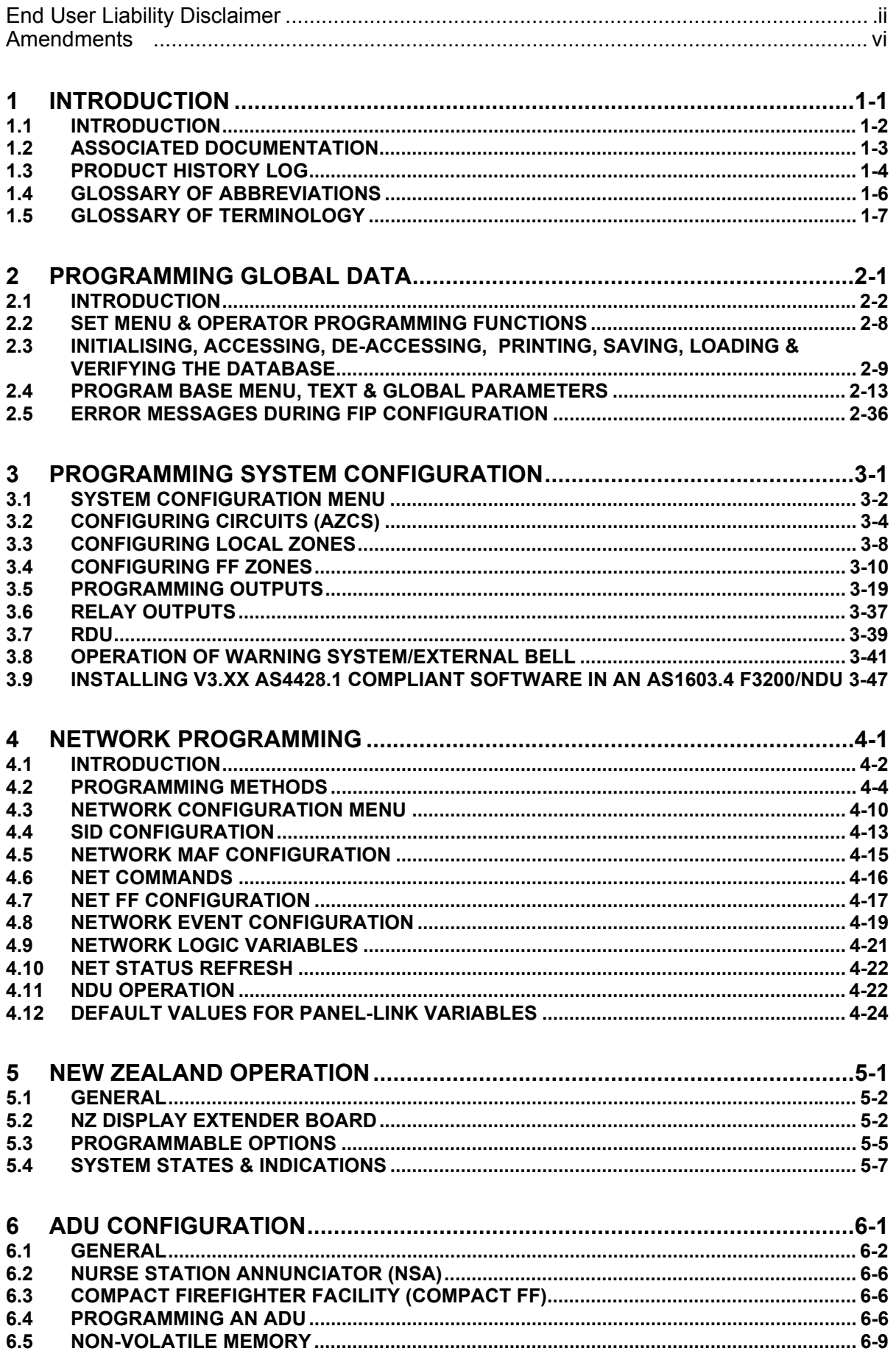

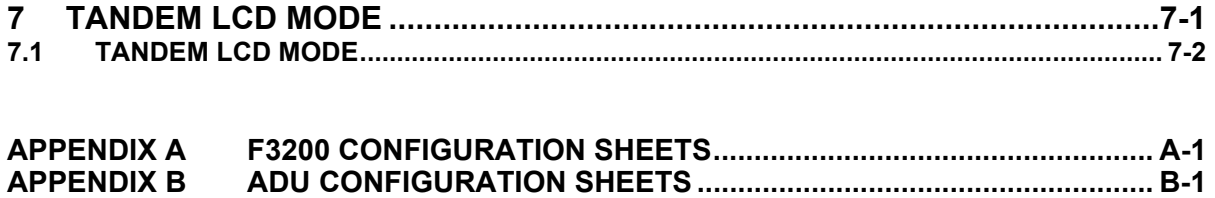

# **AMENDMENTS**

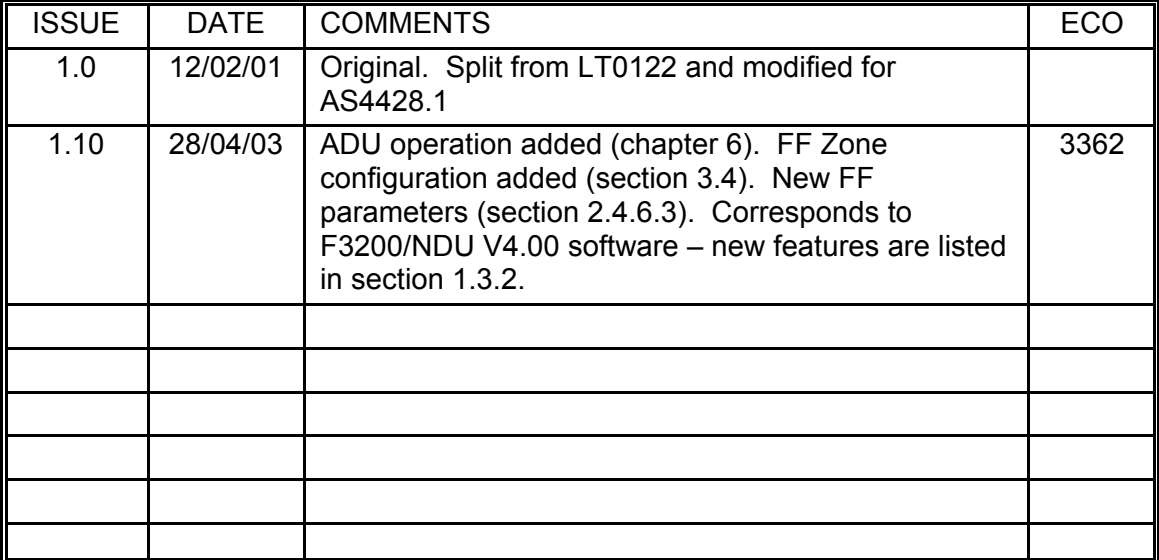

# **THIS PAGE INTENTIONALLY LEFT BLANK**

# <span id="page-6-0"></span>**1 INTRODUCTION**

# <span id="page-7-0"></span>**1.1 INTRODUCTION**

This manual provides information on the programming of the following products:

- F3200 Fire alarm panel or NDU that is compliant with AS4428.1
- F3200/NDU that has an AS1603.4-type keyboard and V3.XX software or later
- NDU for installation in New Zealand compliant with NZS4512
- ADU (NSA or Compact FF )

Detail of installation and wiring is in a separate manual – F3200 Installation and Configuration manual LT0255. Installation detail for the ADU is in LT0321.

Programming and installation of F3200/NDU panels using V2.XX software is covered in the F3200 Programming and Installation manual LT0122.

Because this manual applies to the F3200, NDU and ADU, when the term F3200 is used, it sometimes means all of F3200, NDU and ADU without explicitly saying so. The programming menus are almost identical for the three products. The full menus are shown in diagram form in Fig 2.1.2, Fig 3.1.1, Fig 3.4.1, Fig 4.1.1. In chapter 6, Fig 6.1, 6.2 and 6.3 are the ADU versions of the menu diagrams in chapters 2 and 3. Fig 3.4.1 and Fig 4.1.1 apply to the F3200, NDU and ADU.

A significant difference between F3200/NDU V3.XX software and V4.XX is that V4.XX software runs in flash memory that contains both code (firmware) and user programmable database - there are separate write protect links for the two parts of memory and the memory is also protected by "JEDEC" write/erase sequences. With V3.XX software, the code is in EPROM and the database is in EEPROM memory (two separate ICs). This manual describes the programming of both V3.XX and V4.XX F3200 software. Sections [2.4.7](#page-44-0) and [4.12](#page-123-1) list the full set of programmable parameters followed by a list of the parameters which are specific to particular software versions.

# <span id="page-8-0"></span>**1.2 ASSOCIATED DOCUMENTATION**

# **1.2.1 PRODUCT**

Additional information on the F3200 FIP can be found in the following product manuals.

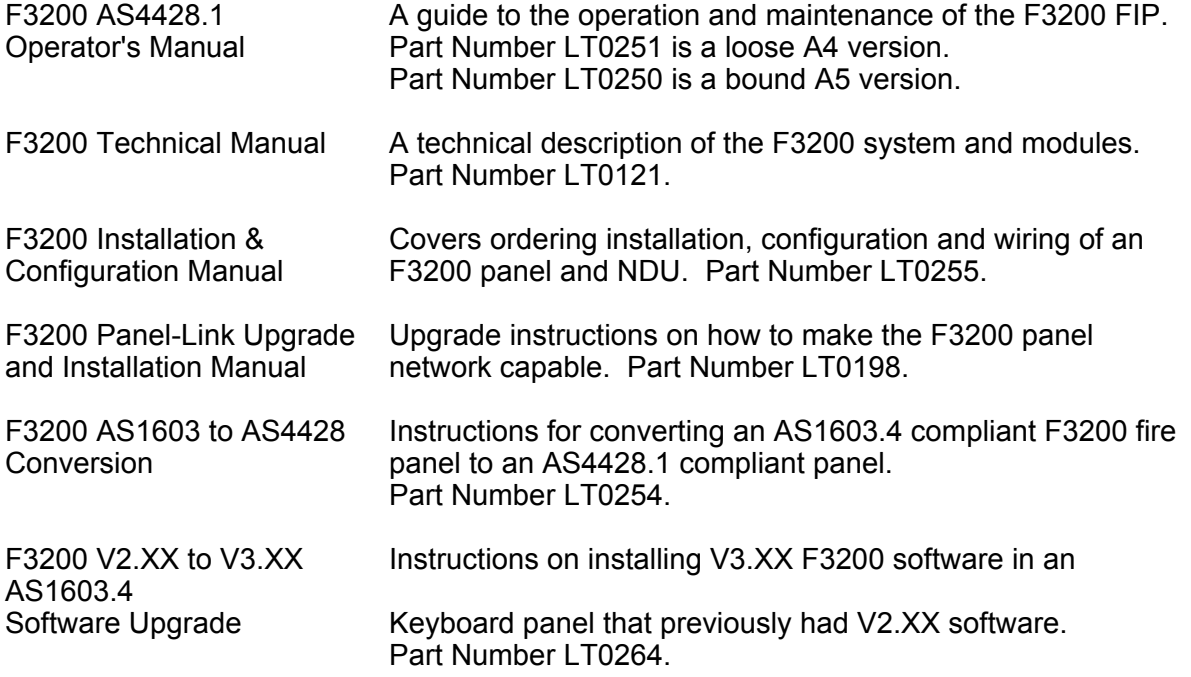

# **1.2.2 STANDARDS**

This manual makes reference to the following Australian and New Zealand Standards:

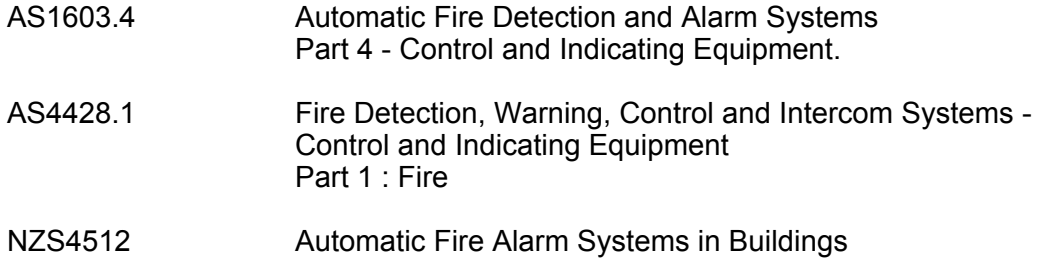

# <span id="page-9-0"></span>**1.3 PRODUCT HISTORY LOG**

# **1.3.1 SOFTWARE VERSIONS (AS4428.1)**

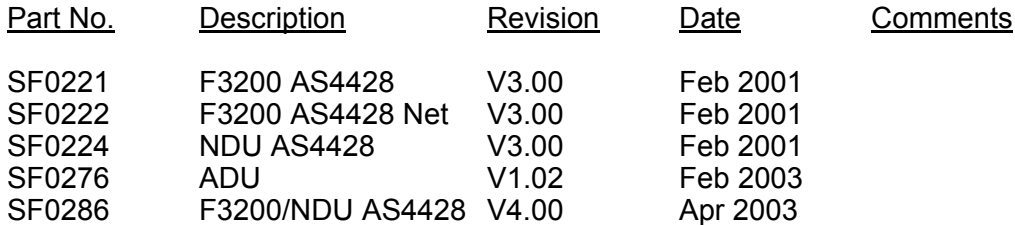

# <span id="page-9-1"></span>**1.3.2 SOFTWARE VERSION DIFFERENCES**

### **F3200 V3.00 Software**

This was the first release of AS4428 software.

#### **F3200/NDU V4.00 Software**

Some new programmable options were added as listed below. The default values that are assigned for these by a database reinitialise, result in the same behaviour as V3.XX software had (where applicable). When a V3.XX database is loaded into a panel fitted with V4.XX software, default values are assigned to these new parameters. If a V2.XX (AS1603.4) database is loaded into a V4.XX panel, a number of changes must be made to the database, as described in section [3.9.](#page-96-0)

In addition to the changes listed below, F3200/NDU V4.00 have different memory organization to previous software in that only two memory chips (Flash & RAM) are used instead of the previous three (EPROM, EEPROM, RAM). With V4.XX software (and the ADU), the flash chip contains both the software itself and the user database. There are separate "write protect" links for the two parts of the flash chip - LK7 for the user database and LK20 for the code. The software installed in the flash chip can be reprogrammed without removing the flash chip – the FlashX utility is needed for this.

The use of flash memory has resulted in a slight difference in program mode operation as follows. With previous software, when an item in the database was changed, the value in EEPROM (database memory) was immediately changed. With V4.XX software, the database in flash memory is not altered until program mode is exited. During program mode, changes to the database are held in RAM and copied into flash memory on exit from program mode. Hence with V4.XX software, if power is lost during program mode or the panel restarts for some reason, all changes to the database are lost. With V3.XX software, if power is lost during program mode, changes to the database are not lost but the panel will most likely have a database checksum error when restarted.

#### **New programmable options in F3200/NDU V4.00 software**

1. V4.00 software has options for "network operation" enable/disable and "NDU mode" enable/disable. In previous versions of software there were 3 different software products: non-networked F3200, networked F3200 and NDU. V4.00 incorporates these into one software item and allows networking to be enabled or disabled (refer section [4.3.1\)](#page-109-1) and "NDU mode" to be turned on or off (refer section [2.4.2\)](#page-26-1). The default settings for these options are for networking to be disabled and NDU mode selected if there are no alarm zone circuit or relay modules connected.

- 2. For networked panels and NDU, there is a new parameter that selects whether "points", e.g., analogue smoke detectors, on other panels can be accessed at this panel (refer section [4.3.1\)](#page-109-1).
- 3. A new buzzer option was added "buzzer loud or quiet when door open" refer section [2.4.6.13.](#page-42-0) The default setting is "buzzer quiet mode" when the door is open.
- 4. V4.00 software added the FF zone configuration capability described in section [3.4.](#page-59-0) The default values for the FF zone global options listed in section [3.4.1.1](#page-59-1) are "all disabled".
- 5. Section [2.4.6.3](#page-33-1) describes the global FF options of which the following were added in V4.00 software.

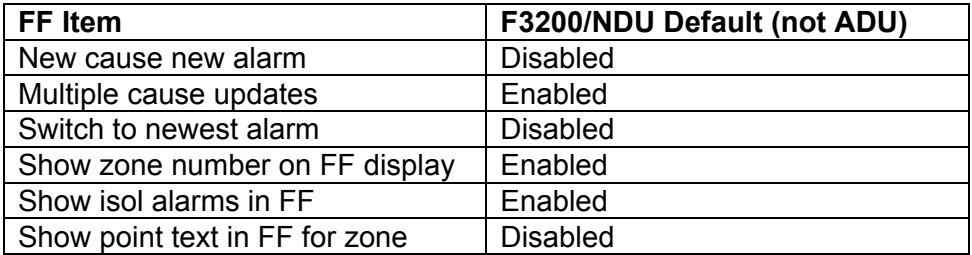

- 6. The number of allowed output logic equations has been increased from 289 to 512.
- 7. The VR Variable Range operand has been added to output logic. This operand allows checking for a minimum number of variables being true within a specified range of variables. For example, VR12:19(2) returns true when any two or more of the variables V12 to V19 are true. Refer section [3.5.3.](#page-70-0)

# <span id="page-11-0"></span>**1.4 GLOSSARY OF ABBREVIATIONS**

The following abbreviations are used throughout this manual:

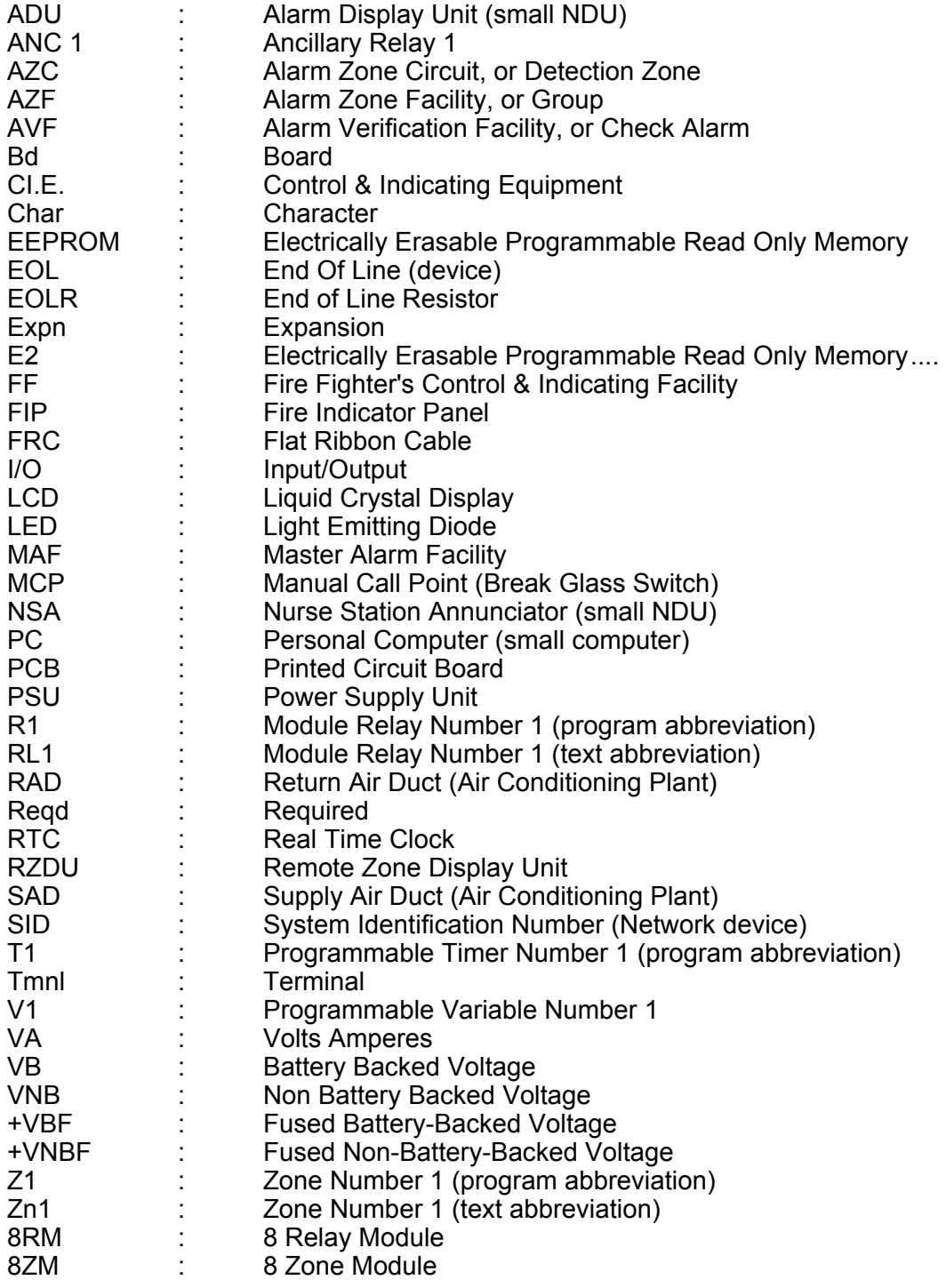

# <span id="page-12-0"></span>**1.5 GLOSSARY OF TERMINOLOGY**

The following terminology is used in this manual:

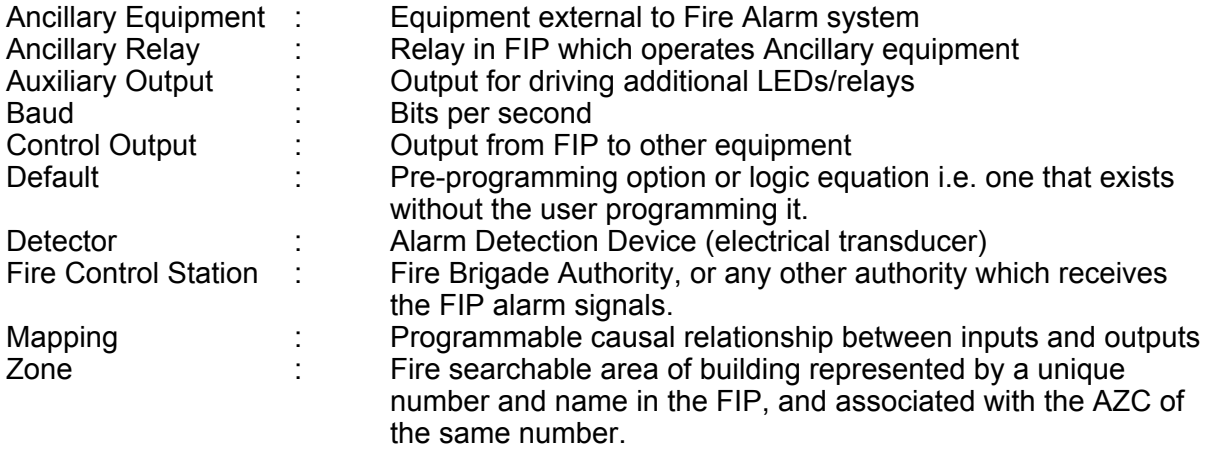

# **THIS PAGE INTENTIONALLY LEFT BLANK**

# <span id="page-14-0"></span>**2 PROGRAMMING GLOBAL DATA**

# <span id="page-15-0"></span>**2.1 INTRODUCTION**

# **2.1.1 GENERAL**

The F3200 has two main levels of programming. The first level is accessible to the Operator (via the keypad) and does not require entry of an access code. It allows the setting of parameters, such as time and date, which do not affect the basic structure of the system. Details are covered in the F3200 AS4428.1 Operator Manual.

The second level allows entering of data into the database to configure the operation of the FIP. It is accessible only by fitting the WRITE ENABLE link on the Controller and entering an access code on the keypad. When this level has been accessed, Alarm and other I/O processing is stopped.

The FIP can be programmed from the keypad and the database can be saved to a computer, and restored from a computer, in binary format. (Currently, the database cannot be configured off line on a computer. It can only be configured from the FIP keypad or via tandem LCD mode (see Section 7)).

It is recommended that configuration sheets specifying all text and programmable parameters be filled out before programming commences. Blank master sheets are included in Appendix A. A set of completed sheets should be kept in the contract file.

### **NOTES**

- 1. When filling out configuration sheets it is only necessary to record any non-default parameters.
- 2. It is necessary to install and configure the modules before other programming, such as text entry, is performed.

The recommended order of configuration and programming is shown in Section 2.1.4.

# **2.1.2 MENU STRUCTURE & PARAMETER ENTRY**

The Programming menu structure of the F3200 takes the form of an inverted tree, with a display screen for every branch. Each screen shows an item with parameters to be changed, a prompt, or a menu of options.

Options are normally preceded by numbers, and the desired choice is made by pressing the appropriate digit on the numeric keypad (1-9).

The general method of programming is to step down the branches of the tree by selecting options until the sub-level which contains the items to be programmed (e.g. Configure Zones) is reached. Items (e.g. Zone 1, Zone 2, etc) can be stepped through by use of the "NEXT" and "PREV" keys.

When an item is selected, the attributes (e.g. MAF Mapping) are selected by use of the horizontal cursors (◄ ►). For each attribute selected the options are displayed. Options (e.g. N for non-mapped, M for mapped) are selected by use of the vertical cursor (▲), or, in cases where there are more than two choices, pressing the digit associated with the desired option.

When all the desired attributes for an item have been selected they are saved into the database (where applicable) by pressing "ACK".

# **MENU STRUCTURE & PARAMETER ENTRY (CONTINUED)**

The "CLEAR ESC" (Escape) key is used to return up levels in the menu tree. To get from one branch of the tree to another branch of the tree, generally "CLEAR ESC" must be repeatedly pushed until the menu option gives the choice of the two branches.

If "CLEAR ESC" is pressed enough times, the programming mode display is exited and the database checksum is calculated.

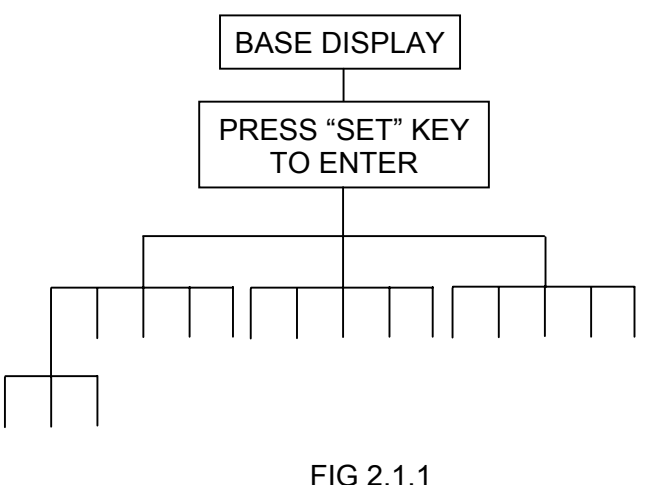

MENU STRUCTURE

Details of the programming menu are shown in Figure 2.1.2-1 for V3.xx software, Figure 2.1.2-1B for V4.xx software, and Figure 2.1.2-2 for both V3.xx and V4.xx software.

The programming menus for the ADU are shown in Section 6.

# **2.1.3 PROGRAMMING KEYS**

Looking at the keypad the user will observe a 4x4 "numeric" keypad, and a row of function keys across the bottom. The function keys from "RECALL" to "AIF MODE" all have two functions. In programming mode these keys operate the bottom functions i.e. "DELETE", "INSERT", etc. An exception is "RECALL/(" which will be either "RECALL" or "(" depending on the programming function selected.

The logic functions in the right hand column of the  $4 \times 4$  "numeric" keypad are used for entering output logic equations. The symbol and the word represent the same function e.g. logical "OR" is represented in an equation by the symbol "+".

During text entry the "NOT" key may be used to enter a blank space.

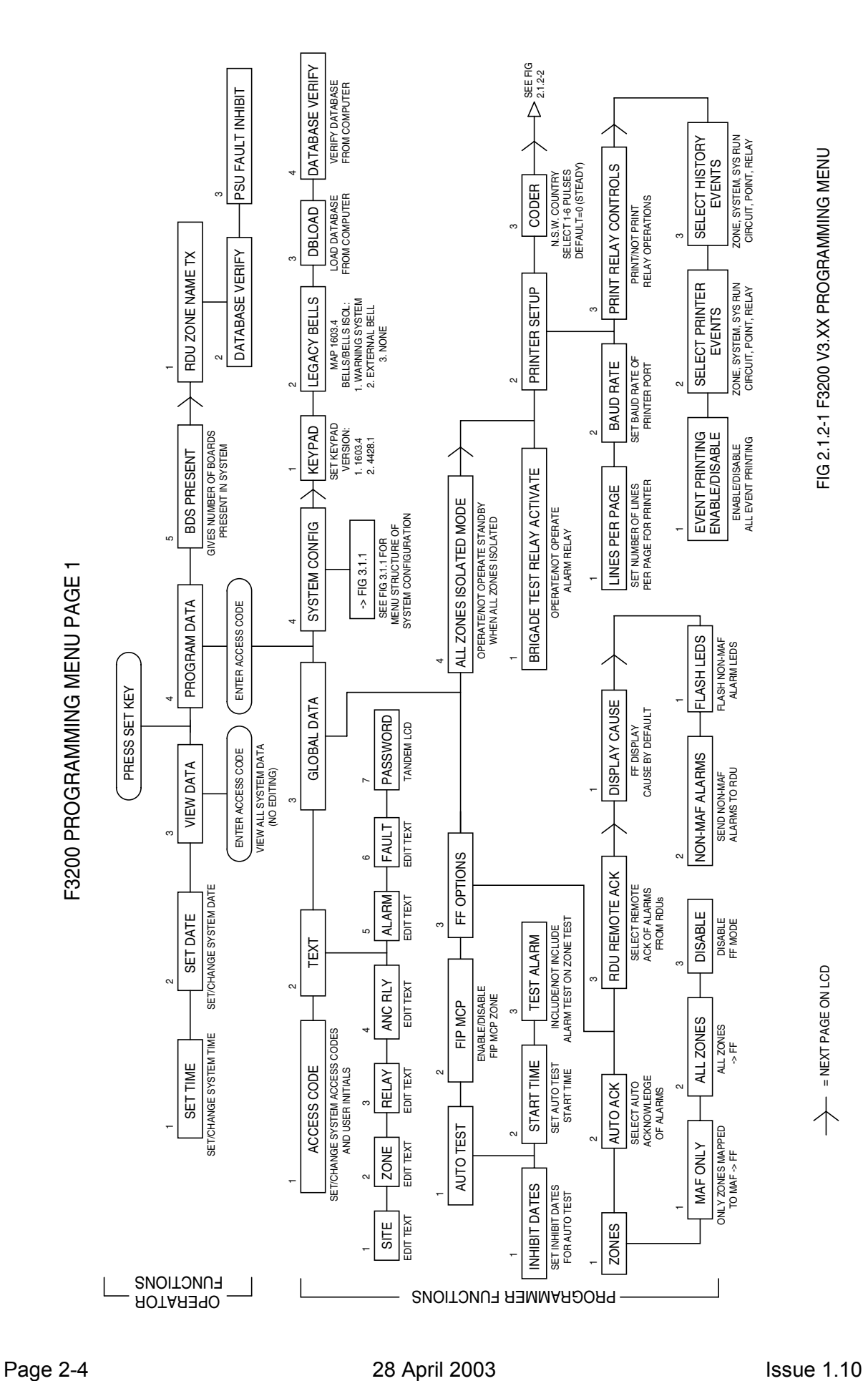

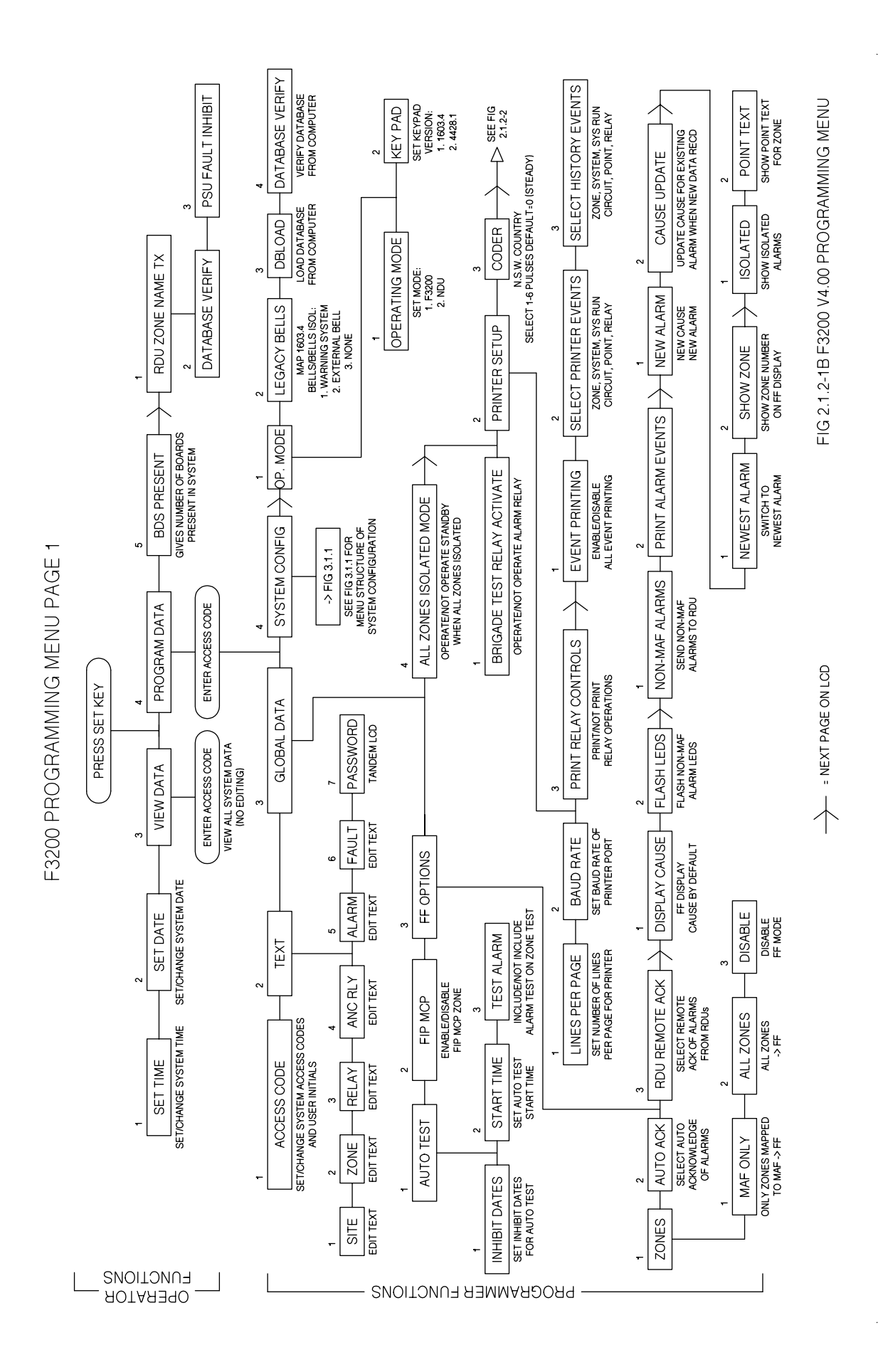

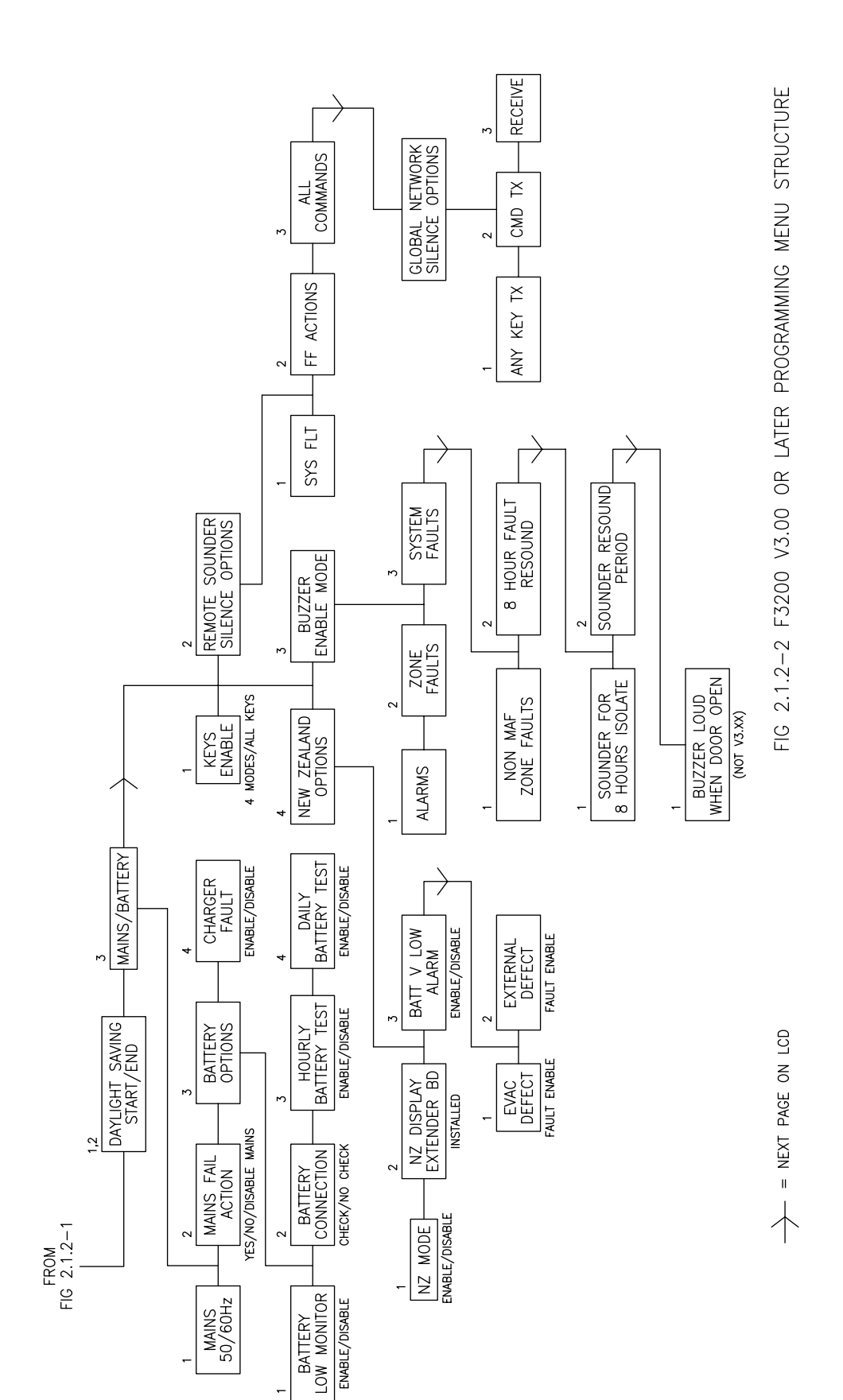

 $\sim$ F3200 PROGRAMMING MENU STRUCTURE PAGE

 $\ddot{\phantom{a}}$ 

# **2.1.4 RECOMMENDED PROCEDURE FOR PROGRAMMING**

For an ADU, refer to chapter 6 also.

#### **1. System Design**

Determine all system requirements; decide number of 8ZMs, 8RMs, LED Display (if any); allocate zones and relays. Fill out configuration sheets with programming for detector type, relay supervision, output logic, etc.

#### **2. Configure Hardware**

Install panel, configure and fit modules and connect field wiring.

### **3. E2 Init**

Fit links Lk7 and SW1 and turn mains power on to perform Database Initialisation as per Section 2.3.1. Check that the modules configured match the modules installed.

#### **4. Assign Access Codes**

Enter programming mode (Section 2.3.2) using the default password. Assign access codes as per Section 2.4.2. Note that the first code is the master code, and should be known by the System Designer or Service Supervisor as appropriate.

#### **5. Enter Text**

As per Section 2.4.3. Copy names for FIP, zones and relays from configuration sheets.

#### **6. Global Parameters**

Enter any global parameters different from the defaults such as auto-test inhibit dates, FIP MCP zone (if other than Zone 1), as per Section 2.4. Fig 2.1.2 can be used as a flow chart. Work from top to bottom, left to right.

#### **7. Enter System Configuration Parameters**

Refer to Fig 3.1.1. Enter all the circuit, zone, output logic, relay supervision and RZDU parameters from the configuration sheets that differ from the defaults. Start at the left side of Fig 3.1.1 (circuits), and work from left to right through each branch, starting at the lowest numbered item (e.g. zone, relay) and stepping through to the largest number for each item configured.

#### **8. Checking**

When all parameters are entered, either:

- 1. Print the database (as per Section 2.3.4) and compare the printout against the configuration sheets (check each parameter for each item and tick off), or
- 2. If a printer is not available, de-access the database as per Section 2.3.3, enter "View Parameter" mode and check each parameter of each item (tick off), noting any mistakes. Re-access database and correct mistakes.

#### **10. Save Database**

When satisfied that the programming is correct, save and verify (Section 2.3.7) the database onto a disk (if a computer is available). Keep it in case the database ever needs to be restored, or in case a future FIP has similar logic and the logic could be copied from this one and edited.

#### **11. Update RDU Programming**

Program (including zone names) any connected RDUs. F3200 allows the sending of zone names to an RDU through the RDU comms link. Refer Section 2.2.1.

#### **12. Testing**

Thoroughly test the system. Make any corrections needed and save the database.

# <span id="page-21-0"></span>**2.2 SET MENU & OPERATOR PROGRAMMING FUNCTIONS**

### **2.2.1 GENERAL**

From the base display, pressing the "SET" key enters the programming menu as shown in Fig 2.1.2 (Fig 6.1 for an ADU). This gives the Operator programming options as follows:

1 Set Time; 2 Set Date; 3 View Data; 4 Program Data; 5 Bds Present;

#### **Operator Accessible Options**

Options 1, 2 and 5 are Operator accessible and do not affect the database.

Set Time and Set Date are self-explanatory (they are described in the Operator's Manual).

Option 5, Boards Present, allows temporary removal/re-instalment of one or more modules and is described in the Operator's Manual, Section 10.2.

#### **Database Options**

Option 3:View data, and 4:Program data, require an access code to be entered.

View Data is described below. Program Data selects the database configuration menu and is described in Section 2.4.

Options to print and save the database are accessed using the PRINT key from the base display and allow the database to be printed or saved in a computer file. These are described in Section 2.3.4.

Pressing the right arrow key will select a second menu as follows.

1:RZDU zone name transmit 2:Database verify 3:PSU fault inhibit

The RZDU zone name transmit option is used to initiate the transmission of all zone and module relay names to any RDUs. This is described in Section 3.6.

### **2.2.2 VIEW DATA PARAMETERS**

The View Data option has a menu structure parallel to the program data menu structure and allows the user to view the FIP database configuration without possibly changing it. To alter the database the Program Data option must be used.

View Data mode does not stop processing of alarms (as Program Mode does) and, thus, should be used to view programmed information on an operational FIP.

**NOTE** Access to the view menu can only be gained by entering a correct access code. Refer to Section 2.3.2.

# <span id="page-22-0"></span>**2.3 INITIALISING, ACCESSING, DE-ACCESSING, PRINTING, SAVING, LOADING & VERIFYING THE DATABASE**

# **2.3.1 INITIALISING THE DATABASE**

The database can be reinitialised by powering up with the E2INIT link fitted as described below. A default database is assigned and all previous programmed data is lost. Note – whenever the controller is powered up or down, the database write protect link should always be in the "protect" position.

### **Steps**

- 1. Fit the Mini-jump on the database write protect link, (F3200/NDU Lk7 top right of controllerboard; ADU - LK1 - board centre) in the PROTECT position, (i.e. not write enabled).
- 2. With the batteries disconnected, turn the FIP mains power off.
- 3. Fit a mini-jump (i.e. short the two pins) to the E2INIT link (F3200 SW1 top centre of controller; ADU – SW2 – bottom left), then turn the power on.
- 4. When the start up sequence is complete, a message will appear on the display, prompting for the database to be write enabled. Move the database write protect link (F3200/NDU - LK7; ADU - LK1) to the write enable position.
- 5. When prompted, remove the E2INIT mini-jump and leave it fitted to one pin only. Wait one to two seconds, then press ACK to reinitialise the database or press CLEAR to exit.

# <span id="page-22-1"></span>**2.3.2 ACCESSING THE DATABASE**

When programming the database, the database write protect link (F3200/NDU - LK7; ADU - LK1) should be in the write enable position. **At all other times it must be in the WRITE PROTECT position.**

To enter program mode, first, write enable the database, then press the SET key from the base display and select "Program data". Enter the password/ user code (default 000000). The main programming menu then appears.

Any change to the access codes/ password should be recorded in the FIP contract file.

#### **WARNINGS**

- 1. When the database is accessed the F3200 Controller de-energises the Standby relay (i.e. transmits Standby) and stops processing. If this signals "Alarm" to the Brigade then appropriate arrangements should be made first.
- 2. On a FIP that has been commissioned, before entering program mode, the Brigade connection should be isolated and critical outputs should be isolated or disconnected.

# **2.3.3 DE-ACCESSING THE DATABASE**

It is important to make an orderly exit from program mode (by pressing CLEAR from the main programming menu, then following the prompts which appear), before placing the database write protect link in the protect position or turning the power off.

This allows the Controller to calculate a new checksum for the database.

If an orderly exit is not made and the controller determines the database checksum is incorrect, it will remain in Standby (F3200) with I/O processing inactive. It is then necessary to re-access the database, and re-exit to force the calculation of a new checksum.

### **NOTES**

- 1. The database write protect link must be fitted to the Write Protect position after exiting program mode.
- 2. If any zones were de-isolated before programming commenced, they should be checked for off normal conditions before being de-isolated.
- 3. All zones and relays associated with any new modules configured will be automatically isolated when the database is de-accessed, and need to be checked for off normal conditions and de-isolated.

# <span id="page-23-0"></span>**2.3.4 SAVING THE DATABASE**

After making changes to the database, the database should always be saved to disk. F3200/NDU/ADU can output the database in both readable text format and in an encoded "binary" format (Motorola S1/S9 or S2/S8). Both of these formats (text and binary), should be saved to disk as separate files. The file containing the database in binary format can be used to reload the database into the F3200/NDU/ADU at a later time – e.g. if the controller board had to be replaced.

The procedure is the same for both a binary format save and a text format save, except that a different menu option is selected, and for the binary format, at the completion of the save, the operator will be prompted to perform a verify operation to check that the file was saved correctly to disk.

To initiate a database save (text or binary format), the procedure is:

- 1. Prepare the computer to capture the output of the F3200/NDU/ADU controller. This usually involves using an "upload/download" command or "capture" command in the terminal emulator and entering an appropriate filename.
- 2. Initiate the operation on the F3200/NDU/ADU using the PRINT key from the base display, then select either option 3: "database" (text format) or option 5: "database save" (binary format). Enter a user password and press the ENTER key on the F3200/NDU/ADU when the computer is ready to receive the data.
- 3. While the database save is in progress, the controller display will show "Print in Progress. Press RESET to Cancel". The RESET key on the controller can be used to abort the operation. When the save is complete, the controller display will show "Do you wish to verify the saved database" (if a binary format save was done). At this point, the capture operation on the computer should be terminated so as to close the captured file and write it to disk.

4. To perform the verify operation, select the "yes verify" option on the controller, then press the ACK key when prompted. The database file that has just been saved, should be transmitted back to the F3200 using an upload/download command or send command in the terminal emulator.

The computer must be connected to the printer/programmer port on the controller using a suitable serial cable (e.g. standard loom LM0041 (DB9) or LM0042 (DB25) ) and the computer baud rate must be set to match the baud rate programmed for the F3200 controller (refer section [2.4.6.7](#page-37-0) printer setup). A terminal emulator is normally used on the computer to capture the output of the F3200. The terminal emulator must be set up as follows.

- 1. Baud rate must match the programmed baud rate in the controller
- 2. 8 data bits
- 3. No parity
- 4. 1 stop bit
- 5. Use XON/XOFF handshaking

**NOTE** : The F3200/NDU/ADU controller uses XON (Ctrl Q)/XOFF (Ctrl S) handshaking during a database save or load. Occasionally this can result in a lockup situation if an XON character is missed for some reason. If this happens, try typing Ctrl Q (XON) on the PC so as to send XON to the controller.

# **2.3.5 RESTORING THE DATABASE FROM A COMPUTER**

A binary format database file that has been saved to disk may be loaded into an F3200/NDU/ADU as follows.

- 1. Connect the computer to the unit as described in Section [2.3.4.](#page-23-0)
- 2. Enter program mode as described in Section [2.3.2,](#page-22-1) then from the main program mode menu press the right arrow key and select option 3:Database load. The message "Press ACK, then start sending the new database" should appear.
- 3. Press the "ACK" key on the controller keypad and then initiate the transmission of the database file from the computer. With a terminal emulator, this usually involves using an upload/download command or send command in the terminal emulator. The controller display will show an incrementing count as the database is received, plus the message "Loading. Press RESET to abort". When the database has been completely received, the controller will verify its checksum and display the success or failure of the operation.

The controller must receive a complete database with the correct number of records or it will display an error message.

The controller will transmit XON, XOFF characters for handshaking if it needs to slow down the rate of data being sent to it. If XON/XOFF handshaking is not available on the computer, or if errors occur, then a slower rate (e.g., 2400) should be used. The baud rate used by the controller is programmable (section [2.4.6.7\)](#page-37-0) but if the database that has been loaded contains a baud rate setting different to the prior database, the actual baud rate used by the controller hardware will not be changed until the CLEAR key is pressed to initiate an exit from program mode.

# **2.3.6 DATABASE CONVERSION**

If the loaded database was created with an earlier version of software (e.g. the software has just been upgraded, or a database from an earlier version of software is loaded), then the database will be converted if necessary, to allow it to be used with the new software. Note, with version 4.00 software or later, a version 1.10 database cannot be loaded. A v1.10 database can be loaded and upgraded with 3.xx software.

# **2.3.7 VERIFYING A SAVED DATABASE**

A binary format database file that has been saved to disk can be verified at any time without entering program mode as follows.

- 1. Connect the computer to the unit as described in Section [2.3.4.](#page-23-0)
- 2. Press the SET key from the base display, then press the SET key again to select the second menu and choose the database verify option. Enter an access code when prompted. The message "Press ACK, then send the database to be verified" should appear.
- 3. Press the "ACK" key on the controller keypad and then initiate the transmission of the database file from the computer. With a terminal emulator, this usually involves using an upload/download command or send command in the terminal emulator. The controller display will show an incrementing count as the database is received, plus the message "Verifying. Press RESET to abort".

The success or failure of the verify will be indicated on the controller display. The RESET key can be pressed to terminate the verify operation at any time.

# <span id="page-26-0"></span>**2.4 PROGRAM BASE MENU, TEXT & GLOBAL PARAMETERS**

# **2.4.1 GENERAL**

The Program base menu (refer to Fig 2.1.2 or Fig 6.1 (ADU)) has the following options:

1:Access Codes 2:Text 3:Global Data 4:System Configuration.

Option 4:System Configuration is described in Chapter 3. The other options are described in this chapter. Pressing the right arrow key from this display shows a further menu.

For F3200/NDU V3.XX software panels 1:Keypad=4428.1 2:Legacy bells = None 3:Database load 4:Database verify

For F3200/NDU V4.XX software panels 1:Operating mode 2:Legacy bells = None 3:Database load 4:Database verify

For ADU panels 1:Operating Mode 2:Legacy bells = None 3:Database load 4:Database verify

Operating mode, keypad type and legacy bells options are described in the following sections. Database load and database verify are described in the preceding section.

For an ADU, the Operating Mode parameter is described in section [6.4.1.](#page-141-0) The legacy bells option may need setting for an ADU if the ADU is operated with the PanelX utility which presents a full AS4428.1 keypad and allows access to the Warning System and External Bells on other network panels.

# <span id="page-26-1"></span>**2.4.2 F3200 OPERATING MODE AND KEYPAD TYPE**

With F3200 V4.XX software, the Operating Mode option produces a menu which has two items - "Keypad type" (AS4428.1 or AS1603.4) and "NDU mode" enable/disable. F3200 V3.XX software does not have the "NDU mode" option.

V3.XX or later software can be installed in a panel that has either an AS4428.1 or an AS1603.4 type keypad. The keypad type can be selected as 4428.1 or 1603.4 to match the physical keypad. On initialisation the keypad type will be set as 4428.1. The 4428.1 keypad has Warning System Isolate, External Bell Isolate and AIF mode keys that the 1603.4 keypad does not. The 1603.4 keypad has Bells Isol and Brigade Test keys that the 4428.1 keypad does not.

F3200/NDU V4.XX software allows "NDU mode" to be enabled or disabled. The operating mode is displayed on the LCD as either "F3200" or "NDU". A setting of "F3200" means NDU mode is disabled. Previously (in V3.XX software), NDU software was separate to F3200 software. With V4.XX software, NDU and F3200 are no longer separate software - NDU operation has been incorporated with F3200 software. When "NDU mode" is enabled or disabled, some other items are changed automatically as follows. "Network operation" (refer section [4.3.1](#page-109-1) item 1) will be enabled (for NDU mode) or disabled (for not NDU mode). When NDU mode is changed from disabled to enabled, the AZC settings (refer section [3.2\)](#page-53-0) are changed to some default settings (suitable for an NDU) for all 64 AZCs.

Refer to section [4.11](#page-121-1) for detail of NDU mode operation.

# **2.4.3 LEGACY BELLS**

The Legacy Bells option can be set to one of:

1:None 2:Warning System 3:External Bell

Sections 3.7 contains a description of the Warning System and External Bell operation, and how Legacy Bells interacts with this.

If the keypad type is 1603.4, the Legacy Bells option selects whether the Bells Isol key and LED are associated with the Warning System, the External Bell, or neither.

If the keypad type is 4428.1 and the panel/NDU is part of a network that contains 1603.4 panels, then the Legacy Bells option should be set at all 4428.1 panels on the network according to whether Bells/Bells Isolate on the 1603.4 panels corresponds to the Warning System, External Bell, or neither.

# **2.4.4 ACCESS CODES**

Up to 10 separate 6 digit access codes are available (numbered 0-9), and each one has provision for the users' initials (3 characters). The initials of the last user to change the database are stored in the database. When the database is de-accessed, the user number and initials are logged with the event.

The default access code for user 0 is 000000. There is no default code for users 1-9. User 0 can change any access codes (users 0-9), but users 1-9 can change only their own access code.

To enter or edit an access code, enter the user number (0-9) from the keypad. This gives the options of: 1 : Access Code; 2 : Initials; 3 : Delete.

- 1. To enter a New Access Code, select Option 1. Enter the new six digits, and then reenter them to confirm.
- 2. To enter The New Three initials, select Option 2. The LCD will display the alphabet on the bottom line. Move the  $\blacksquare$  cursor through the alphabet using the  $\blacktriangleleft \blacktriangleright$  cursor keys. Press "ENTER" when the desired letter is selected. Press "ACK" to save the entered initials. "DELETE" will delete an entry. "EDIT" will toggle the █ cursor between the top line (initials) and the bottom line (alphabet).
- 3. To Delete an Access Code, select Option 3 for that user. Press "ACK" to remove the code for that user. The initials remain but can be edited as in 2 above.

Note that no two users should have the same code. Access code 000000 should not be used for any user as it will be known by all service people familiar with F3200.

# **2.4.5 TEXT ENTRY**

The Text option allows entry of the following:

- 1. a 40 character name for the site
- 2. a 30 character name for each zone
- 3. a 30 character name for each module relay
- 4. a 30 character name for each ancillary relay
- 5. a 6 character name for each of the 9 programmable alarm text messages.
- 6. a 40 character fault action text.
- 7. a 12 character Tandem LCD password.

Text can be programmed with the keypad or with a PC connected to the Printer/Programmer port as described in the following sections.

# **2.4.5.1 PROGRAMMING TEXT WITH THE KEYPAD**

When an item (e.g. Zone 01) is selected, press "EDIT", "ENTER" or "►" to enable text entry for that item.

Text entry has two fields. The top field contains the text which has been entered and the bottom field contains an array of characters which may be entered.

Each field has one of two cursors. The active cursor █ may be moved through the field it is in by use of the  $\blacktriangleleft \blacktriangleright$  cursor keys to select a character, or position in text. The inactive cursor  $\blacksquare$  shows where the active cursor would be if it was in that field.

Holding the  $\blacktriangleleft \blacktriangleright$  keys down causes rapid movement.

There is a choice of 3 lines of characters in the bottom field (upper case letters, lower case letters, numbers and symbols). These may be scrolled by use of the ▲ and ▼cursor keys when the active cursor is in the bottom line. Note that numbers can be entered directly from the keypad, and the "NOT" key inserts a blank space.

- **"EDIT"** swaps the cursors between the two fields.
- **"INSERT"** toggles entry between "insert" and "typeover" modes.
- **"DELETE"** acts as backspace for a character just entered, or deletes any character in the text selected by the cursor (active or inactive).
- **"ACK"** saves the text and returns the cursor to the item number.
- **"NEXT" &** step through items (e.g. zones). **"PREV"**
- **"RECALL"** allows copying of the text from any zone or relay to any other zone or relay. (Select zone/relay to be copied into. Press "RECALL" and select zone/relay and number of zone/relay to be copied from. "ENTER" transfers the text. This can then be edited).

#### **Example of Entry of Site Name**

Enter the site name "Penrose No 1 Store".

From the Text Entry menu select option 1, Site.

The LCD has the inactive cursor in the first position of the top field and the active cursor on A in the bottom field.

Move the cursor right with the  $\blacktriangleright$  key until the letter P is selected. Press "ENTER". The letter P should appear in the top field.

Scroll the bottom line with the ▼key to the lower case alphabet.

Move the cursor with the  $\blacktriangleright$  key until the letter e is selected.

Press "ENTER".

Repeat for the other letters in Penrose.

To put a space after "Penrose" press the "NOT" key.

To enter the number 1 in "No 1" press the "1" key.

Mistakes can be corrected by use of the "EDIT", "DELETE", and "INSERT" keys.

When the correct name is entered in the top field press "ACK".

#### **Alarm Text**

There are nine alarm texts with defaults of Smoke, Heat, ESW, MCP, VMD, PSW, SPR, SIP, flame. Any of the nine alarm texts can be modified, with up to six characters per text name.

#### **Fault Action Text**

When a fault occurs at the panel, the buzzer is turned on steady and if the LCD is currently showing the base display then the text "A fault is present in the system" is shown on the top line of the LCD and a 40 character user programmed text message is shown on the bottom line of the LCD. The fault action text is cleared from the LCD when any key is pressed or when the buzzer is turned off.

The 40 character user programmed text message could be used to show the name and phone number of the local service company. When a database reinitialise is done, default fault action text of "Contact your service company" is assigned.

### **2.4.5.2 TEXT PROGRAMMING WITH A PC**

F3200 allows the text names for zones, relays, etc, to be entered from a PC using the F3200 printer port.

To program text from a PC, enter program mode using the keypad and LCD in the usual way and select programming of text.

When the LCD is showing the Text entry menu:

Text 1:Site 2:Zone 3:Relay 4:Anc relay 5:Alarm text 6:Fault text 7:Tandem pwd

the PC connected to the printer/programmer serial port is able to enter text.

The LCD must remain showing this menu. Pressing any keys on the F3200 front panel keypad will terminate the entry of text from the PC. To initiate the entry of text, the ENTER key must first be pressed on the PC. A Tandem LCD user with a local connection must press the EDIT key to get into text entry mode at this point and terminate the text entry by typing Q ENTER.

This will give a prompt of: Enter Znn, Rnn, An, S, Tn, In, F, P, Q:

The type of text being entered must first be selected by entering one of the options listed followed by the ENTER key. Lower case z, r, a, s, t, i, f, p or q may be used if desired. Any other characters entered will be ignored.

To exit from the serial port text entering type: Q ENTER or press the CLEAR key on the F3200 keypad.

To enter a zone name type: Znn ENTER where nn is the zone number (1-64).

To enter a module relay name type: Rnn ENTER where nn is the module relay number (1-64).

To enter an ancillary relay name type: An ENTER where  $n = 1$ , 2 or 3.

To enter the site name type: S ENTER

To enter an alarm text type: Tn ENTER where n is the alarm text number (1 to 9).

To enter an access code user initials type: In ENTER where n is the access code (user number 0 to 9).

To enter Fault action text type: F ENTER

To enter the Tandem LCD password type: P ENTER

If a valid selection is entered the message: "Enter Text :" will appear. The desired text should now be entered, followed by ENTER.

The DELETE or BACKSPACE keys may be used to delete the last character typed, and the ESCAPE key may be used to abort the text entry for the selected item.

After the ENTER key is pressed the message "Saved OK" will appear if the text has been saved correctly into memory.

To load a file of text names from the PC into the F3200 panel, the file should be set up as shown in the following example. The names may actually be in any order, and it is not necessary to have a name for every zone or relay, etc.

Ensure that the last name in the file is followed by a carriage return before the end of the file, i.e. put a blank line at the end of the file.

The characters S, Z, R, etc, must always be in column 1 and the text names must also start in column 1 (unless leading spaces are required, but this is unlikely).

S 40 character site name (blank lines are allowed) Z1 Example text name for zone 1 Z2 Name for zone 2 Z3 This name has leading spaces Z4 This name does not have leading spaces . . . Z23 This name will be cut at 30 characters as it is too long 724 Name for zone 24

R1 Name for module relay 1 . . . R64 Name for module relay 64 A1 Name for ancillary 1 relay A2 Name for ancillary 2 relay A3 Name for ancillary 3 relay T1 Smoke T4 Manual T9 Therml (limited to six characters) I0 JEH (three characters)  $\overline{11}$ MJS . . I9 BAC F Phone TYCO FIRE SYSTEMS 7903600 (40 characters max) <blank line>

To initiate the loading of the file into the F3200 panel, enable remote text entry as described above. Run a terminal emulation program on the PC and press ENTER on the PC.

When the message:

Enter Znn, Rnn, An, S, Tn, In, F, P, Q : appears, send the file containing the text names to the F3200 panel using the "transmit file" command of the terminal emulator. If possible set the terminal emulator to use XON/XOFF flow control or else set the line transmit delay to 100 milliseconds.

After loading the text names into F3200, do a database printout to check that all names have been assigned correctly.

# **2.4.6 GLOBAL DATA**

Option 3: Global data from the main Program menu, or Option 2: Global data from the view menu provides a tree of menus that allow many options to be set, as shown below.

1:Auto test 2:Fip mcp 3:FF options 4:All zones isolated mode >

Pressing > selects the next menu 1:Brigade test relay activate 2:Printer setup 3:Country coder >

Pressing > selects 1:Daylight saving start 3:Mains/battery 2:Daylight saving end 4:Doorswitch >

Pressing > selects 1:Keys enable 2:Remote sounder silence 3:Buzzer mode 4:New Zealand mode options

Under the Mains/battery option, there are the following items : Mains frequency 50/60Hz Mains fail action Battery low monitor enable Battery tests enable Charger fault monitor

The doorswitch option appears only on an ADU.

The above items are described in more detail in the following pages.

### **2.4.6.1 Auto-Test**

The automatic test of memory, AZCs, etc, occurs at a programmed time every day except on weekends or programmed inhibit dates. This is to reduce the cost of callouts should the auto-test discover a "fault". Only the basic statutory holidays, 25/12, 26/12, 01/01, 02/01 & weekends are inhibited by default. Other state/company specific ones should be added.

Auto-test will always do a fault test of all circuits/AZC modules. By default, alarm test of all circuits/AZC modules is disabled but can be enabled if desired. A manually initiated system test always does both fault and alarm test.

Auto-Test also test memory and database checksums and initiates RZDU system test. The auto-test can be inhibited/turned off completely by setting the start time to 24:00:00.

The daily 40 minute battery test will be initiated (if enabled) at the auto-test start time unless the start time is set to 24:00:00 (or any invalid time), in which case the daily battery test starts at 09:00.

### **2.4.6.2 FIP MCP**

The default mapping for the FIP MCP is to zone 1, but any configured zone may be selected. Note that in "special" FIPs which do not have an MCP fitted, it should be disabled to prevent a fault occurring on the zone it is mapped to. To disable the MCP, map it to zone 0 or a zone that does not exist. If New Zealand mode is enabled on an NDU or ADU, then an open circuit condition produces alarm. If New Zealand mode is not enabled, then short circuit produces alarm and open circuit is fault.

# <span id="page-33-1"></span>**2.4.6.3 FF options**

The following table shows the options relating to the operation of the FF alarm list, and which version of software added that item. Some items are not applicable to an ADU as indicated.

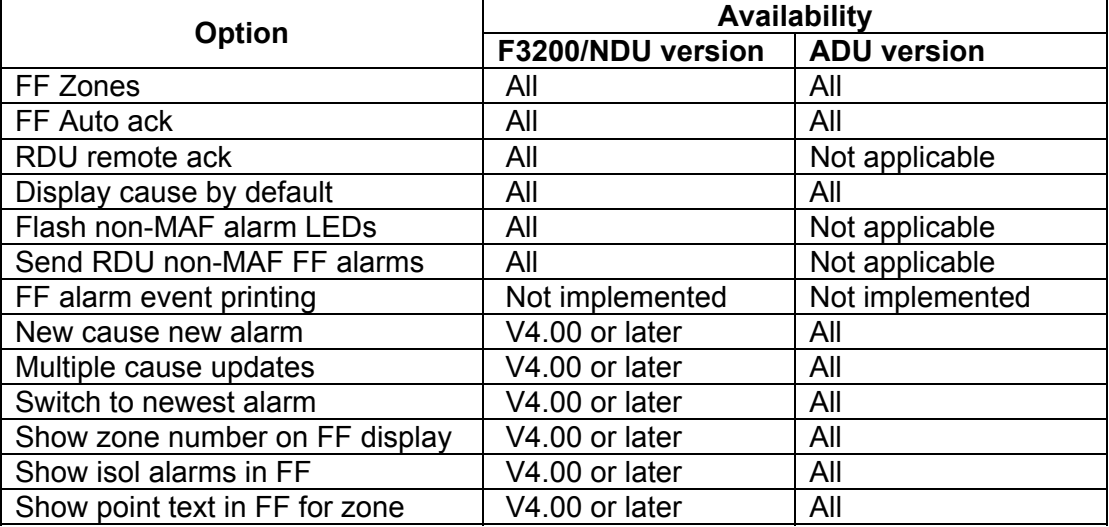

These items are described below.

### **FF zones**

This item may be set to one of three options. 1: MAF zones only 2: MAF & non-MAF zones 3: FF disabled.

If set to "1:MAF zones only", then only MAF zones are entered into the local FF alarm list (subject to explicit FF zone config programming – see below). If set to "2:MAF & non-MAF" then both MAF and non-MAF zones are entered. In F4000/MX4428 and F3200, a zone may be programmed as MAF or non-MAF according to its use. An alarm on a MAF zone results in the Fire Brigade being signalled regardless of whether that alarm is entered into the local FF alarm list.

The effect of "FF zones" parameter for a particular zone depends on whether the zone is a local zone or a remote network zone and whether the zone has been explicitly entered into the local FF zones configuration list (refer section [3.4\)](#page-59-0).

### FF zones setting for local zones

For local zones on an F3200, NDU or ADU, the following tables show what happens. For F3200 software versions without the FF zone configuration option, the first table applies.

<span id="page-33-0"></span>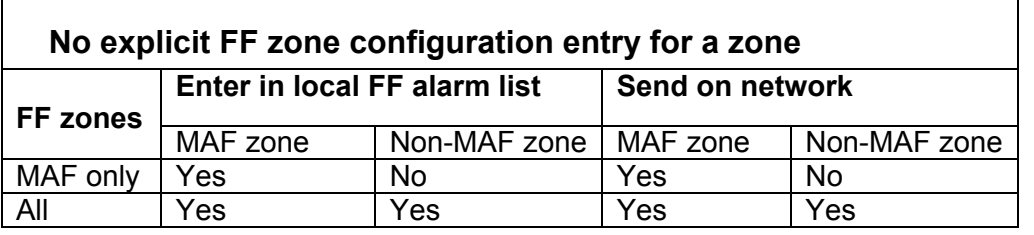

### **GLOBAL DATA (CONTINUED)**

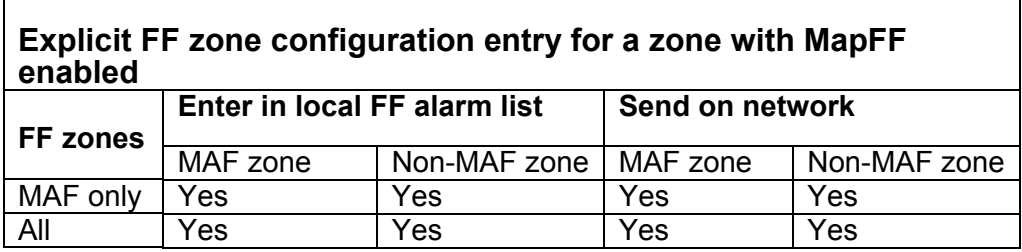

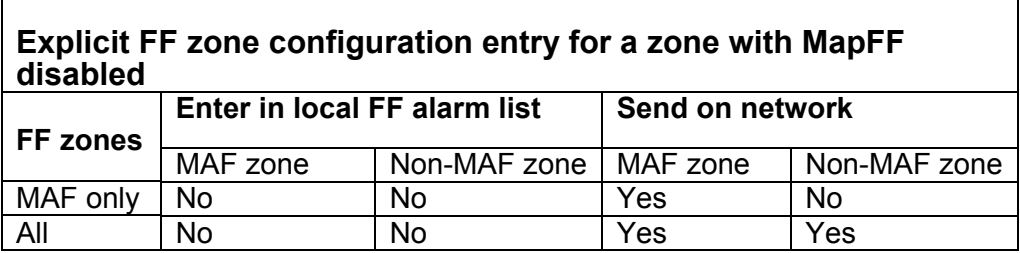

By default only zones which are mapped to the MAF are put into the FF alarm list. Alternatively, the FF alarm list can be programmed to accept all zones, or no zones (disabled).

An example of the use of the FF zones option is as follows:

Suppose there are two buildings, each with its own Brigade connected FIP. It is a requirement that any alarm on one FIP must show as a single alarm on the other, but this repeat indication must not initiate a second alarm call to the Brigade. The zone on each FIP which indicates alarm for the other FIP is programmed as a non-MAF zone and the FF is programmed as "all zones". An alarm on the non-MAF zone will then go into the FF queue but will not call the Brigade at the second panel. This assumes that there are no other non-MAF mapped zones for which alarms are not to be displayed in the FF.

#### FF zones setting for remote network zones

For alarms received from other panels, the local "FF zones" parameter can affect whether the alarm is entered into the local alarm list or not as follows.

If there is an explicit FF zone configuration entry for the remote zone in the local FF zone configuration list, then that entry determines whether an alarm on that zone enters the local FF alarm list, regardless of whether the zone is MAF or non-MAF.

If there is no explicit FF zone configuration entry for the remote zone (or the software version does not provide FF zone configuration), then the zone may be entered into the alarm list if either the global FF configuration "MapFF" option is enabled (refer section [3.4.1.1\)](#page-59-1) or the "Receive FF alarms" option is enabled in the SID list for the SID. However, if the zone is a non-MAF zone, it will not be entered in the alarm list if the "FF zones" parameter is set to MAF only.

#### **FF RDU remote ack - Y/N**

If enabled this allows FF alarms to be acknowledged by RDUs. If disabled, acknowledgement commands from RDUs will not be accepted, but reset and isolate commands from RDUs will still be accepted. This parameter is not relevant for an ADU.

#### **FF Auto Ack - Y/N**

If enabled, all alarms entered into the local FF alarm list will be flagged as "acknowledged" automatically. This does not result in the alarm being acknowledged at any RDUs or, for network systems, at other network devices.

#### **FF Display Cause by Default – Y/ N** - By default, the first line of the F3200 FF Alarm display shows:

*Alarm Time, Alarm Type, Acknowledge State, Number of Alarms.*

When the "AND" key is pressed, the first line changes to: *Cause, Number of Alarms.*

If the "Display Cause by Default" option is enabled, the first line is shown as: *Cause Preview, Alarm Type, Acknowledge State, Number of Alarms.*

and when the "AND" key is pressed, the first line changes to: *Full Cause, Alarm Time, Number of Alarms.*

The Cause Preview consists of the first section of the Full Cause.

Note: This parameter affects ALL events, network or local, shown on the local display. It does not affect the format of information sent to other devices on a network, or to RDUs. Each of those devices will display alarms according to their own programming.

#### **Flash non-MAF alarm LEDs – Y/N**

By default this is disabled. If enabled, the alarm LED (if any) for a non-MAF zone will flash when a new alarm occurs on the zone. This allows the alarm to appear as an unacknowledged alarm at an RDU so the alarm will be shown in its FF alarm list. At an RDU each zone can be programmed as to whether it should be entered into the RDU FF alarm list when the zone goes into alarm. This allows the choice of where particular zone alarms are displayed.

#### **Send non-MAF FF alarms to RDU – Y/N**

This is disabled by default. If enabled, alarms on all zones are sent to the RDU as displayable FF alarms. The RDU then has the choice of which alarms it displays.

**FF alarm event printing – Y/ N** - This is not implemented.

#### **New cause new alarm – Y/ N**

When a zone goes into alarm, the alarm is initially displayed without any point information. When the specific point or points that caused the alarm become known, the alarm entry is updated with the point information (if programmed to be), and if "new cause new alarm" is enabled, the alarm entry will be made unacknowledged (even if it was previously acknowledged) and the alarm buzzer will resound (if programmed to for that zone).

#### **Multiple cause updates – Y/ N**

If a zone is configured with MultiAlm disabled (see FF Zone Options, Section 3.4) then the alarm list will contain only one entry for that zone, even if there are multiple points in alarm on that zone. If Multiple Cause Updates is enabled, then the alarm list entry for a zone configured with MultiAlm disabled will be updated as each point in alarm becomes known, i.e., the alarm entry will show the latest point that has gone into alarm on that zone. If Multiple Cause Updates is disabled, then the alarm entry shows only the first point that goes into alarm on the zone. For zones with MultiAlm enabled, this parameter has no effect, since each point has its own entry in the alarm list.
#### **Switch to newest alarm – Y/ N**

If this parameter is enabled, then, whenever a new alarm is added to the FF alarm list, the display will automatically "jump" from wherever it currently is, to show the new alarm entry. Keypresses that occur just after the display switches are ignored for a brief time.

#### **Show zone number on FF display – Y/ N –**

If this parameter is enabled, then, the zone number will appear on the bottom line of the FF alarm list display, preceding the name of the zone or point as Zxxxx where xxxx identifies both the SID number and the zone. When the RESET control is pressed, the Zxxxx information briefly appears on the top left of the display, regardless of this parameter.

#### **Show isol alarms in FF – Y/ N –**

This parameter selects whether the display shows isolated alarms (as required for Fire Brigade operation). If enabled, isolated alarms are displayed as part of the alarm list if there are no unacknowledged alarms.

#### **Show point text in FF for zone – Y/ N –**

For a zone configured with MultiAlm disabled, this parameter selects whether the alarm entry for the zone shows the point name(s), (when available), or just the zone name. If this parameter is enabled, the point names are shown. For a zone with MultiAlm enabled, this parameter has no effect.

# **2.4.6.4 All Zones Isolated Mode (Standby Operation)**

By default, the Standby relay will de-energise if all zones are isolated. This may be disabled if allowed by the local Fire Brigade.

# **2.4.6.5 Brigade Test Relay Activate**

This parameter selects whether the MAF alarm relay operates for a Brigade Test.

With a AS1603.4 type keypad there is a dedicated Brigade Test key. With a AS4428.1 type keypad a brigade test can be initiated via the TEST key menu. The operation of the MAF alarm relay for a Brigade Test is disabled by default but can be enabled if desired.

If an output logic equation is programmed for the Alarm relay, then the equation must include the BGT token if Brigade Test should operate the alarm relay.

For network systems, if the "brigade test relay activate" parameter is enabled then this also means that the MAF status transmitted onto the network will include a brigade test state of TRUE when a local (or RDU) brigade test is done. If the parameter is disabled then the brigade test state transmitted onto the network is always FALSE. If a brigade test state of TRUE is received from another panel on the network and this panel is programmed to use the MAF status of that panel, then the local MAF alarm relay and LED will operate regardless of the programming of the local brigade test parameter (unless the alarm relay is controlled by output logic).

# **2.4.6.6 Country Coder (alarm signalling)**

This is only required for FIPs connected to Brigades with NSW Country Coder equipment.

It allows the selection of a code of 1 to 6 pulses to be signalled on the FIP Brigade Alarm relay. These occur in a repeated sequence of 3 seconds off followed by 1 second on for each pulse, with a space of 1 second between pulses.

Select the coder option and enter the digit for the required number of pulses.

The default code (0) programs standard Alarm relay operation.

# **2.4.6.7 Printer setup**

The printer setup menu options are: 1:Lines per page; 2:Baud Rate; 3:Print relay controls; >

Option 1:Lines per page, determines how often a new page/page heading is printed and option 2:Baud rate, allows the baud rate of the printer serial port to be set.

Option 3 allows the enabling/disabling of the printing of relay control (activate/deactivate) events.

The > key gives a further menu: 1:Event printer enable/disable; 2:Select print evt; 3:Select history evt

Option 1 allows event printing to be enabled or disabled. When event printing is disabled no events at all are printed and the size of the history queue is doubled.

Options 2 and 3 allow the selection of which types of events are to be printed and which type are to be logged to history. There are six different types which can be individually enabled or disabled, and these are shown as

1:Zone 2:System 3:Sys run 4:Cct 5:Pnt 6:Relay.

Numeric keys 1 to 6 are used to enable or disable each type. A 'Y' character is shown if the type is enabled and 'N' for disabled.

1:Zone events include zone alarm, reset, isolate etc.

2:System events include "system test passed", "system power up" etc and all events which are not one of the other 5 types.

3:Sys run (system running) is for the daily "auto test passed" event (or for network systems the daily "system running" event).

4:Cct (circuit) and 5:Pnt (point) apply only to network systems.

Relay events include local ancillary and module relay events such as isolate, fault, operate test, and (de)activate. If relay events are enabled then local relay activate and relay deactivate events may be separately disabled (as described in the previous menu). For network systems, module relay and ancillary relay events are sent onto the network as zone events and hence the printing and history logging of them is controlled by the zone type option and not the relay event type option. However, it is possible to disable the transmission of relay activate and deactivate events onto the network - refer to section 4.8 the networking chapter.

# **2.4.6.8 Daylight Saving Start/End**

This allows the selection of a date, time, and a time difference for the start and end of daylight saving to allow the panel to automatically set the time forward or back. The programming of the start and end is identical and is described jointly here. At the programmed start date/time the time will be put forward by the programmed start time difference and at the programmed end date/time the time will be put back by the programmed end time difference. There are two menus used, and to swap between the two menus the cursor right/left keys are used.

The first menu gives options of 1:month; 2:hour; 3:minute; 4:day.

Setting the month to zero disables the daylight saving process for either the start or end, whichever is selected i.e. they can be disabled independently and the month must be set to zero for both the start and end to disable them both. Otherwise, set the month to a value 1- 12 to select months JANUARY to DECEMBER.

Options 2:hour and 3:minute determine the time of day that the daylight saving process is to change the time. The hour is set to a value 0-23 to select midnight through to 11pm. The minute is set to 0-59.

Option 4:day gives a menu which allows the setting of which day of the month the time is to be changed.

The menu gives options 1:last weekday of; 2:Nth weekday of; 3:date.

Only one of options 1,2,3 can be chosen, but the daylight saving start setting may be different to the end setting.

Option 1:last weekday of, will prompt for the entry of a weekday selection, 1 to 7 (1=Sunday, 7=Saturday) so that the day selected is then the last Sunday (say) of the month. This will mean that the daylight saving change will occur on the last Sunday (say) of the month regardless of the month or year.

Option 2:Nth weekday of, will prompt firstly for a value 1-4, to select the first, second, third or fourth weekday, and then prompt for a weekday selection, 1 to 7 (1=Sunday, 7=Saturday) so that the day selected is then, say, the third Sunday of the month - regardless of the month or year.

Option 3:date allows the entry of a specific day 1-31 to select the day of the month, i.e. 1 being the first day of the month, etc.

The second of the two daylight saving menus has options of 1:hour and 2:minute. This allows the setting of the time difference in hours (0-23) and minutes (0-59), which is the amount of time to be added or subtracted when the daylight saving change occurs. These values must be programmed for both daylight saving start and end and will most likely be the same, but do not have to be.

Daylight saving will start and end on different dates and times, depending on the country and state the FIP is located in.

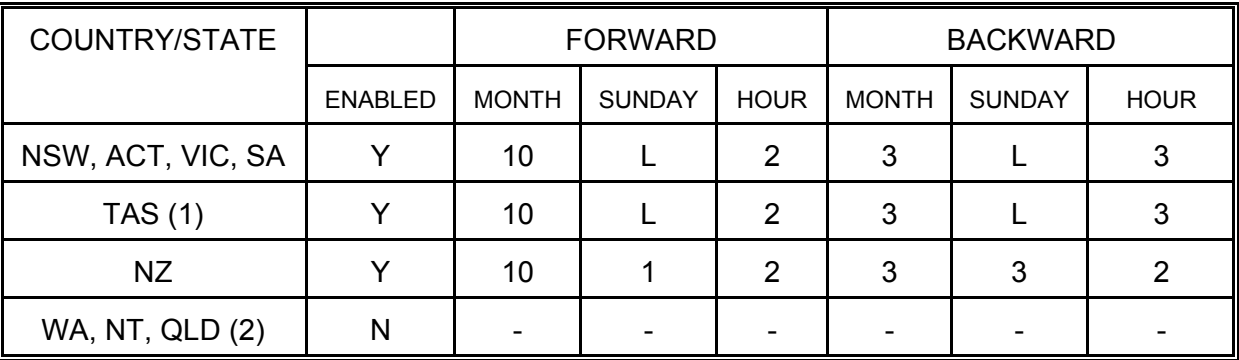

The following table indicates suitable settings:

NOTE: (1) Tasmania may start Daylight Saving earlier at their discretion.

(2) WA, NT and QLD do not have Daylight Saving.

# **2.4.6.9 Mains/Battery Options**

- 1. Mains Frequency The mains can be set for 50Hz or 60Hz.
- 2. Mains fail = fault after 8 hours Y/N/mains disabled If "fault after 8 hours" is enabled, then when mains has been failed continuously for 8 hours fault will be signalled. This option also allows mains to be selected as "disabled". **If the panel board is externally DC powered then mains disabled should be selected.**
- 3. Battery Options
	- 1. Battery low monitoring if enabled, a fault is signalled when a battery low occurs. For a slimline NDU with no MAF board, the battery very low threshold is used as the battery low threshold. Battery low monitoring and battery connection tests are not required for AS1603.4 but are required for AS4428.1.
	- 2. Battery connection test if enabled, the battery connection will be checked every 30 seconds by reducing the charger voltage.
	- 3. Hourly battery capacity test if enabled, a 60 second battery test will be done automatically on the hour.
	- 4. Daily battery capacity test if enabled, a 40 minute battery test will be done automatically at the start of the daily auto test or at 9am if there is no auto test. WARNING: older versions of F3200 must have the battery test resistors R52, R53 removed from the MAF board if this test is enabled.
- 4. Charger fault monitor if enabled, a fault is signalled when the charger is high or low. A charger low condition must be present continuously for 60 seconds before a fault is signalled. Charger low is ignored for 30 minutes after a battery capacity test. If the charger fault monitoring parameter is disabled, a charger fault will still be indicated on the charger LED and in system fault recall.

# **2.4.6.10 Doorswitch**

This parameter appears in the "Global data" menu only for an ADU - it does not appear for F3200/NDU. For an ADU, this parameter is used to assign General Purpose input 3 as the doorswitch connection. If input 3 is not used for the doorswitch then the ADU behaves as if the door is "always open" (or as if the keyswitch is "always operated"), except that the alarm buzzer is always operated in "loud" mode. If input 3 is assigned as the doorswitch connection then the ADU will monitor the input and use its state as follows.

- 1. The set of key enable/disable settings (refer [2.4.6.11](#page-40-0) below) used to enable/disable particular keys is chosen according to whether the door is open (unlocked) or closed.
- 2. The buzzer selects "quiet" operation when the door is open and "loud" operation when the door is closed.
- 3. The ODR logic token is set true when the door is open. The GP3x logic tokens can also be used (see Section 6.4.3).

# <span id="page-40-0"></span>**2.4.6.11 Keys Enable**

Each key on the keypad may be enabled or disabled for each of four operating states.

A use for this feature might be to disable specific keys, such as External Bell Isol or Warning System Isol, when they are not required, or to disable RESET and ISOL keys in FF mode so that the user cannot reset or isolate the alarms. Another use is for an NDU to have selected keys enabled when the door is closed.

The four operating states and the default key enablements are:

- 1 FF mode with door open The second behavior of the second second second second second second second second second second second second second second second second second second second second second second second secon
- 2 FF mode with door closed default all keys disabled
- 
- 3 Non FF mode with door open default all keys enabled
- 4 Non FF mode with door closed default all keys disabled
	-

"FF mode" refers to when the FF alarm list is being displayed. When FF mode is active, the principal keys used are those enclosed in the red border on the keypad - ACK, RESET, ISOL, NEXT, PREV, WARNING SYS ISOL, and EXTERNAL BELL ISOL.

Non-FF mode refers to operation when the FF alarm list is not being displayed.

When the panel is in program mode or has a database checksum error, all keys are automatically enabled. Also, if the database write protect link is in the enable position then the SET key, NUMERIC keys and CLEAR key are automatically enabled to allow entry to program mode. For a Tandem LCD connection, all "remote" keys are automatically enabled.

Note that disabling a particular key does not prevent a particular function from being done another way. For example, if the ISOL key is disabled a zone can still be isolated by pressing the ZONE key from the base display and using the menu option. Enabling RECALL, NEXT, PREV, CLEAR, ACK and NUMERIC keys and disabling ZONE, ISOL, RESET, RELAY, TEST, ALARM TEST, and FAULT TEST keys allows recall of information without allowing reset, isolate, test or programming functions.

Enabling the SET key allows the time and date to be set, but also allows access to the "boards present" function which may not be desirable.

The RECALL key generally allows recall of off-normal states but can also be used to display the status of any zone or point by selecting zone or point from the menu then selecting the "status" option.

After the keys enable option has been selected from the menu, one of the four modes can then be chosen. There are 5 "pages" of options for each mode which can be stepped through using the NEXT and PREV keys. Pressing the EDIT key at this point displays the currently selected mode and allows all keys for the selected mode to be enabled or disabled with a single command.

# **2.4.6.12 Remote Sounder Silence**

Selecting this option shows a menu of:

1:sysflt reset [Y/N] 2:FF actions [Y/N] 3:all commands [Y/N]

These options determine whether a remote networked panel or RDU can silence the buzzer at this panel. If "sysflt reset" is set to "Y" the buzzer is turned off when a Reset System Faults command is received from a remote panel. If "FF actions" is set to yes, then FF commands of ACK, RESET or ISOLATE received from RDUs or network panels will silence the buzzer.

If "all commands" is set to yes then all zone reset and isolate commands sent to this panel will silence the buzzer.

Pressing the right arrow key from the above menu will select a further menu.

Global network sounder silence 1:Any Key Tx 2:Cmd Tx 3:Receive

These options apply only to network systems. "Any key TX" when enabled, means that if the buzzer is sounding locally and is silenced by pressing a key (any key) then a buzzer silence command is sent to all panels on the network. Option 3:"receive" is used to select whether this panel obeys a buzzer silence command received from another panel on the network. Option 2:"Cmd Tx", selects whether an operator can initiate the sending of a buzzer silence command onto the network using a specific command. This operator command is accessed by pressing the System key from the base display and selecting option 3:Silence All.

# <span id="page-42-0"></span>**2.4.6.13 Buzzer Mode**

Selecting the "Buzzer Mode" option shows the following menu.

Buzzer enable 1:Alarms Y/N 2:Zone faults Y/N 3:System faults Y/N

These options determine whether the buzzer sounds for alarms, zone faults or system faults.

Pressing the right arrow key from the above menu shows a further menu.

1:Buzzer sound for non-MAF zone faults [Y/N] 2:Fault sounder after 8 hrs fault [Y/N]

Pressing the right arrow key from this menu shows

1:Fault sounder after 8 hrs isolate [Y/N] 2:Set 8 hr period in 6 minute units

Pressing the right arrow key from this menu shows (F3200/NDU V4.XX only)

1:Buzzer operates in loud mode when door/keyswitch is open/enabled [Y/N]

The parameter "Buzzer sound for non-MAF zone faults" is used to select whether a fault on a non-MAF zone should cause the fault buzzer to come on.

Enabling "Fault sounder after 8 hrs fault" re-activates the buzzer if the buzzer has been silenced due after a fault and the fault has remained for 8 hours. The AS4428.1 Standard requires this to be enabled.

The parameter "Fault sounder after 8 hrs isolate" enables the fault buzzer to be activated if an isolate state (zone or relay) has been present for 8 hours with no operator intervention. The AS4428.1 Standard requires this to be enabled.

The option "Set 8 hr period in 6 minute units" allows a value from 0 to 255 to be set. A default value of 80 selects a time of 8 hours for the buzzer re-activation described above.

The option "Buzzer operates in loud mode when door/keyswitch is open/enabled" allows selection of quiet or loud mode for the buzzer when the door is open. This is particularly for NDUs where the door may be open (keypad enabled) all of the time. The default setting is quiet mode. This option is available with F3200/NDU V4.XX or later software and is not available in F3200/NDU V3.XX or earlier software or in ADU V1.02 or earlier.

# **2.4.6.14 New Zealand Mode**

This option is available only for an NDU or ADU. For both the ADU and NDU, when New Zealand mode is selected, a condition of open circuit produces alarm for the MCP, otherwise, short circuit produces alarm.

The programmable options that are specifically for New Zealand mode are described in Chapter 5, and are as follows:

- 1. New Zealand mode enabled Y/N<br>2. Display bd Y/N
- 2. Display bd Y/N<br>3. Batt vlow = alar
- Batt vlow = alarm  $Y/N$
- 4. Evac defect is fault Y/N
- 5. External defect is fault Y/N

For an NDU, when New Zealand mode is changed from disabled to enabled, a number of parameters are set to New Zealand settings. When New Zealand mode is changed from enabled to disabled, these parameters are set to Australian settings as shown in the table below.

For an ADU, changing the "New Zealand" mode setting from enabled to disabled or vice versa, does not result in any other parameters being changed. For the Compact FF version of the ADU, the buzzer options should be set as required, and are not changed automatically.

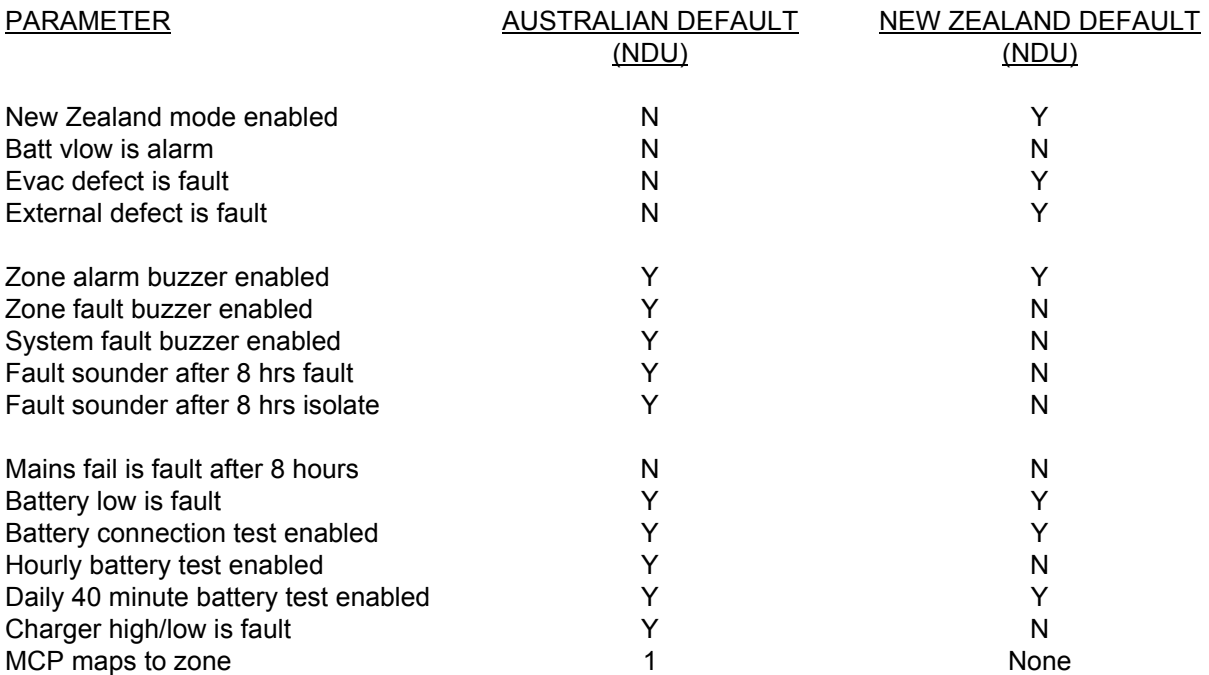

The Australian default settings are to comply with AS4428.1. Table 2.4.1 lists all of the programmable non-network parameters. The defaults listed are for Australian operation. The previous section lists items that have defaults specific to New Zealand operation.

# **2.4.7 F3200/ADU PROGRAMMABLE PARAMETER LIST**

For network parameters, refer to section [4.12.](#page-123-0)

<u>Item</u> Default Default Default Default Default Default Default Default Default Default Default Default Default Default Default Default Default Default Default Default Default Default Default Default Default Default Default Operating mode F3200 / NDU NDU mode if no modules Keypad **AS4428.1/AS1603.4** AS4428.1 Legacy Bells<br>
Access Codes<br>
Access Codes<br>
Access Codes<br>
Access Codes Access Codes Users 1-10 000000 - User 0 Autotest Time Time 9:00am Autotest Inhibit Dates For No Test Stat Holidays, weekends Autotest Alarm Alarm Test Yes/No No alarm test FIP MCP **EXECUTE:** The MCP **Zone** 2016 **Zone Disable 2016** 2016 1. Enabled FF Mode **MAF Zones Only/** MAF Zones Only MAF Zones Only FF RZDU Remote Ack Enable/Disable Enabled FF Auto Ack Enable/Disable Disabled FF Display Cause by default Enable/Disable Companies Disabled FF flash non-MAF alarm LEDs Enable/Disable Disabled FF send non-MAF alarm to RDU Finable/Disable FF send non-MAF alarm to RDU FF multiple cause updates Enable/Disable Enabled FF switch to newest alarm Enable/Disable Disabled Disabled FF show zone number Enable/Disable Enabled (F3200/NDU) FF new cause new alarm Enable/Disable Disabled FF show isolated alarms Enable/Disable Enabled (F3200/NDU) FF zone alarm shows point text Enable/Disable Enable Disabled All zones isolated = Standby Standby Operate/Not Operate Operates Brig Test Operate/MAF Alarm Relay Disabled Printer **Lines Per Page** 60 Printer + History Select event types to log: Coder (NSW Cty) Disabled/1-6 Pulses Disabled Daylight saving start The Start time/date/diff Last SUN, OCT, 2am, 1 hr Daylight saving end **End time/date/diff** Last SUN, MAR, 3am, 1 hr Mains 50/60Hz 50/60Hz 50/60Hz Mains Fail is fault after 8 hours Enable/Disable Disabled Mains disabled Enable/Disable Enabled Battery low is fault **Enable/Disable Enabled** Enabled Battery connection monitor Enable/Disable Enabled Hourly battery test Enable/Disable Enabled Daily 40 minute battery test Enable/Disable Enabled Charger High/Low = Fault Enable/Disable Enabled Enabled Alarm buzzer Enable/Disable Enabled Zone fault buzzer Enable/Disable Enabled System fault buzzer Enable/Disable Enabled Buzzer for non-MAF zone faults Enable/Disable **Enable Constant Constant** Disabled

 All Zones/Disabled Baud Rate 9600 Print Relay Control **Enabled**  Event printing Enabled - zone, system, sys run, circuit, point, relay. All types enabled

 Disabled (ADU) Disabled (ADU)

#### TABLE 2.4.1 PROGRAMMABLE PARAMETERS

# F3200 AS4428.1 Programming Manual Document No: LT0256 Programming Global Data

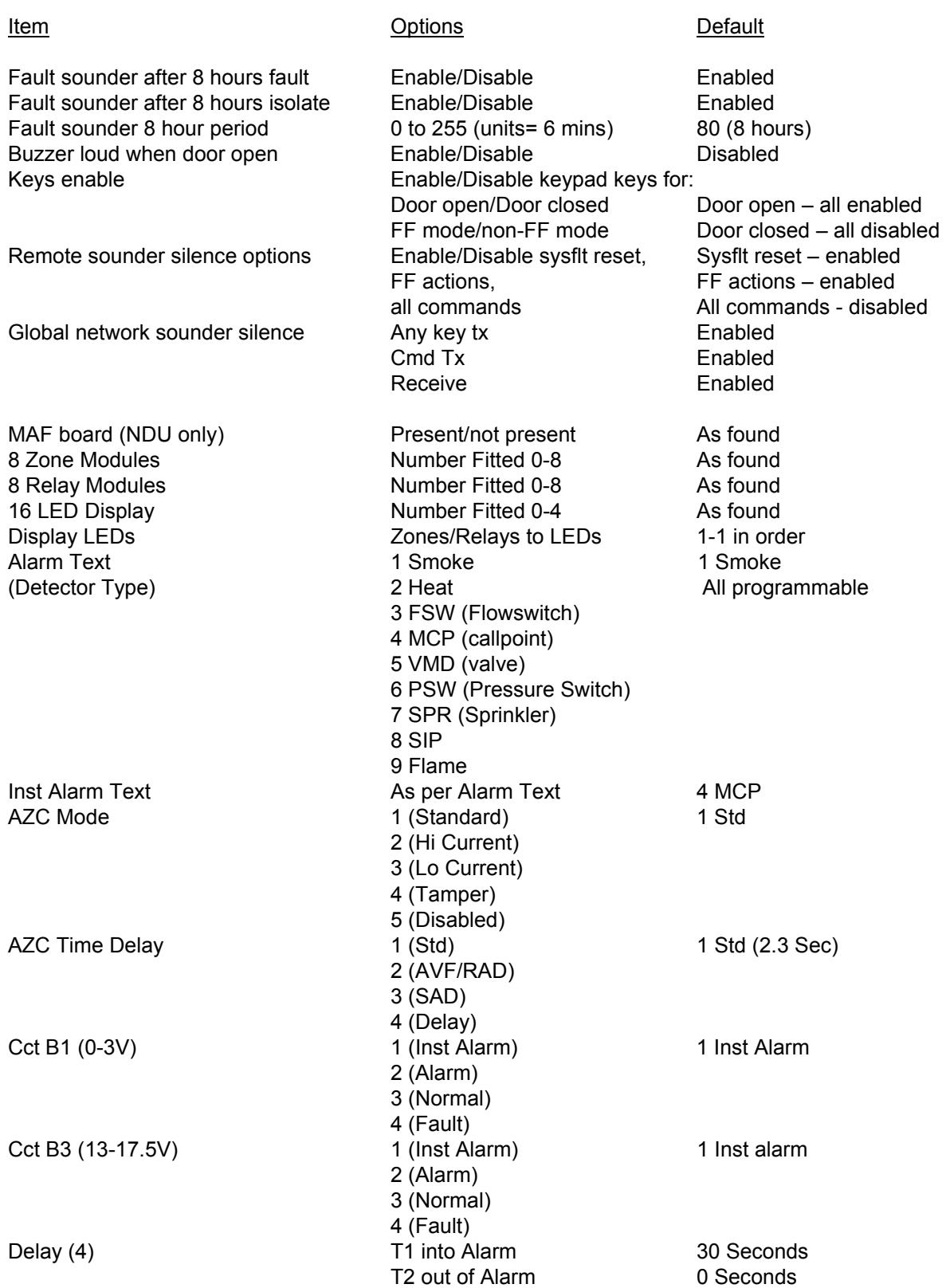

#### TABLE 2.4.1 PROGRAMMABLE PARAMETERS

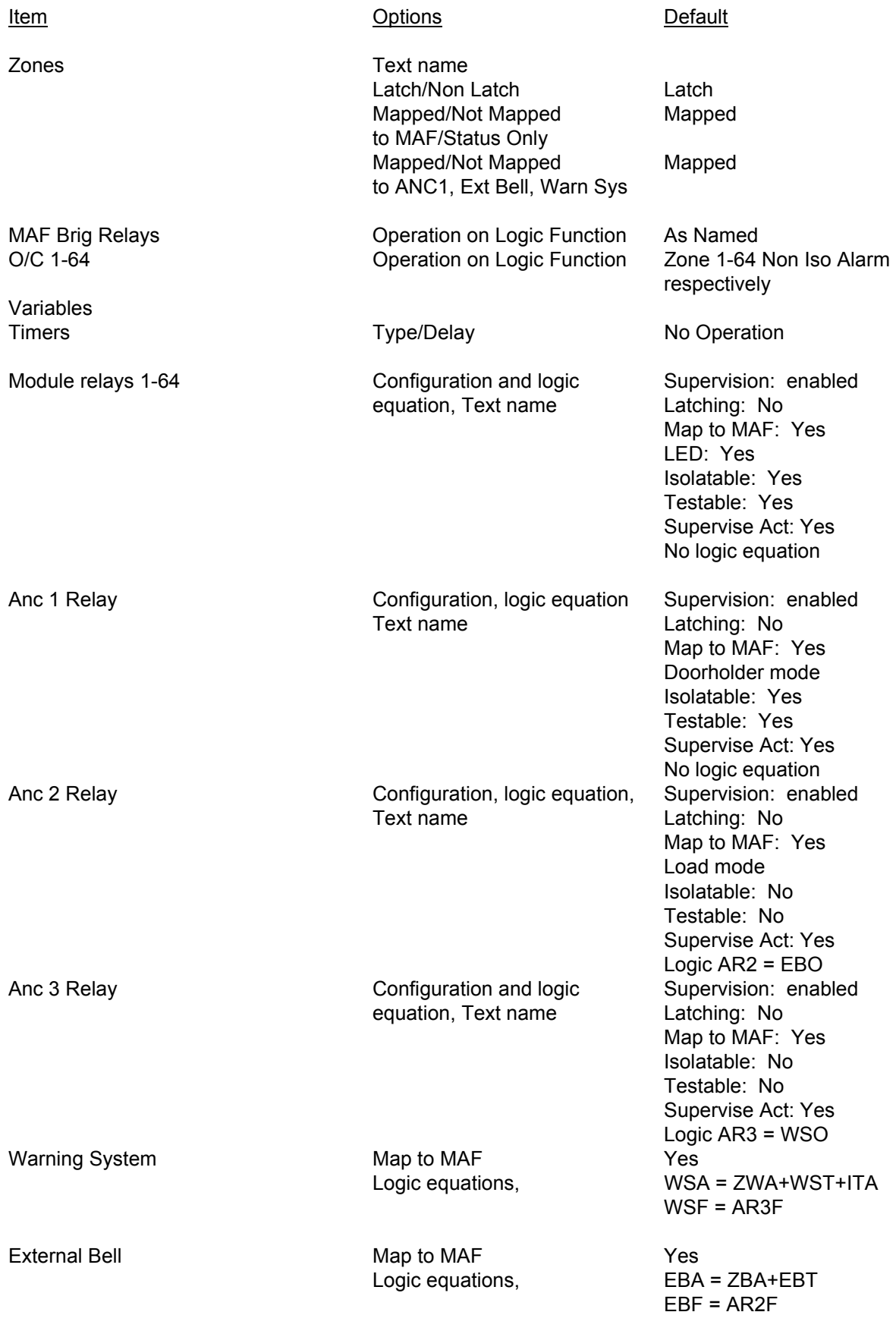

#### TABLE 2.4.1 PROGRAMMABLE PARAMETERS

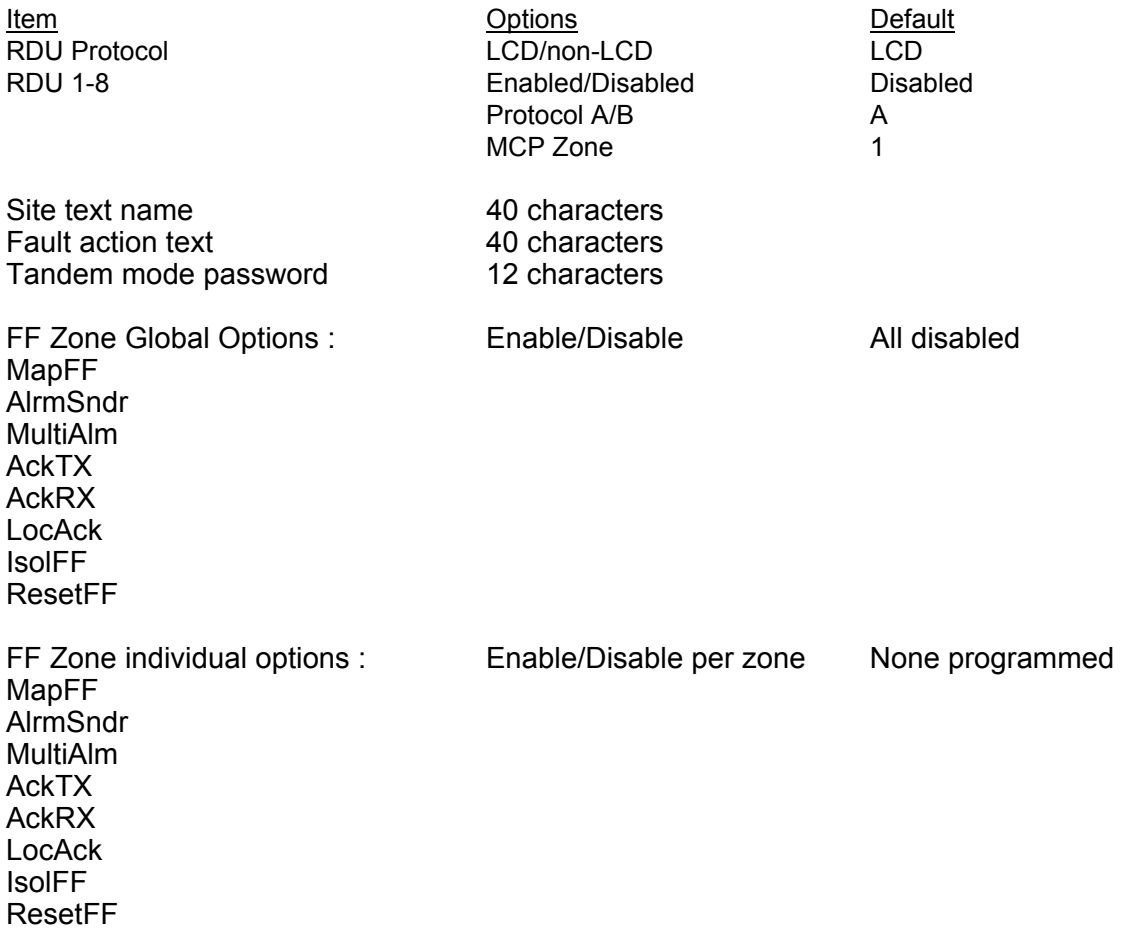

# **The following two items apply only to an ADU, not F3200/NDU.**

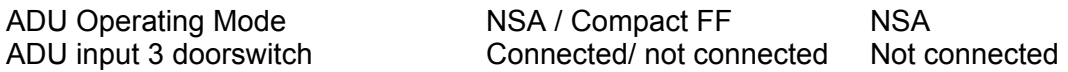

#### TABLE 2.4.1 PROGRAMMABLE PARAMETERS

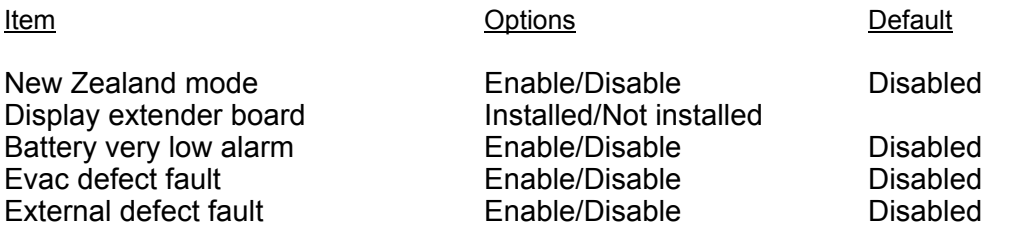

### TABLE 2.4.2 PROGRAMMABLE PARAMETERS (NEW ZEALAND ONLY)

# **2.4.7.1 F3200/ADU PROGRAMMABLE PARAMETER LIST CONTINUED**

The following table shows which programmable parameters were included/added in which software version. Parameters not listed are available in all versions of F3200 V3.00 or later or ADU V1.00 or later.

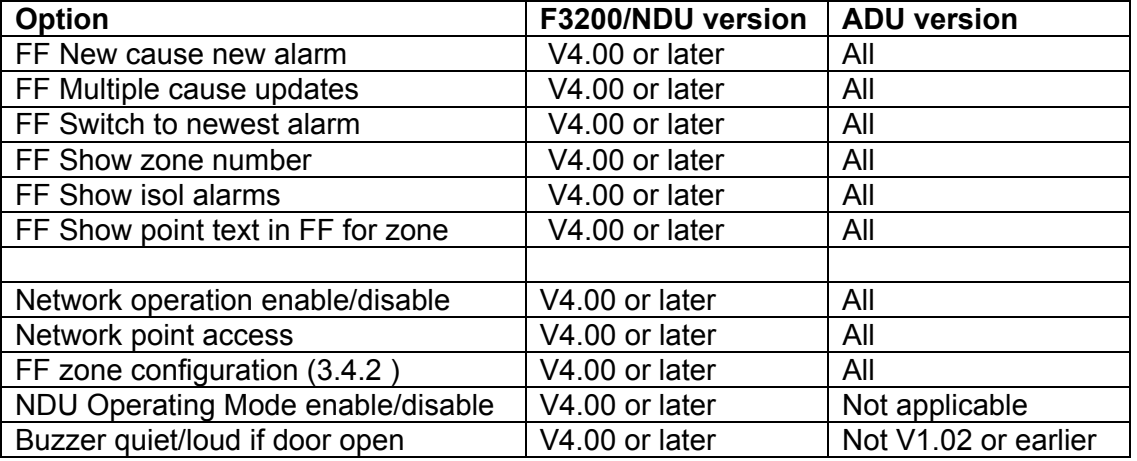

TABLE 2.4.3

PROGRAMMABLE PARAMETER DIFFERENCES FOR SOFTWARE VERSIONS

# **2.5 ERROR MESSAGES DURING FIP CONFIGURATION**

Listed below are some error messages that can appear on the LCD during installation. Refer also to Section 6.6.3 System Faults in the Operator Manual LT0250.

#### **Error messages that can occur on startup or exit from program mode**

#### **"Shift reg clocking fault"**

#### **"Invalid # shift regs.Total # regs=xxx # input regs=xxx"**

These messages indicate a hardware fault with the shift register bus that connects the Controller, MAF/PSU, 8 Zone, and 8 Relay modules. The fault could be on the Controller, the interconnecting FRCs or any of the connected boards. Try connecting just the MAF/PSU on its own and with different cables to isolate the problem.

#### **"Shift reg driver fault"**

This message indicates a problem with the software driver for the shift register bus.

#### **"Clock crystal timebase check fail"**

**"Clock chip ram write read fail"** 

- **"Clock register write read fail"**
- **"Clock startup fault"**

These messages indicate a hardware fault on the Controller.

# **"Firmware checksum fail"**

# **"Eprom CRC fail"**

These messages indicate the checksum of the software program code is incorrect. This can be caused by a damaged/corrupted memory chip or some other hardware fault on the controller.

#### **Error messages that can occur on entry to program mode**

# **"This database is invalid and should be reinitialised-net dbase in non net panel"**

This message may appear on entry to program mode when a database created with networked F3200 or NDU software is used with non-networked software. The database should be re-initialised and reprogrammed. This message will not appear for an ADU or for F3200 V4.xx or later software.

# **3 PROGRAMMING SYSTEM CONFIGURATION**

# **3.1 SYSTEM CONFIGURATION MENU**

The System Configuration menu is Option 4 in the Program base menu as shown in Figure 2.1.2 - Fig 6.3 for an ADU. The menu includes the following:

#### 1:AZC 2:Zones 3:Modules 4:Output Logic 5:Relays 6:RZDU 7:Network

The network option is described in Chapter 4. For a non-networked F3200 with V3.XX software, the network option and menus do not appear. For a non-networked F3200 with V4.XX software, the network option (7) does appear in the menu but network operation should be disabled (this is the default setting) as described in section [4.3.1.](#page-109-0) Fig 3.1.1 shows all of the other programmable items accessible from the System Configuration menu.

When initially programming a new FIP, Fig 3.1.1 may be used as a flowchart. Working from top to bottom. left to right, on first Fig 2.1.2 and then Fig 3.1.1, the entire database can be programmed.

This shows that modules should be configured before circuits, zones or relays.

#### **CONFIGURING MODULES**

Option 3: Modules allows the assignments of the number of zone and relay modules, LED display boards and whether the MAF/PSU board is installed. The display shows the number of modules programmed followed by the number of modules actually installed and normally these are the same.

- Select: 1 (Zone) to change the number of 8ZMs:
	- 2 (Relay) to change the number of 8RMs;
	- 3 (Display) to change the number of LED Display Bds.
	- 4 (MAF) to enable/disable the MAF board (NDU only)

Acknowledge the warning ("ACK") and then enter the new quantity of that particular module to be configured (e.g. press "2", "ENTER" to configure 2 modules).

# **WARNING**

 Changing the number of 8 zone or relay modules configured will automatically change the number of zones or relays allocated in the database. The mapping of zones/relays to LEDs will need to be manually adjusted.

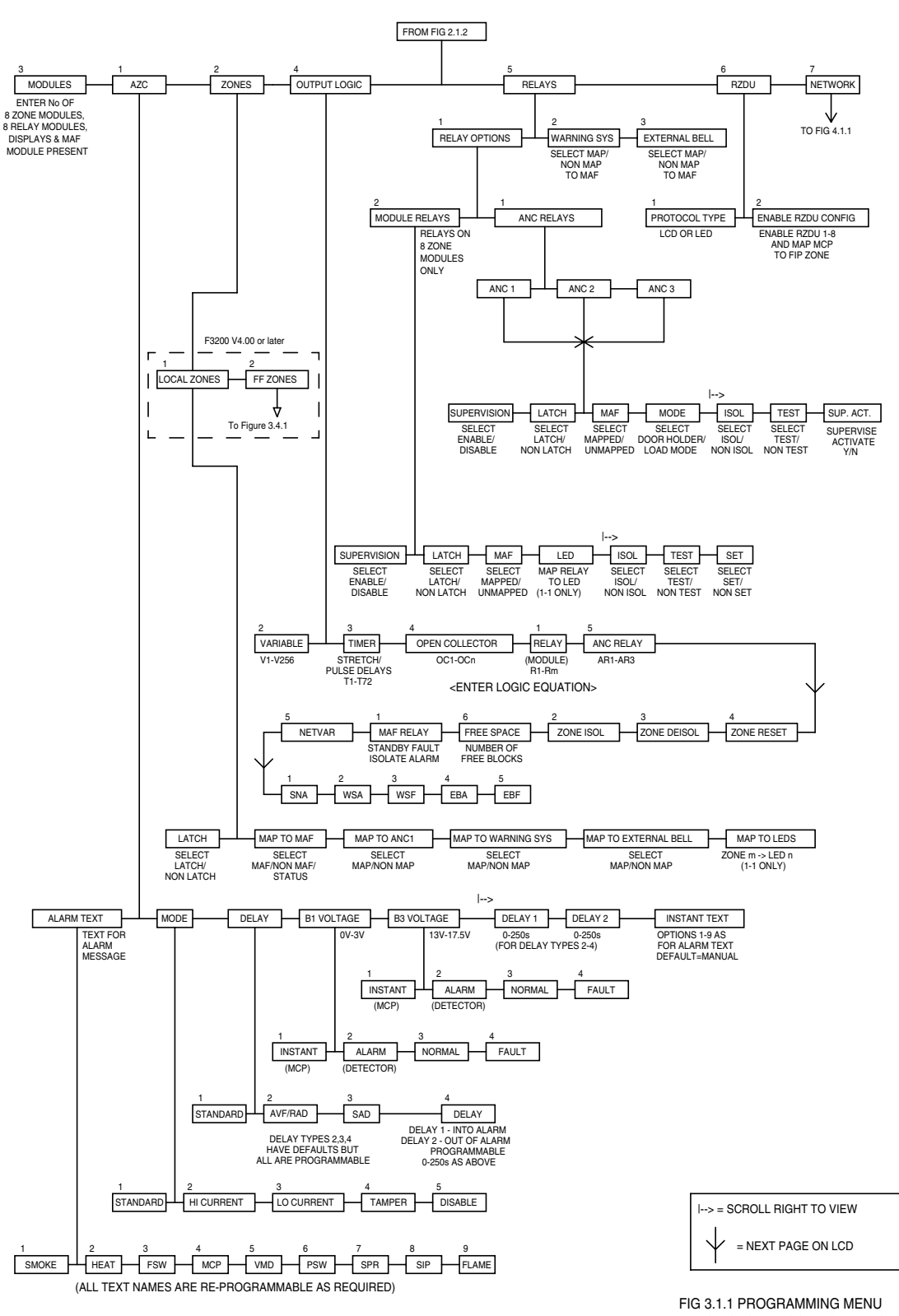

F3200 PROGRAMMING MENU SYSTEM CONFIGURATION

> FOR SYSTEM CONFIGURATION F3200 V3.00, F3200 V4.00

# **3.2 CONFIGURING CIRCUITS (AZCS)**

# **3.2.1 GENERAL**

When the configure AZC option is selected, the LCD displays a message, and then selects AZC 01, or the last AZC programmed. For the selected AZC it displays a list of attributes which can be programmed, and the option that is currently selected for that attribute. The list may be stepped through by use of  $\blacktriangleleft \blacktriangleright$  keys. As each attribute is selected, the options for it are displayed on the bottom line.

Attributes include:

Alarm Text; Mode; Delay; Voltage Band B1; Voltage Band B3; Delay 1; Delay 2; Instant Alarm Text.

When all the desired attribute options have been selected, press "ACK" to save the data, and then use "NEXT" or "PREV" to step to step to another AZC.

# **3.2.2 ALARM TEXT**

The Alarm text (detector type) selected is displayed on the LCD as part of the zone status. If an AZC has both smoke detectors and MCPs on it, then the alarm text is normally programmed as Smoke and the Instant Alarm text is programmed as MCP.

A detector operated alarm will be displayed as a "Smoke" alarm, but an AZC Instant Alarm will be displayed as an "MCP" Alarm.

All nine of the alarm texts are programmable as described in Section 2.4.5. The default alarm text is "Smoke".

# **3.2.3 MODE**

The electronics on the 8 Zone Module which interfaces to an AZC (i.e. detector circuit) has a 15mA current limited supply from +22V, and a pull up resistor to +22V. These are software controlled (i.e. turned on or off) and different combinations are used for different applications, giving five modes of operation as follows.

Select the correct mode for the particular type of detectors being used on the AZC (refer to the installation manual for detector type information).

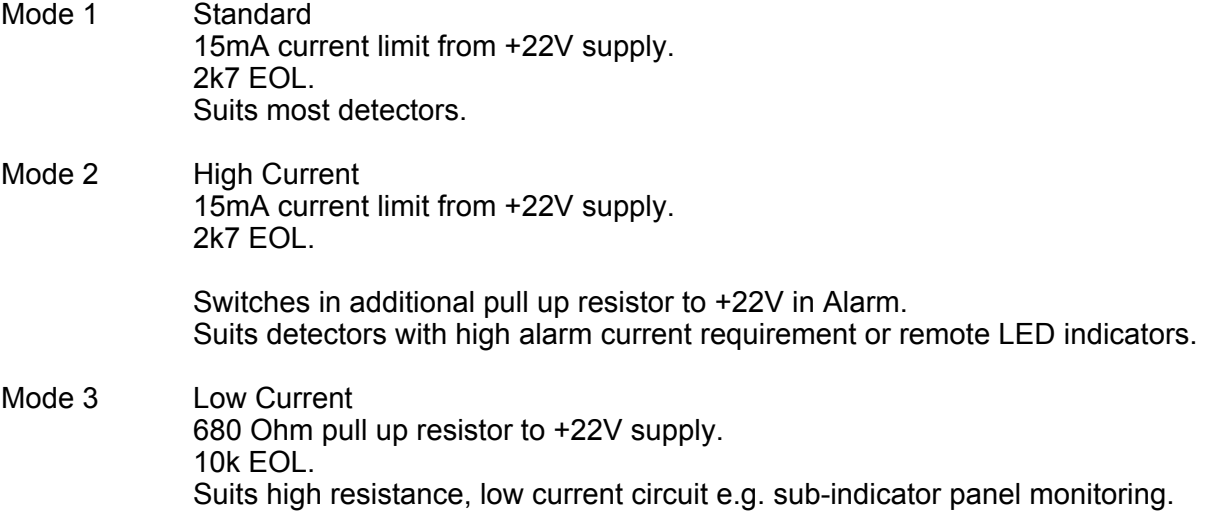

# **MODE (CONTINUED)**

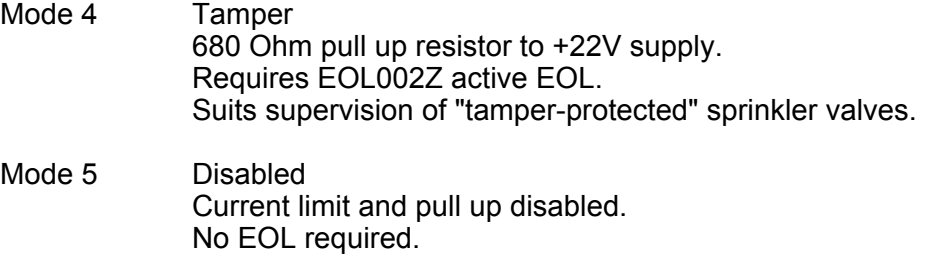

# Suits unused AZCs (saves quiescent current).

# **3.2.4 TIME DELAYS**

The standard time delay on any change of state is 2.3 secs (2.0-2.6 secs), i.e. to Alarm, to Fault, to Normal. During this time the input conditions are continually read (and debounced). The input must be continuously in the new state for the duration of the time delay to cause a change of state.

There are two programmable time delays assigned to each circuit, i.e. delay into alarm Delay 1 (D1) and delay out of alarm Delay 2 (D2). One, or both of these are also used to generate the other time delay types as follows, AVF = Alarm Verification, RAD = Return Air Detector, SAD = Supply Air Detector.

Note that the actual time delay also depends on the new condition (i.e. alarm or instant alarm).

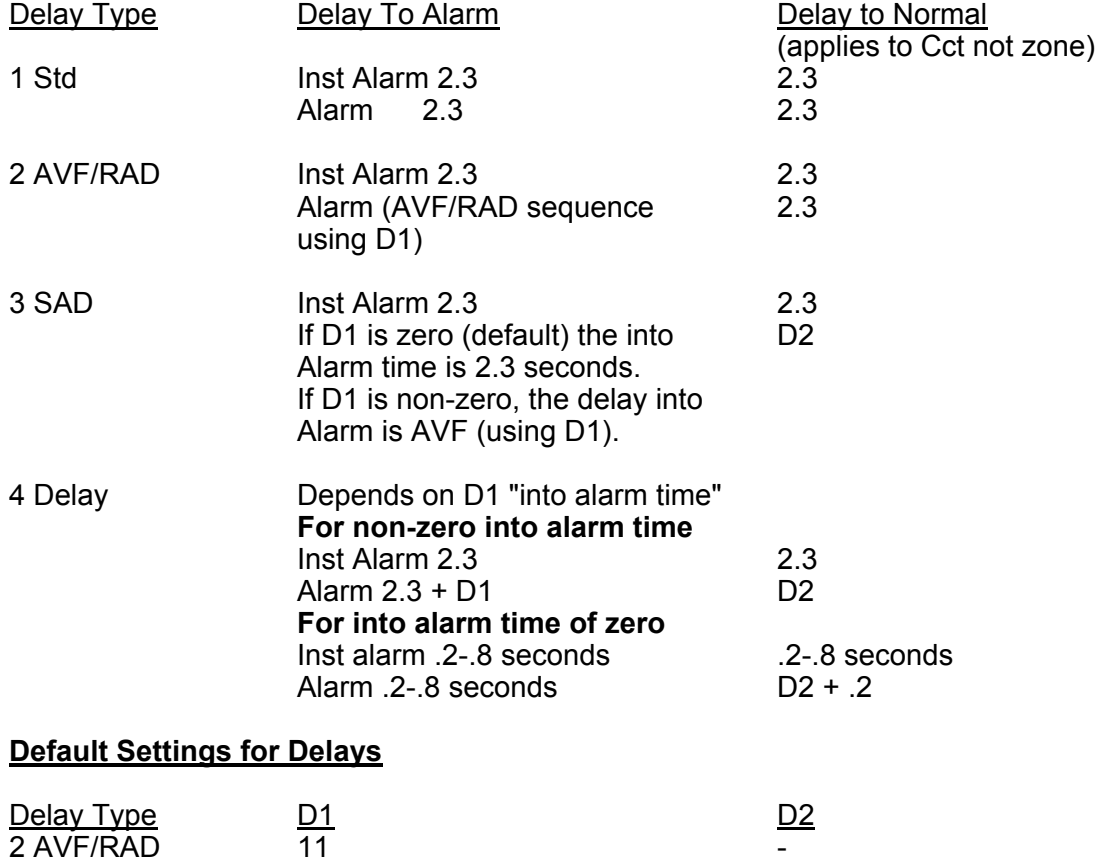

3 SAD 0 65 4 DELAY 30 0 (2.3)

All times are in seconds.

### **TIME DELAYS (CONTINUED)**

There is a minimum time delay of 2.3 seconds before acceptance of any new state except for a type 4 (DELAY) circuit with an into alarm time of zero, (D1=0), where the minimum time is reduced to .4 seconds (typically .4, minimum .2, maximum .8 seconds).

D1 and D2 are programmable to 0-250 seconds but if set to zero, a minimum delay of 2.3 seconds (or .4) is still applied.

Hence for a type 4 circuit with D1=0, D2=5, the into alarm delay is .2 to .8 seconds and the out of alarm delay is 5.2 - 5.8 seconds. For a type 4 circuit with D1=30 and D2=0, the into alarm delay is 32.3 seconds and the out of alarm delay is 2.3 seconds.

#### **Type 4 circuit with into alarm delay of zero**

The into alarm time for both detector operated (alarm) and for MCP (instant alarm) is .2 to .8 seconds (typically .4 seconds). The delay into and out of fault and out of instant alarm is also .2-.8 seconds. The delay out of alarm is the out of alarm delay (D2) with a minimum of .2-.8 seconds.

Note that programming an AZC for any time delay type resets programming of voltage bands B1 and B3 for that AZC to the default options, but these can subsequently be reprogrammed.

#### **SAD & Delay Types**

SAD and Delay circuits (types 3 & 4) with D2 greater than zero, require non-latching detectors. The corresponding zones must also be programmed as non-latching.

#### **AVF/RAD Sequence**

Recognition of a detector's first operation occurs after 2.3 seconds. However, with AVF this does not generate alarm immediately.

A delay of 3.4 seconds occurs and then the circuit is reset for 5.3 seconds. The circuit is then re-energised and ignored for 2.3 seconds. The sum of the delay, reset and ignore periods (default = 11 seconds) equals the D1 value, with alteration of D1 only affecting the delay period. E.g. setting D1 to 30 will provide a 22.4 second delay, followed by the reset and ignore period.

If the detector re-operates in the following 150 seconds then an alarm is generated immediately. If it does not the sequence re-starts.

#### **Reset Delay**

When an AZC is reset, automatically (during AVF), manually, or from an output logic command, the AZC is turned off for a period of 5.1 - 5.7 seconds.

The F3200 monitors the AZC voltage and decides the circuit status on the basis of which one of 5 voltage bands it is in, as shown in Table 3.2.1.

Voltage band B2 (3V to 13V) always generates Alarm (detector operated). B1 (0V to 3V) and B2 (13V to 17.5V) are programmable as to whether they generate Instant Alarm (MCP operated), Alarm (Detector Operated), Normal or Fault.

This allows:

1. Detectors with high alarm voltages (13V to 17.5V) to be used by programming B3 to be Alarm (detector operated);

### **VOLTAGE BANDS (CONTINUED)**

- 2. High current mode to be used on detectors with resistive bases (e.g. for LED brightness, remote LED) even though this may increase alarm voltage above band B2 if the LED was to become disconnected;
- 3. MCPs to be used with a 15V Zener diode (program B3 to be Instant Alarm) so that MCP operation does not reset an operated detector.

#### Notes

- 1. Point 3 above allows operation of a time delay (e.g. AVF) on the detectors, while MCPs cause an Instant Alarm (i.e. 2 second delay only).
- 2. If two devices with different Alarm voltages on the same circuit both operate, then the one with the lowest Alarm voltage will determine the voltage (and hence state) of the AZC. E.g. for MCPs wired to short a detector circuit, MCP operation will cause the AZC to see voltage band B1.

Where detector operation has caused Alarm (Detector operated) on the zone, subsequent MCP operation will not initiate a new event (Instant Alarm) on the same zone unless the zone has been reset between events.

3. When testing operation of detectors with In-Situ Test mode (previously known as auto-reset mode), the voltage state of the AZC (B1, etc) is continuously displayed on the LCD. Refer to the Operators Manual.

Voltage bands and their interpretation for modes 1, 2 and 3 are shown in Table 3.2.1.

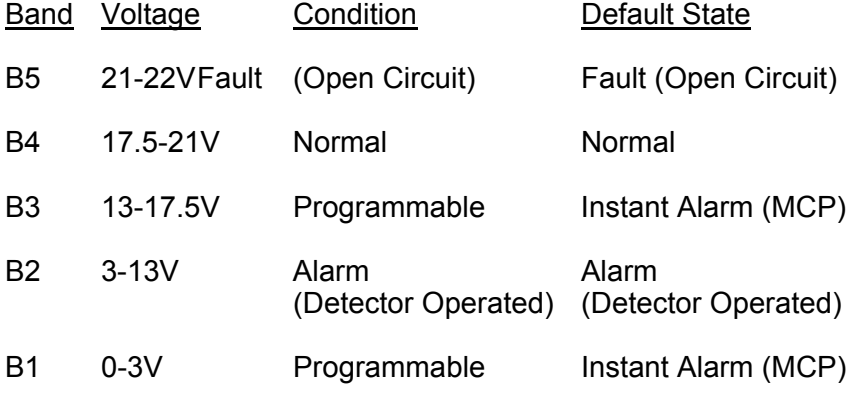

#### TABLE 3.2.1 AZC VOLTAGE BANDS FOR MODES 1-3

In Mode 4 (tamper), for AZC normal the voltage is in B5 with pulses into B4 due to the active end-of-line device. B2 is Alarm (valve operated). B3 is programmable to Alarm or Fault only (default is Alarm). B1 is programmable (default is Fault). All other conditions are Fault (Tamper).

# **3.3 CONFIGURING LOCAL ZONES**

# **3.3.1 GENERAL**

The programmable options for each zone as shown in Fig 3.1.1 are (default in parentheses):

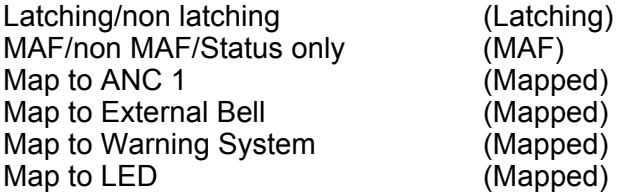

A non-latching zone will return to normal from Fault or Alarm if the AZC returns to normal. It is therefore meaningful only when used with a non-latching detector, e.g. as is used in some air conditioning ducts, or flow switches.

# **3.3.2 MAPPING TO MAF**

Mapping to the MAF allows 1 of 3 options as follows:

Mapped to MAF Not mapped to MAF Status Only

A zone mapped to the MAF causes the Brigade relays (Alarm, Fault, Isolate) to turn on for the corresponding condition on the zone and the zone will be entered into the FF alarm queue for alarm.

Zones not mapped to the MAF will not operate the brigade relays, but alarms will be put in the FF alarm list if it is programmed for "all zones".

# **Status Only Zone**

A zone programmed as "Status Only" will NOT:

Operate the Brigade relays; Enter the FF queue; Operate the common LEDs or buzzer on alarm or fault; Be included in the totals on the base display (not even "other"); Be logged in the printer or history queues; Be tested by System or Auto Test.

Status zones may be mapped to Anc1, etc, and may be used in output logic equations, but will not be included in the output logic tokens NML, ALM, FLT, NMA, NMF, MUA and ISO.

Status zones can be mapped to LEDs on an LED Display Board, where fitted.

### **3.3.3 MAPPING TO WARNING SYSTEM/EXTERNAL BELL/ANCILLARY RELAY**

If a zone is mapped to the Warning System, the ZWA logic token (see section 3.5.3) is set true when there is an alarm on the zone and the zone is not isolated.

If a zone is mapped to the External Bell, the ZBA logic token is set true when there is an alarm on the zone and the zone is not isolated.

Mapping a zone to the Ancillary Relay 1 means the relay will operate when the zone goes into alarm and is not isolated, but the mapping is ignored if the relay is controlled by a logic equation.

# **3.3.4 MAPPING ZONES TO LEDS**

Where 16 Zone LED Displays are fitted, zones and relays have a default mapping to the LEDs. An LED can be mapped to by only one zone or one relay. Likewise, each zone or relay may map to only one LED. To disable the mapping of a zone or relay to an LED, an LED number of zero can be entered.

The LEDs on the 16 Zone LED display board may also be controlled by an output logic equation. This is described in Section [3.5.8.](#page-81-0) Any LEDs which are controlled by output logic should not be mapped to by zones or relays.

# **3.4 CONFIGURING FF ZONES**

# **3.4.1 FF ZONE PROGRAMMING OPTIONS**

These options are applied to received messages for network zones, and provide a means to determine which network zones are visible or controllable at this F3200/NDU/ADU.

The capability to select the zones for which alarms are displayed is most applicable to the ADU which has a restricted area of interest and is intended for use by non-technical personnel. By restricting which zones are displayed, alarms that are not relevant to the immediate location will not be shown. A device that is used as a brigade attendance point must be programmed to show all alarms.

Figure 3.4.2 (at the end of this section) shows the FF zone configuration menu which is used to select which network zones will be shown in the alarm list of this F3200/NDU/ADU and how the alarm is handled. This menu allows programming of a set of options for a zone or range of zones, and also a set of global options.

The global options apply to any network zone (not including local zones) that is not explicitly entered in the individual zone list. There is also a set of options which determine the operation of the alarm list itself (these are described in section [2.4.6.3](#page-33-0) FF options). These options can be found by selecting "Global data" from the main programming menu, followed by "FF options", where there are several pages of options, including parameters such as "Multiple cause updates", which affect the operation of the alarm list.

FF zone configuration is entered by selecting "System Config" from the main programming menu, followed by "Zones", then "FF zone options". A help screen is then shown - press any key (e.g. NEXT) to continue (or PRINT to show immediate help). The next display offers a choice of Global Settings or Individual Zone Settings.

The operation of the programming menus is described later in this section.

# **3.4.1.1 Alarms on remote (network) zones**

FF zone options can be programmed per zone, or range of zones, and also as global settings which apply to any zone not explicitly programmed. An enabled option is shown as 'Y' on the display, disabled is shown as 'N'. The following descriptions apply to alarms received from remote network devices. The operation for alarms on local zones is described in section [3.4.1.2.](#page-61-0)

A zone alarm received from a remote device will be entered into the local alarm list if any of these conditions is true :

- 1. The zone appears in the local FF zone configuration list with the MapFF option set to true (Y).
- 2. The "Receive FF alarms" option has been enabled in the network programming SID list for the SID the zone belongs to and the zone does not explicitly appear in the FF zone configuration list with MapFF set to false (N), and the zone is either a MAF zone or the FF zones parameter (refer section [2.4.6.3\)](#page-33-0) is set to "MAF & non MAF".
- 3. The global MapFF option is set true and the zone does not explicitly appear in the FF zone configuration list with MapFF set to false (N), and the zone is either a MAF zone or the FF zones parameter (refer section [2.4.6.3\)](#page-33-0) is set to "MAF & non MAF". The SID that originated the alarm does not have to be present in the local network SID list for its alarms to be shown.

This is shown in the flowchart in Figure 3.4.1.

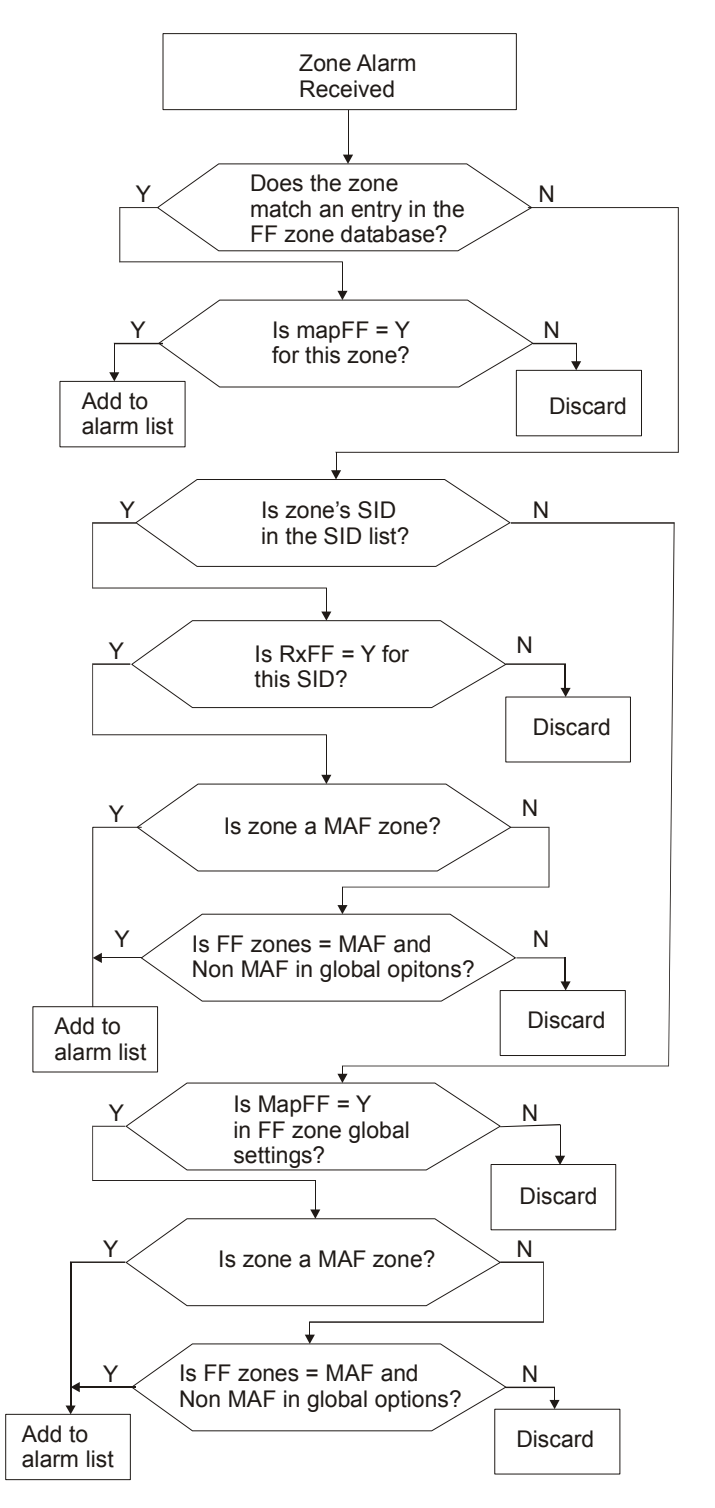

FIGURE 3.4.1 Processing of Network Alarm Messages

Hence, if a zone is explicitly entered into the FF zone configuration list with MapFF set to false, then an alarm on that zone will never be entered into the local alarm list, regardless of the setting of the global MapFF or the SID list RxFF option.

If a zone appears explicitly in the FF zone configuration list, then those individual settings determine the behaviour for that zone alarm. Otherwise, the global FF zone options (AlmSndr, AckRX, etc) determine the behaviour for that alarm.

The following options can be programmed individually for each zone or zone range, or globally for all zones. The descriptions given here apply only to alarms received from remote network devices, not to alarms on local zones.

**MapFF** - If enabled (set to 'Y') an FF alarm on the specified zone(s) will be entered into the alarm list. If set to 'N', no alarm for the specified zone(s) will be entered.

- **AlmSndr** If enabled, the alarm buzzer will be activated for a new alarm on the specified zone(s).
- **MultiAlm**  Multiple entries in the alarm list will be created for the specified zone(s), one for each point that goes into alarm. The sending device must also be configured to send the point alarm information, i.e., in F4000/MX4428 "Create multiple causes" must be enabled and an appropriate text name should be assigned to each point.
- **AckTx** "Acknowledge transmission". This parameter selects whether this F3200/NDU/ADU should send an ACK command on the network for the specified zones. If enabled, when a zone alarm is locally acknowledged by pressing the ACK key, an ACK command will be sent to the device that originated the alarm. This may result in the alarm entry in the alarm list of other devices becoming acknowledged.
- **AckRX** "Acknowledge receive". This option selects whether acknowledgments received from remote devices are applied to alarms in the local alarm list. If this is disabled, then an alarm in the alarm list for the specified zone(s) must be acknowledged locally and an acknowledgement received from a remote device will be ignored.
- **LocAck** "Local Acknowledge". This option selects whether an alarm for the specified zone(s) can be acknowledged locally. Normally, this is set to enabled. If disabled, then alarms must be acknowledged at other devices and this device must have AckRX enabled to allow it to accept acknowledgements from remote devices (otherwise the alarms can never be acknowledged).
- **ResetFF** If enabled, an alarm in the specified zone(s) can be reset locally. When an alarm command is applied, if there are other alarms in the alarm list for the same zone, then the alarm being reset will be removed from the alarm list, but no reset command will be sent to the remote device. If there are no other alarms in the list for the zone, then a reset command will be sent to the remote device for the zone. This allows multiple alarms on the same zone in the list and for the zone to actually reset only when the last alarm is reset. If disabled, reset commands are not permitted/actioned.
- **IsoFF** If enabled, the specified zone(s) can be isolated from the alarm list on this device. When the isolate command is used, an isolate command will be sent to the remote device but only if there are no other unacknowledged alarms in the local alarm list for the same zone. All alarms for the zone must be acknowledged before the zone can be isolated.

# <span id="page-61-0"></span>**3.4.1.2 Alarms on local zone(s) in an ADU**

An ADU can generate a zone alarm if the local MCP is mapped to a zone. When an alarm occurs on this zone, the zone alarm will be sent on the network if "Transmit FF alarms" is enabled in the network programming FF options (refer section [4.7\)](#page-116-0).

The alarm will be entered into the local alarm list, unless the zone has been explicitly entered into the FF zone configuration list with MapFF disabled. Regardless of whether the alarm is entered in the local alarm list or sent on the network, a brigade alarm will be

signalled if the zone is programmed as a MAF zone.

# **3.4.1.3 No explicit FF configuration entry for a local zone**

If there is no explicit FF configuration for a local zone, then:

- 1. An alarm on the zone will be entered into the alarm list.
- 2. The alarm can be locally acknowledged.
- 3. The alarm buzzer will sound if the global buzzer option has been set to enable the alarm buzzer ( the global buzzer options are described in section [2.4.6.13](#page-42-0) and are found by selecting "Global data" from the F3200 base programming menu – followed by the right arrow key. )
- 4. The zone can be locally reset or isolated from the FF.
- 5. Remote reset and isolate commands will be accepted.
- 6. Remote acknowledge will be accepted if the FF zone global "AckRX" option is enabled - the global "AckRX" option can be found within the FF zone configuration menu under "Global options" (see Figure 3.4.2).

# **3.4.1.4 Explicit FF configuration entry for a local zone**

- 1. **MapFF** this must be enabled to get an alarm for the zone entered in the alarm list or disabled to prevent the zone alarm being entered in the alarm list.
- 2. **AlmSndr** if enabled, the alarm buzzer activates for alarm on the zone. The global alarm buzzer option under buzzer options (refer [2.4.6.13\)](#page-42-0). must also be enabled.
- 3. **AckRX** if disabled, remote acknowledge will not be accepted
- 4. **LocAck** if disabled, local acknowledge will be disallowed providing AckRX is enabled.
- 5. **AckTX** has no effect.
- 6. **ResetFF** must be enabled to allow local reset from the FF. Remote reset commands will always be accepted regardless of this setting. (For a non-networked F3200, local reset is always allowed.)
- 7. **IsoFF** must be enabled to allow local isolate from the FF. Remote isolate commands will always be accepted regardless of this setting. (For a non-networked F3200, local isolate is always allowed).

# <span id="page-62-0"></span>**3.4.2 OPERATION OF THE FF ZONE PROGRAMMING MENUS**

The FF zone programming menus allow programming a set of options for a zone or range of zones, and also a set of global options. A zone (or range of zones) must be first assigned to the FF zone database before its options can be set. In "view mode", the cursor cannot be moved between fields – the OR key must be used to step through the option pages.

**Note** – if the PC application "PanelX" is being used, then the dedicated arrow keys on the PC keyboard can be used as left/right/up/down arrow operations and the numeric keypad plus key can be used as the "OR" key for stepping through the three menu pages (shown as Pg1, Pg2, Pg3).

# **3.4.2.1 Global Settings for FF Zones**

The settings are presented on the display like this:

#### Global FF zone settings **Pg1 MapFF:Y AlmSndr:Y MultiAlm:Y**

An enabled option is shown as 'Y', disabled as 'N'. The left and right arrow keys move between fields and from page to page. In each field, the up and down arrows toggle the setting. The OR key steps directly to the next page of options, and the PRINT key displays "help" information. Press CLEAR to exit.

# **3.4.2.2 Individual Settings for FF Zones**

Individual settings apply to a single zone or a group of consecutively numbered zones for a SID, e.g., zones 31 to 40 for SID 2. The NEXT and PREV keys may be used to step through the assigned entries in the FF zone database - these will be shown in numerically ascending (NEXT), or descending (PREV), order. The SYSTEM and RELAY keys may be used to jump to the start of the next or previous SID for which there are some assigned zones.

# <span id="page-63-0"></span>**3.4.2.3 Entering SID and zone numbers**

The SID number must be in the range 1 to 254. It is not necessary to also enter the SID into the SID list described in the network programming section [4.4,](#page-112-0) unless that is needed for other reasons (such as accumulating totals for that SID). The zone numbers must be in the range 1 to 999. There is no validity checking on the SID and zone numbers, i.e., the system will not generate a fault if the database contains entries for SIDs or zones which do not exist. The FF zone database has room for at least 2000 entries.

Numerical keys can be used to enter the SID and zone numbers or the up/down arrow keys can be used to increment or decrement these numbers. When some, but not all, of the specified zones are present in the database, then the bottom line of the LCD will show an appropriate message as discussed in section [3.4.2.3.](#page-63-0)

When a start zone or end zone number is entered, the bottom line of the display will indicate whether some, none or all of the specified zones are present in the database.

# **3.4.2.4 Entering a new zone range**

If none of the zones in the range specified by the start and end zone are present in the database, then the bottom line of the display shows "Zones not present, press ACK to assign". For example :

#### **SID:2 Startzone:31 Endzone:40 Zones not present, press ACK to assign**

Pressing ACK will add this zone range to the FF zone database. To assign a single zone, the start zone and end zone should be equal, i.e., the group is only one zone in length.

When the zones specified by the start and end zone correspond to an existing entry in the database then the bottom line of the display shows the current settings for those zones. For example :

#### **SID:1 Startzone:1 Endzone:1 Pg1 MapFF:Y AlmSndr:Y MultiAlm:Y**

An enabled option is shown as 'Y', disabled as 'N'. The EDIT key switches the cursor between the top and bottom lines. The left and right arrow keys step between fields.

On the bottom line, the up and down arrow keys change the setting. The OR key steps directly to the next page of options. The AND key steps to the previous page. The XOR key displays a command menu as shown in Figure 3.4.2. The DELETE key brings up a menu that allows zones ranges to be deleted from the FF zone database. The PRINT key displays "help" information from which the CLEAR is used to return to the zone range display.

**NOTE** in "view mode", the cursor cannot be moved to the bottom line of the display – the OR key must be used to step through the option pages.

If some of the specified zones are present in the FF zone database, but do not correspond to an exact entry in the database, then an appropriate message is shown on the bottom line of the display as described in the examples below.

For example, suppose the database contained the following entries :

SID 2, Startzone 5, Endzone 12

SID 2, Startzone 13, Endzone 20

If the Startzone on the display is now set to 5 and the Endzone is set to 20, then the bottom line of the display will show "ACK:Extend range ZONE:Show existing" even though all of the zones are actually already in the FF zone database, and the settings for zones in the range 5 to 12 may be different from zones in the range 13 to 20.

Existing entries in the database can be modified (extended, split or deleted) as shown in the following examples. After making changes to the FF zone database and exiting program mode, the database should be "printed" (captured to a PC in text format) and checked to see that it contains the required FF zone configuration settings.

#### **Example 1 - extending an existing range**

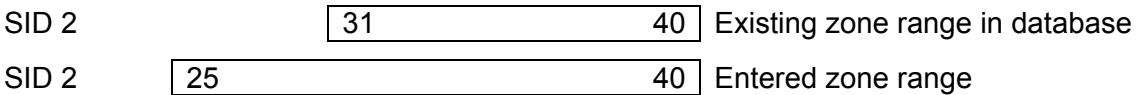

# **SID:2 Startzone:25 Endzone:40**

# **ACK:Extend range ZONE:Show existing**

According to which key is pressed, the result is as follows.

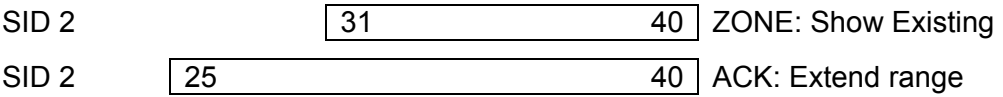

If the ACK key is pressed, the range 25 to 40 will be entered into the database, replacing the range 31 to 40 and with the same option settings. If the ZONE (or NEXT) key is pressed, the display then shows the actual range that is present in the database without changing it.

#### **Example 2 - modifying an existing range**

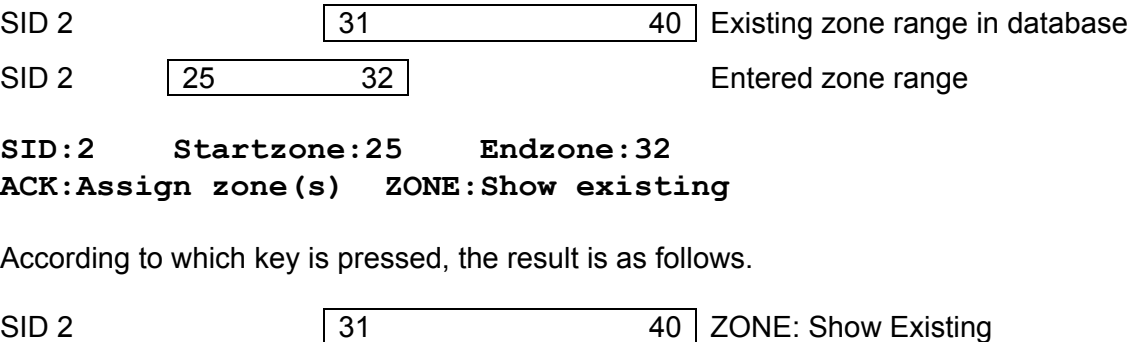

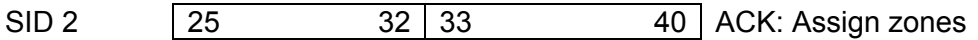

If the ACK key is pressed, the range 25 to 32 is added to the database and the existing range 31 to 40 is reduced to the range 33 to 40, i.e., the previous range 31 to 40 has been reduced to 33 to 40. If the overall intention was to remove zones 33 to 40 from the database then they must be explicitly deleted (via the DELETE key).

# **Example 3 splitting an existing range - 1**

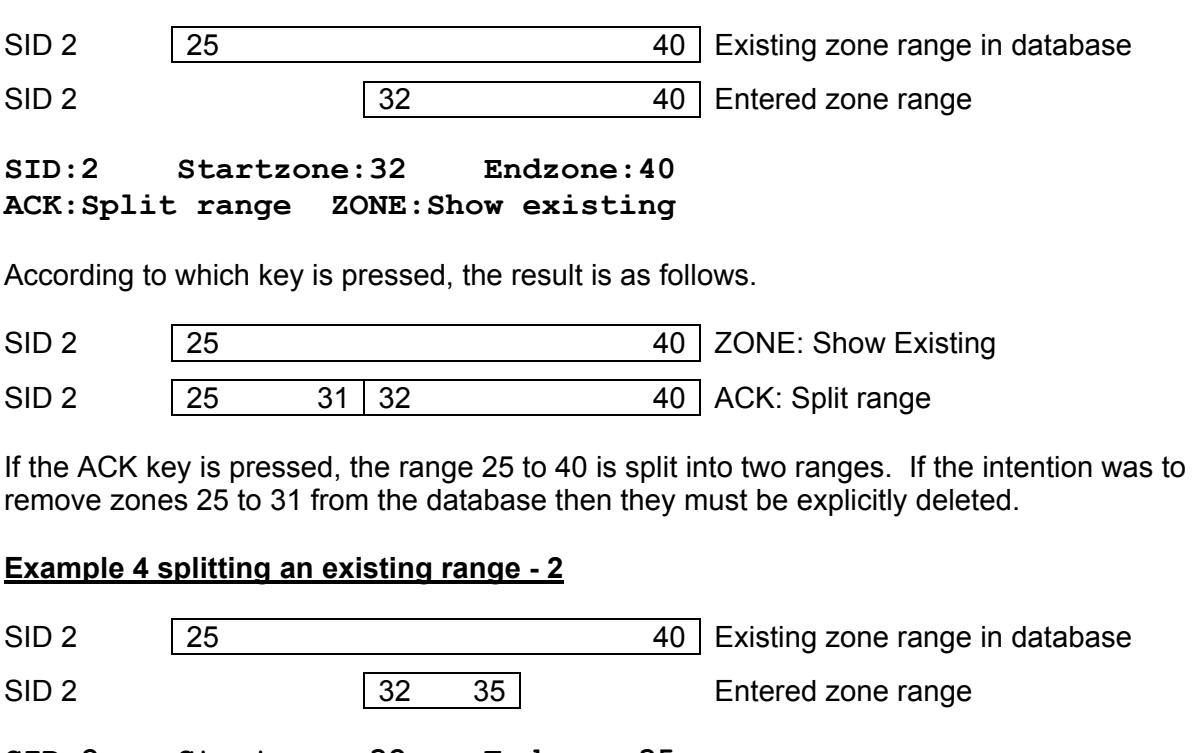

**SID:2 Startzone:32 Endzone:35 ACK:Split range ZONE:Show existing**

According to which key is pressed, the result is as follows.

SID 2 25 25 40 ZONE: Show Existing SID 2 25 31 32 35 36 40 ACK: Split range

# **3.4.2.5 FF Zone Command menu**

At any place in the FF zone menus, pressing the XOR key produces the following menu:

**1:Save all to flash 2:Delete zones 3:Copy (& set defaults) 4:Paste** 

- Option 1 Allows saving the entire FF zone database to flash memory. If a lot of data is being programmed, it may be worth saving to flash memory periodically, in case of power fail. The database is held in RAM while it is being changed and changes will be lost if a power fail or restart occurs while in program mode.
- Option 2 Selects the delete menu.
- Option 3 Copy assigns the previously displayed settings as "default settings" that are used when any new zone group is entered into the database.
- Option 4 Paste assigns previously copied settings to the current zone range.

ESC/CLEAR returns to the FF zone menu.

# **3.4.2.6 FF Zone Delete menu**

At any place in the FF zone menus, pressing the DELETE key displays the following menu showing the current values of SID, start and end zone.

**Delete zones 25 – 40 for SID 2 1:Yes 2:No 3:Enter range 4:more**

Option 1 confirms, and option 2 cancels the deletion of this entry. Option 3 allows the SID and zone range to be changed:

#### **SID:2 Startzone:32 Endzone:35**

#### **Enter zones to delete then press DELETE**

The zone range can be part of an existing range, as in this example:

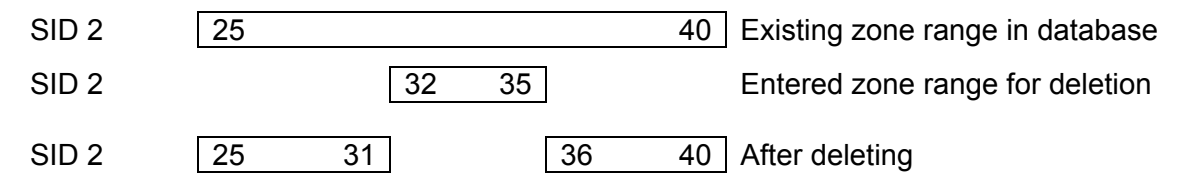

Option 4 in the delete menu allows deletion of all zones for a particular SID, or all zones for all SIDs (clear the list of zone ranges):

#### **1:Delete all zones for ALL SIDs 2:Delete all entries for one SID**

Option 2 allows the entry of a SID number for which all zones will be deleted. Obviously these delete options should be used carefully.

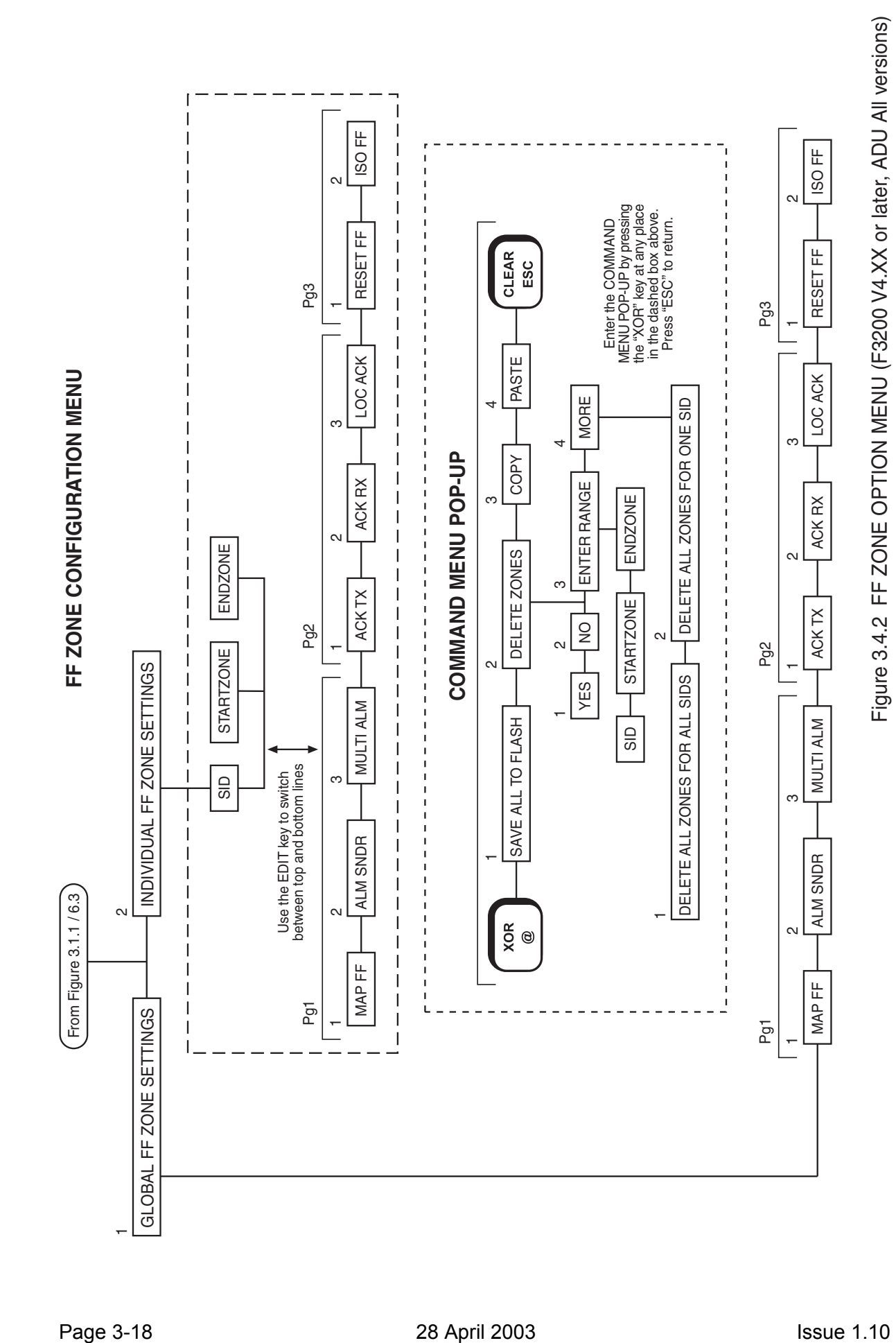

# **3.5 PROGRAMMING OUTPUTS**

# **3.5.1 GENERAL**

F3200 outputs (Ancillary Relays, MAF Brigade Relays, 8 Zone Module open collectors and 8 Relay Module relays) plus the Warning System and External Bell, may be programmed to operate on a logic equation of zone and FIP status. Zone LEDs may also be controlled by an output logic equation using a relay equation where the relay number is in the range 65 to 256. Output logic equations may also be used to isolate, de-isolate or reset zones.

The outputs which can be programmed are shown in the output logic menu part of Fig 3.1.1 and are described in Section 3.4.6. Database reinitialise creates some default mappings and equations as follows.

- 1. Open collectors. By default, open collector output n is active when zone n is in alarm and not isolated.
- 2. Ancillary 1 relay. By default, all zones map to the Anc 1 relay so the relay will be operated by an alarm on any non-isolated zone. If an equation is entered for the Ancillary 1 relay, then the mapping of zones to the relay is ignored.
- 3. Warning System and External Bell. Refer Section 3.7.

#### Output Logic Equation Format

An output logic equation takes the form of: Output = [operand] operator [operand] operator [operand] ...

E.g. RL1 = Z3A + Z4A means that Module relay number 1 will energise when zone 3 is in alarm or zone 4 is in alarm (or both). Zone 3 alarm and zone 4 alarm are operands (inputs) and the logic operator is OR (+).

Some examples of equations are shown in Section 3.4.4.

#### Output Logic Specifications

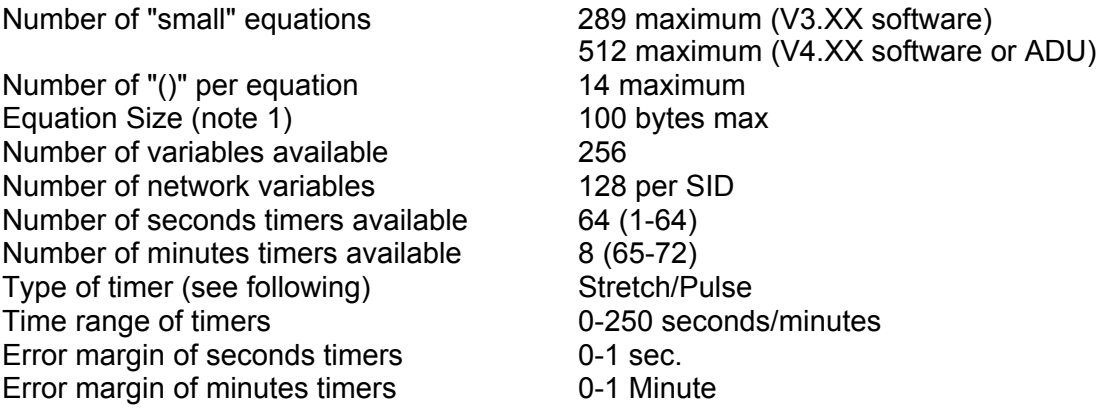

#### **NOTES**

1. The maximum size of an equation is approximately 30-40 operands plus operators. It is 100 bytes, where most operands use 2 bytes, and operators use 1 byte.

2. The Controller continually "updates" the status of the inputs to the output logic equations, processes the equations, and updates the resultant outputs. The processing time taken is dependent on the number and size of the equations.

A timer is started by a logic equation, and then operates the output via another logic equation. There is a processing delay added to the timer delay.

For a system with only 10-20 small to medium sized equations, the processing delay should be of the order of 100 msec, and an approximate 1 second timer can be used.

For a system with the maximum number of equations the processing time may stretch beyond 1 second, therefore a delay programmed as "1 second" could cause a real delay (from input event to output options) in excess of 3 seconds.

3. The amount of programming memory left can be viewed by using the "free space" option of the output logic programming menu.

# **3.5.2 LOGICAL OPERATORS**

The logical operators available are as follows:

OR (+) logical or

 $C = A + B$  C is active if A is active or B is active.

- AND (.) logical and
- $C = A \cdot B$  C is active if A is active and B is active.
- $XOR$  ( $@)$ ) exclusive or
- $C = A \, \Omega \, B$  C is active if A is active and B is not, or B is active and A is not (i.e. if A and B are in opposite states).
- NOT (^) Logical inverse
- $B = \Lambda A$  B is active if A is not active B is not active if A is active.

These operators each have a key in the right hand column of the 4 x 4 keypad.

Using "1" to represent a "true" condition or "on" (active) state and "0" to represent a "false" condition or "off" (inactive) state, the following tables show the function of the logic operators for the various combinations of inputs (operands) A and B.

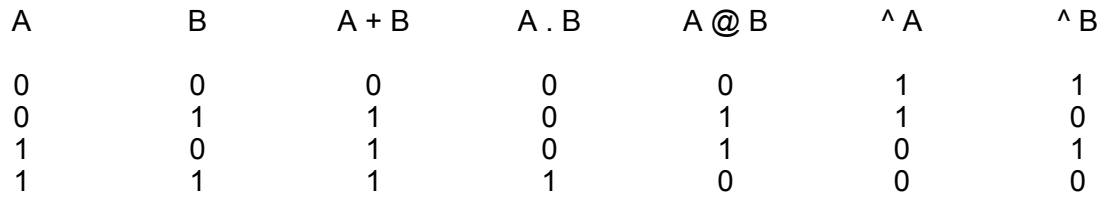

#### **TRUTH TABLE**

# **Priorities & Evaluation**

Equations are evaluated from left to right with the following priority:

Brackets > NOT > AND > OR, XOR (within brackets the priority is the same).

**Example:**  $R1 = (Z1A + Z2A)$ .  $\wedge$  Z3F means relay 1 is active if: Zone 1 is in alarm or Zone 2 is in alarm; and Zone 3 is not in fault. This is different to R1 =  $Z1A + Z2A$ .  $^2Z3F$  which means relay 1 is active if: Zone 1 is in alarm, or if Zone 2 is in alarm and Zone 3 is not in fault.

Brackets "(" and ")" are used to group parts of an equation together so that the default operator priority can be overridden.

In an equation, the number of "(" must always equal the number of ")".

"(" and ")" are a second function of the "RECALL" and "PRINT" keys.

# **3.5.3 LOGIC OPERANDS (TOKENS)**

Logic operands return a value of true or false. Some operands are simple three letter names and others include a numeric value and condition. For example, a zone token consists of the letter Z, a number 1 to 64, and a condition which is represented by a single letter (A, F, I, N, D, M, R). E.g. a token of Z12A returns true when zone 12 is in alarm and not isolated.

The operands that can be used are as follows:

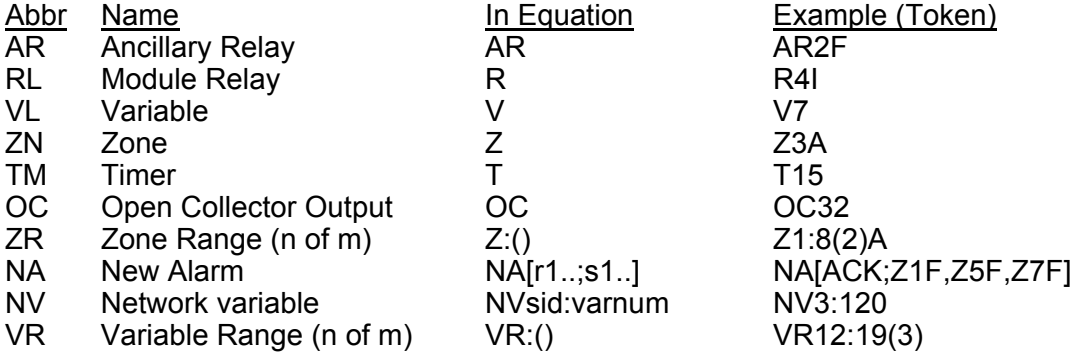

For an ADU, the OC option is replaced by "GP" for the ADU General Purpose Inputs (refer section [6.4.3\)](#page-141-0). The VR Variable Range option is available in F3200/NDU V4.XX software or later, and in the ADU, but not in F3200/NDU V3.00 or earlier.

#### **Zone (ZN)**

Zxxq where  $xx = 1 - 64$ , (see note 1 below), q can be  $A, F, I, N, D, M, R$  as follows :

- A Alarm . ^ (Isolated + In-Situ Test mode) (i.e. Alarm on a zone which is not isolated or in In-Situ Test mode).
- F Fault . ^ (Isolated + In-Situ Test mode).
- I Isolated + In-Situ Test mode.
- N Normal true when none of A, F or I are true.
- D True if the current state of the circuit input is "Detector Operated" (Alarm). I.e. the voltage is in voltage band B2, or B1 or B3 and these are programmed as "Alarm". Refer Section 3.4.10.
- M True if the current state of the circuit input is "MCP Operated" (Instant Alarm) i.e. the voltage is in voltage band B1 or B3 and these are programmed as "Instant Alarm". Refer Section 3.4.10.
- R True if a reset is currently being applied to the zone. This is true for the duration of the 5 second reset applied to the circuit when the zone is reset by an Operator a logic equation, for the 5 second AVF reset, and also for the In-Situ mode reset.

#### **NOTES:**

- 1. When entering numbers, leading zeros need not be entered.
- 2. Alarm and Fault refer to the latched status for a latching zone and the current status for a non-latching zone.
- 3. None of these zone tokens are affected by the programming of a zone as MAF mapped, non-MAF or status only.

# **Zone Range (ZR)**

Zxx:yy(zz)q where xx, yy, zz = 1 - 64, yy > xx, (yy - xx) + 1  $\ge$  zz q can be A,F,I,N,D,M,R as above.

The operand returns true if the number of zones in the range xx to yy in the specified condition is zz or greater. If zz is zero at least one zone must be in the specified condition for the operand to be true (i.e. 0 and 1 are the same).

#### Example

R4 = Z2:6(2)A means that relay number 4 will energise when at least any two zones in the range 2 to 6 go into the alarm state simultaneously.

Note that the range includes the zones from xx to yy, so allocation of zones is important when using this operand.

Note also that a zone range with  $zz = 1$  is simply the OR of all the zones in the range and that a range of xx..yy with  $zz = yy - xx + 1$  is simply an AND function.

Z1:10(1)A = Z1A + Z2A + Z3A + Z4A + Z5A + Z6A + Z7A + Z8A + Z9A + Z10A Z11:13(3)F = Z11F . Z12F . Z13F

# **Relay (RL) (i.e. Module Relay)**

Rxxq where  $xx = 1 - 64$ q can be A,F,I,N as follows

- A True if the relay is currently activated and not isolated.
- F True if the supervision is currently in fault and not isolated.
- I True if the relay is isolated.
- N True if none of A,F or I are true.

The module relay tokens are not affected by whether the relay is mapped to the MAF or not. The F condition may be latching or non-latching (as programmed under relay supervision for that relay).

# **Ancillary Relay (AR)**

ARxq where x is 1,2,3 for Ancillary Relay 1,2,3 q can be A, F, I or N as for the module relays

The relay tokens are not affected by whether the relay is mapped to the MAF or not. The F condition may be latching or non-latching (as programmed under relay supervision for that relay).

# **Open Collector (OC)**

**OCxx** where  $xx = 1-64$ 

OCxx is true if OCxx is active from its own logic equation and false if OCxx is inactive.
#### **New Alarm (NA)**

The New Alarm token (NA) is a set/reset latch, which incorporates two lists of tokens. One list of tokens "sets" the latch, i.e. when a token goes true the latch goes true and stays true, even if the token returns to false. The other list of tokens "resets" the latch, i.e. when a token goes true the latch returns to false and stays false until a token in the "set" list goes from false to true. On power up, NA is false. NA takes the form:

NA[r1,r2,....rn;s1,s2,....sm]

where r1-rn is the list of tokens which reset the latch and

s1-sm is the list of tokens which set the latch.

Entry of an NA token into an equation is described in Section 3.4.6.

If a set and a reset token were to both go true at the same time, then reset will override set, i.e.. the latch will turn off.

#### **Variables & Variable Range**

Vxxx where  $xxx = 1 - 256$  - single variable  $VRxxx:yyy(mmm)$  - variable range (mmm = 1-256)

A variable holds a logical state of true or false. The VR variable range operand allows checking for a minimum number of variables being true within a specified range of variables. For example, VR12:19(2) returns true when any two or more of the variables V12 to V19 are true.

All variables are set to "false" on power up.

#### **Network Variables**

NVsss:nnn

where sss = SID number 1-254 and nnn = variable number 0-127. A networked F3200 or NDU has 128 network variables of its own that it may assign values to with an equation, e.g. NV5=Z1A+Z2A.

The states of the 128 local network variables are transmitted onto the network for use by other systems. This panel receives network variables from other systems and may use their values in equations, but may not assign values to network variables from other systems. All network variables are set to FALSE on power up.

#### **Timers**

Txx where  $xx = 1 - 64$  for seconds timers and 65-72 for minutes timers.

Timers allow outputs to be timed from inputs. They all have two time delays associated with them and can be "stretch" timers or "pulse" timers. The default configuration sets both delays to zero, and all timers are set to "false" on power up.

A stretch timer (S) follows the programmed input with two programmable delays, i.e. Input on to Output on, and Input off to Output off.

#### F3200 AS4428.1 Programming Manual Document No: LT0256 Programming System Configuration

A pulse timer (P) is initiated by the input with two programmable delays, i.e. Input on to Output on, and Output "on" duration.

**Examples:** These examples show a seconds based timer 1-64, but the same logic applies to the minutes based timers.

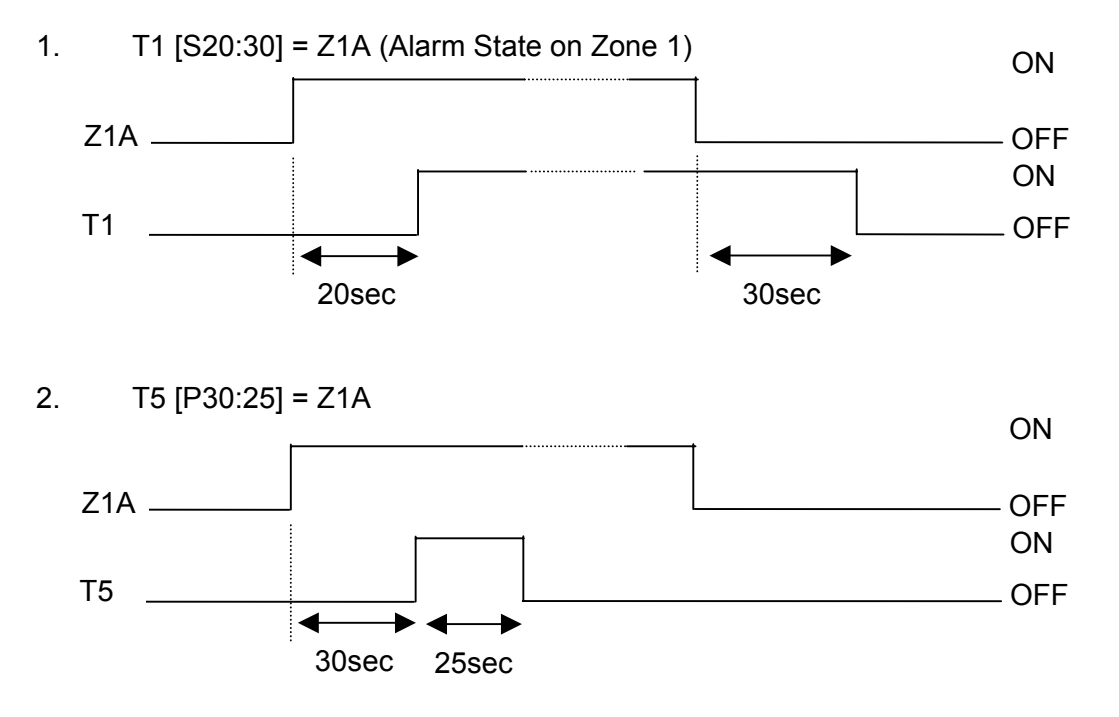

#### **Notes**

- 1. If the input turns off before the first delay has expired, the timer is reset. Timing will restart from zero when the input next turns on.
- 2. Any changes to the input while a pulse timer output is on will not affect the output.
- 3. For a pulse time of 0, the output may or may not momentarily turn on.

#### **THREE LETTER OPERANDS**

- ACK When the "ACK" key is pressed with the base display selected this returns true for between 1 and 2 complete passes of all output logic equations.
- ALM True if 1 or more local MAF zones is in alarm, or true in New Zealand mode if a latched battery very low alarm is present.
- BEL The BEL token was used in previous 1603.4 compliant software and is not valid in V3.XX or later software.
- BFT This is true when there is a battery connection fault or a battery capacity fault. Note the battery connection tests and battery capacity tests must be enabled for them to produce faults. This token will be false if PSU faults inhibit for 24 hours is active.
- BGT True if the brigade test key (or menu option) on the local FIP or an RDU has been held down for 2 seconds. The token remains true while the key is held down (even if the brigade test has been programmed to not operate the Brigade Alarm relay). For networked systems this token is not true for a brigade test initiated at another panel on the network.
- BLI The BLI token was used in previous 1603.4 compliant software and is invalid in V3.XX or later software.
- BLO If battery low fault monitoring is enabled BLO will be set true by a battery low fault.
- BSR New Zealand mode local services restore input operated.
- BTS True if a manual, hourly, or daily battery test is in progress. This does not include a battery connection test.
- CGF This is true when there is a charger fault, regardless of whether a charger fault is programmed as being a system fault.
- EBF True when the External Bell is in fault (i.e. the equation for EBF is true) and the External Bell is not locally isolated.
- EBO True when the External Bell is activated and not isolated or silenced, i.e. when the equation for EBA is true and EBS is false.
- EBS True when the local External Bell is locally isolated or silenced by an External Bell silence state received from the network.
- EBT True when the local External Bell is tested by a test command at the local panel or by a test command received from a remote network panel.
- FFA True when there is one or more events in the FF alarm list.
- FLT True if 1 or more local MAF-mapped zones, module/ancillary relays or the Warning System/External Bell are in fault.
- ISO True if 1 or more local MAF-mapped zones, module/ancillary relays or the Warning System/External Bell are isolated.
- ITA True for 2 seconds when there is an alarm on a non-isolated zone in In-Situ test mode and the zone is mapped to the Warning System.
- MFL True if the mains is failed. If it is desired to detect a condition of mains failed continuously for 8 hours then timer logic must be used in conjunction with this token.
- MUA True if there are 1 or more unacknowledged alarms in the FF queue.
- NED New Zealand mode external defect input true.
- NEV New Zealand mode Evac defect input true.
- NMA True if 1 or more non MAF-mapped zones are in alarm.
- NMF True if 1 or more non MAF-mapped, non-isolated zones, module/ancillary relays or Warning System/External Bell are in fault.

NML For Australian operation, the NML token is false if any of the conditions (including network states) which cause either the Brigade Alarm or Brigade Fault relay to operate (if not controlled by output logic) are true. Note this does not include conditions which cause the standby relay to de-energise and do not energise Brigade Defect (e.g. fuse blown, database checksum error). The SFT token includes conditions which de-energise standby but not Brigade Fault.

For New Zealand operation the NML token is true if there are no abnormal conditions.

- NSA New Zealand mode local silence alarms operated.
- ODR True if the outer door is currently open.
- PLI True if the "Plant" flag is set to isolated. The PLI token may be used to isolate a set of relays from the single option on the Ancillary Isolate key menu. The equation of each relay to be isolated must take the form  $Rn = (eqn)$ .  $PLI$ . The PLI token is not mapped to the MAF (i.e. Plant Isolate does not operate the Brigade Isolate relay, common Isolate LEDs, etc). To have the Isolate relay operate on PLI it is necessary to program it as follows: ISO = ISO + PLI.

When PLI is true, the Ancillary Isolated LED on an AS1603.4 keyboard is on (as it is if ancillary relay 1 or 2 is isolated, or any module relay is isolated) and the others total is incremented by 1.

- RBA True when an "External Bell" alarm state is received from a network panel that appears in the SID list of this panel and has "use MAF relay data" enabled. If the remote panel is an F3200 then it will send an " External Bell alarm state" onto the network when it has a non-isolated zone mapped to the External Bell in alarm (i.e. when its ZBA token is true).
- RMA True when a MAF alarm state is received from a network panel that appears in the SID list of this panel and has "use MAF relay data" enabled.
- RST When the "RESET" key is pressed with the base display selected. This returns true for between 1 and 2 complete passes of all output logic equations.
- RTE In NZ mode True if another panel on the network has Trial Evac asserted and the remote panel appears in the SID list of this panel and has "use MAF relay data" enabled.
- RWA True when a "Warning System alarm state" is received from a network panel that appears in the SID list of this panel and has "use MAF relay data" enabled. If the remote panel is an F3200 then it will send a "Warning System alarm state" onto the network when it has a non-isolated zone mapped to the Warning System in alarm (i.e. when its ZWA token is true).
- SFT True if any system fault is present (refer to Operator's Manual Section 6.6.3 for a list of system faults).
- SOA True when the alarm buzzer is currently sounding.
- SOF True when the fault buzzer is currently sounding.
- STS True if a system test or auto test is currently in progress.
- TEV New Zealand mode local Trial Evac input operated.

WSF True when the Warning System is in fault (i.e. the equation for WSF is true) and the Warning System is not locally isolated.

- WSO True when the Warning System is activated and not isolated or silenced, i.e. when the equation for WSA is true and WSS is false.
- WSS True when the Warning System is isolated or is silenced by a Warning System silence state received from the network. For NZ operation, the WSS token is not affected by the local Silence Alarms keyswitch but the Warning System silence state received from the network includes silence alarms conditions from other panels. The NSA token can be used to get the state of the local Silence Alarms keyswitch.
- WST True when the Warning System is tested by a test command at the local panel or by a test command received from a remote network panel.
- ZBA True when there is an alarm on a local non-isolated zone mapped to the External Bell.
- ZWA True when there is an alarm on a local non-isolated zone mapped to the Warning System.

#### **3.5.4 EXAMPLES OF LOGIC EQUATIONS**

#### **Example 1 - Use of Variables**

Assume that two relays are required with similar logic equations, as follows:

R1 = (Z1A + Z2A + Z9A + Z10A) .^ Z3A R9 = (Z1A + Z2A + Z9A + Z10A) .^ Z11A

Rather than enter both equations in full, it is easier to assign a variable to the common section of logic and enter three equations as follows:

V2 = Z1A + Z2A + Z9A + Z10A  $R1 = V2.^{x}Z3A$  $R9 = V2.^{x}Z11A$ 

#### **Example 2 - Use of Zone Range and Timers In a Deluge System**

A manned area in a building has a high risk of fire but some chance of false operation of a smoke detector. The area is protected by a solenoid operated deluge system. It is considered best to run three separate smoke detector circuits through the area, and have a "voting" system. Also, there is to be one circuit with heat detectors and MCPs, and a circuit of different coloured MCPs which function as "Inhibit Deluge".

The logic specified by the consultants is that any smoke, heat or MCP operation sounds an Alert warning tone in the area.

If any 2 of the 3 smoke circuits operate, an Evacuate tone is sounded, and 20 seconds later the deluge is to operate if no one has operated "Inhibit".

If an MCP or heat detector operates, the Evacuate tone and timer are to start and "Inhibit" must not prevent the deluge from operating.

Solution:

By assigning the smoke and thermal circuits consecutively, the zone range operand can be used. Inhibit is assigned a separate zone which is configured as non-mapped to

F3200 AS4428.1 Programming Manual Document No: LT0256 Programming System Configuration

MAF,ANC1, External Bell and Warning System.

The "zones" could be assigned as follows:

Zones Z9, Z10, Z11 are the smoke circuits Zone Z12 is the heat/MCP circuit Zone Z13 is the "Inhibit" circuit Relay R4 switches the "Zone Alert" Relay R5 switches the "Zone Evacuate" Relay R6 switches the "Zone Deluge" solenoid.

The appropriate names for zones and relays should be programmed. For thermal detectors with electronic bases and 15V MCPs, the AZCs should be configured with: AZC 12 as "Heat", with  $B3$  = Instant Alarm; AZC 13 as "Manual" with B3 = Instant Alarm.

The logic may be entered using the zone range (ZR) option as follows:

 $R4 = Z9:12(1)$ A (i.e. alert on any of zones 9-12 in alarm) V1 = (Z9:11(2)A.^Z13A)+Z12A (i.e. any two of zones 9-11 in alarm with Zone 13 not in alarm, or Zone 12 in alarm).  $R5 = V1$  (evacuate tone) T1[S20:0]=V1 (stretch timer, input delay 20 sec)  $R6 = T1$  (deluge)

The variable, V1, is used to start the timer rather than relay R5, so that if someone operates R5, e.g. by the Test Relay function, there is no chance of it starting the time delay and initiating the deluge (R6).

#### **Example 3 - Use of Timers**

Timers 1 to 64 are "seconds based" with a range of 0 to 250 seconds, and timers 65 to 72 are "minutes based" with a range of 0 to 250 minutes.

A certain building has an outdoor yard with a very loud sounder. It is too loud to be left on continuously. For any alarm in the premises it is desired to give one set of three 5 second bursts on the sounder with 5 second delays between the bursts. Solution:

A relay (say R7) is assigned to switch the sounder. Three pulse timers (say T5, T6, T7) are required.

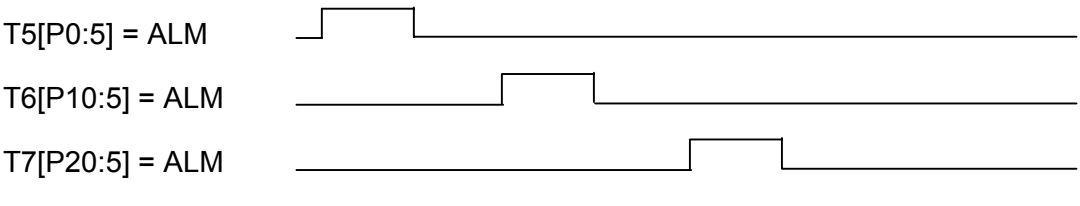

 $R7 = T5 + T6 + T7$ 

#### **EXAMPLES OF LOGIC EQUATIONS (CONTINUED)**

#### **Example 4 - Use of Timer To Make Continuous Pulsing**

A building has a loud "hooter" to attract the operator to the FIP. The hooter is relay driven and must pulse 1 second on, 1 second off, on occurrence of any alarm until it is acknowledged.

Solution:

Use a timer to make a 1 second on, 1 second off oscillator. An open collector output (say OCI) and a timer (say T1) are assigned. The MUA (MAF unacknowledged alarm) is used as follows:

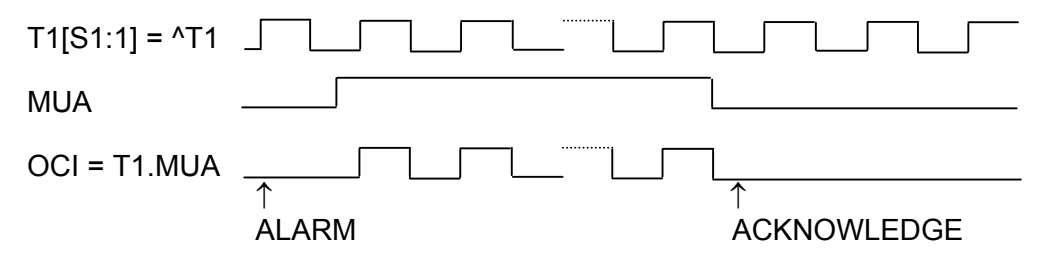

#### **3.5.5 ENTERING EQUATIONS**

Entering equations from the keypad is similar to entering text, but includes entering logical operators and brackets from specific keys.

When an output (e.g. Relay 01) is selected, press "EDIT", "ENTER" or "►" to enable equation entry for that output.

Equation entry has two fields. The top field contains the equation which has been entered and the bottom field contains an array of operands which may be entered. "NOT" or "(" may also be entered directly from their keys.

Each field has one of two cursors. The active cursor █ may be moved through the field it is in by use of the  $\blacktriangleleft \blacktriangleright$  keys to select an operand or position in the equation. The inactive cursor  $\blacksquare$  shows where the active cursor would be if it was in that field.

There is a choice of 5 lines of operands in the bottom field. These may be scrolled by use of the ▲ and ▼keys. Note that numbers and operators can be entered directly from the keypad.

- "EDIT" toggles the cursor between the two fields.
- "DELETE" acts as backspace for a token just entered, or deletes any token/operator in the equation selected by the cursor (active or inactive).

"ACK" saves the equation.

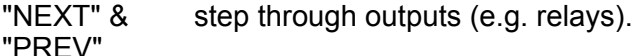

**NOTES:** 

1. Remember that operators NOT AND OR XOR have an associated precedence (or priority) as described in section 3.4.2 and are not necessarily evaluated left to right.

#### **ENTERING EQUATIONS (CONTINUED)**

- 2. It is recommended that brackets be used when entering a string of operands to make checking easier.
- 3. When an equation has been entered, check it, and count the number of "(" and the number of ")" to ensure they are the same.
- 4. It is recommended that all equations be written on forms before they are entered, and then checked against the forms after they have been entered.

#### **Example**

Enter an equation to program module relay 5 to activate if Zones 9 or 10 go into alarm, but not if Open Collector 4 is active (say open collector 4 drives a status LED and has a logic equation entered to do this).

The equation is:  $R5 = (Z9A + Z10A).<sup>0</sup>OC4$ 

From the "System Configuration" menu (4), select "Output Logic" (4) followed by "relay" (1).

Use "NEXT" to step onto Relay 5 (R5)

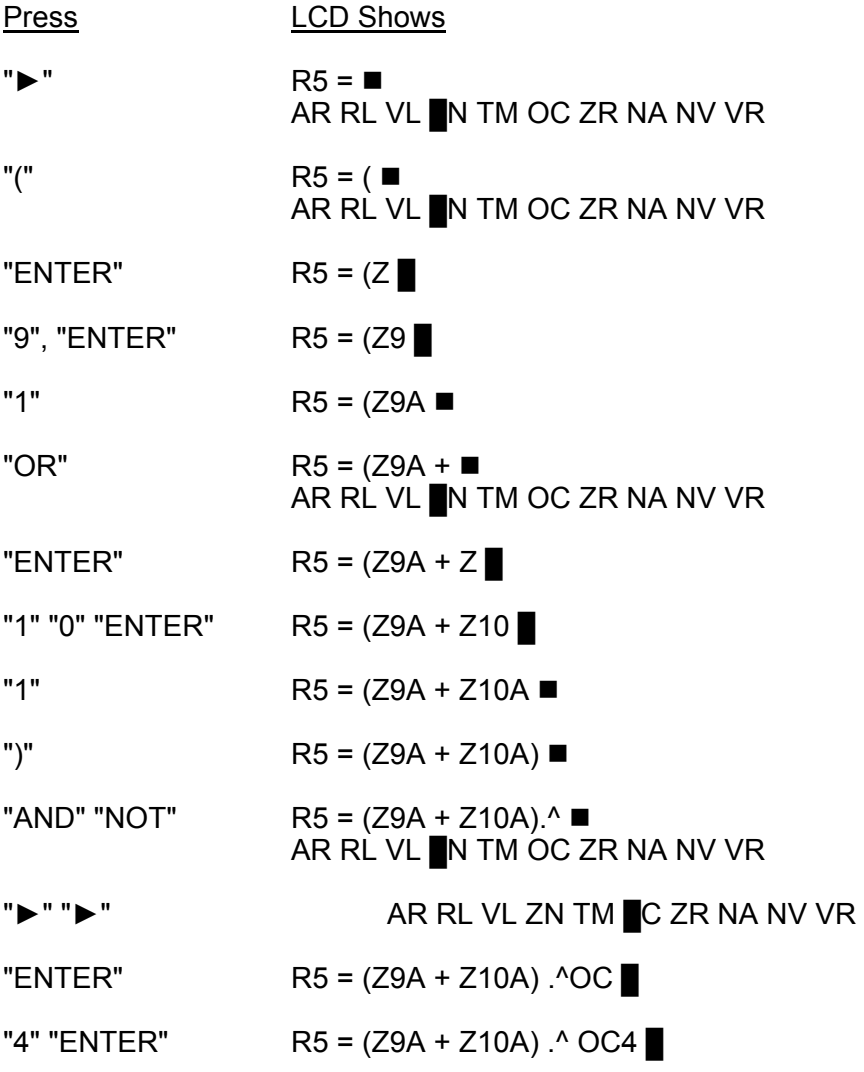

#### **ENTERING EQUATIONS (CONTINUED)**

"ACK"

$$
R = (Z9A + Z10A) \cdot ^0OC4
$$
  
Equation Saved OK

The next relay can be selected. Note that (Z9A + Z10A) could have been entered as zone range ZR9:10(1)A.

#### **Entering an NA Operand**

To enter an NA operand, do the following:

- 1. Select NA with the █ in the bottom line and press "ENTER".
- 2. Select the first token in the "RESET" group with the cursor keys and enter it.
- 3. Select the next token in the "RESET" group and enter it (the , will automatically be inserted when this token is entered).
- 4. When all the "RESET" tokens are entered, press one of the Operator keys ("AND", "OR", etc) then enter the "SET" tokens (on the right side of the ;).
- 5. Select the desired token with the cursor keys.
- 6. When all the "SET" tokens are entered, press "AND", "OR", "XOR" or "NOT" to exit from NA. If the NA is the last token in an equation and the operand just entered is not required, press "DELETE".

#### **NOTES:**

- 1. A logic equation or another NA token cannot be entered directly into an NA operand. If they are required they must be entered as a variable (i.e. equate a variable to the desired equation).
- 2. Multiple NA tokens can be used, but each one must be qualified by listing the group of tokens as it is entered. Should the same latch be desired as an operand in various equations, it would be expedient to assign a variable as the NA, and then call up the variable in equations. This saves re-entering the NA with its lists of operands.

#### **3.5.6 THE OUTPUT LOGIC MENU**

There are three base menus in the output logic programming and they are shown in Fig 3.1.1. The three menus can be cycled around by pressing the < or > keys.

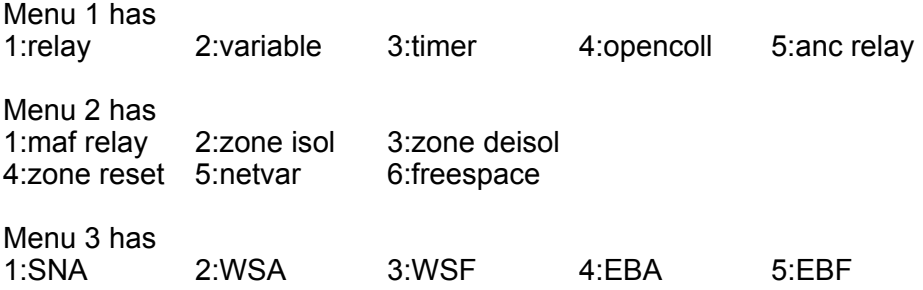

Menu 1: option 1 (relay) applies to module relays (1 to 64) and is also used to control the LEDs (relays numbers 65 to 256). Option 5 (Anc relay) applies to the three ancillary relays.

#### **THE OUTPUT LOGIC MENU (CONTINUED)**

- Menu 2: option 1 (maf relay) is used for the four Brigade relays (standby, Fault, Isolate, Alarm) which have default functions that may be overridden by a logic equation.
- Menu 2: options 2, 3, 4 (isol, deisol, reset) are described in Section [3.5.9.](#page-82-0)
- Menu 2: option 5 (netvar) applies only to network systems and is used to set the state of logic variables 1 to 128 sent on the network.
- Menu 2: option 6 (freespace) shows the output logic memory available.

Menu 3: SNA,WSA, WSF, EBA, EBF are described in Section [3.8.1.](#page-90-0)

#### **3.5.7 PROGRAMMING RELAYS**

When programming relays, the following points should be observed:

- 1. The default operation of the F3200 **MAF Brigade relays** conform to AS4428.1. Programming relays for operation other than default may contravene the standard.
- 2. If programming the **Alarm relay** with a logic equation and it is desired to have it operate during Brigade Test, then the equation should include the BGT token.
- 3. Although the **MAF Standby relay** may be programmed to operate off a logic equation, it is still de-energised (by hardware) for the Battery Very Low condition.
- 4. If it is desired to use the **Plant Isolate** option of the "ANCIL ISOL" function menu, all relays to be isolated must include the PLI token in their equations. E.g.  $R3 = (Z5A +$ Z6A) . ^PLI.
- 5. It is **not** recommended to program **normally energised relays** because **Global Isolate** and **Plant Isolate** de-energise them. Also, they increase FIP quiescent current. All relays have normally closed contacts (i.e. for relay de-energised).
- 6. Equations may be entered for relays 1-64 even though the corresponding 8 Relay Modules are not fitted. The resulting states may be used by an RDU or any device on the RZDU bus.

#### <span id="page-81-0"></span>**3.5.8 CONTROLLING ZONE LEDS**

An output logic equation controlling a "module relay" where the relay number is in the range 65 to 256 is used to control a zone LED. F3200 allows a maximum of four 16 zone LED display boards corresponding to 64 zones. Relay equations for relay numbers 65-128 are used to control the alarm LEDs 1 to 64. Relay equations for relay numbers 129-192 are used to control the fault LEDs 1 to 64. Relay equations for relay numbers 193-256 are used to control the isolate LEDs 1 to 64. Relay numbers 65-256 cannot be used in the "right hand side" part of an equation as an operand. The LEDs being controlled will be either on steady or off - they cannot be selected to flash (unless the equation generates the flashing).

It is necessary to ensure that no zone or module relay is mapped to any LED being controlled by logic (mapping of zones to LEDs is described in Section [3.3.3\)](#page-58-0).

For example, an equation of R65=Z1:20(1)A

will result in alarm LED 1 turning on steady whenever one or more zones in the range 1 to 20 has a non-isolated alarm.

#### **CONTROLLING ZONE LEDS (CONTINUED)**

An equation of R256=PLI will result in isolate LED 64 turning on steady when PLANT is isolated.

An equation of R129=SFT will result in fault LED 1 turning on steady whenever there is a system fault.

#### **RDU Zones 129-192**

If any output logic equations are used to control zone LEDs, then the status transmitted to on the RZDU bus will include data for "zones" 129 to 192 (otherwise zones 129 to 192 are not sent). The status of zones 129 to 192 sent is generated from the output logic equations which control the LEDs, where zones 129-192 correspond to LEDs 1 to 64. For example, with equations

R65=Z1:20(1)A, R129=Z1:20(1)F and R193=Z1:20(1)I

then the status of zone 129 at an RZDU would show alarm if any of zones 1 to 20 at the F3200 controller had an unisolated alarm, and similarly for fault and isolate.

**NOTE** At the F3200 controller, zones 129 to 192 actually correspond to open collector outputs and are NOT the same as zones 129 to 192 sent on the RZDU bus.

#### <span id="page-82-0"></span>**3.5.9 PROGRAMMING ZONE ISOLATE/DE-ISOLATE/RESET COMMANDS**

F3200 allows the programming of equations which initiate zone isolate, zone deisolate or zone reset commands. These commands have the same effect as if the operator initiated the command using the keypad.

#### **3.5.9.1 ENTERING OUTPUT LOGIC ZONE COMMANDS**

Selecting one of the menu options from output logic menu two "2:Zone isol 3:Zone deisol 4:Zone reset" will show the first programmed equation of that type. Pressing NEXT and PREV steps forward and back through the list of equations of that type. The equation is shown with a "first zone" and "last zone" and the command is applied to the range of zones specified inclusively. If the first zone is the same as the last zone then the command applies to that zone only. If there are no equations of the selected type then a "blank" equation is shown with the first zone and last zone equal to zero. A "blank" equation is also shown after stepping through all existing equations of the selected type and this can be used to enter a new equation.

When an existing equation (call it "E1") is shown, the first and/or last zone may be modified and if an equation with the new first and last zone does not already exist then the "right hand side" of equation "E1" will be copied into the new equation (call it E2). Equation E2 may then be modified if desired, or immediately saved. When equation E2 is saved the user will be given the choice of either deleting/overwriting the prior equation E1 or of keeping the existing equation E1 and creating a completely new equation E2. This allows the user to modify the first or last zone of an existing equation (E1) and save it without having to then go back and delete the previously existing equation E1 (and perhaps forgetting to). It also allows the "right hand side" of an existing equation to be copied to a new equation with a different range of zones. The DELETE and INSERT keys may be used to modify the copied equation as with normal equation editing.

The logic equations for zone commands are entered as:

ZRn:m="equation" to reset zones n to m inclusive ZIn:m="equation" to isolate zones n to m inclusive ZDn:m="equation" to deisolate zones n to m inclusive

#### **ENTERING OUTPUT LOGIC ZONE COMMANDS (CONTINUED)**

If n and m have the same value then the command applies to that single zone.

There may be only one equation of each type (reset/isolate/deisolate) with the same first zone/last zone. E.g. it is not possible to have both ZI3:7=BLI and ZI3:7=Z1I as two separate equations. The logic should be combined into one equation.

When an existing equation is recalled or has just been saved, the cursor will be positioned on the "I", "D" or "R" immediately to the left of the "first zone" number. The "up arrow" key may be used to cycle through "I" (isolate), "D" (deisolate), or "R" (reset) and if the equation of the new type exists it will be recalled otherwise it will be created and the "right hand side" of the previously shown equation will be copied into the new equation.

After entering all of the zone isolate/deisolate/reset equations it is recommended that they be checked by printing the database to a printer or computer, or by stepping through the list of equations on the LCD. Check that the equations are correct and that no unwanted equations have been inadvertently left in the list. An entire equation may be deleted using the DELETE key when the cursor is on the left hand side of the equals (=) sign of the equation.

#### **W A R N I N G**

To view the zone command logic equations that have been programmed, the preferred method is to "PRINT" the database or output logic to a computer or printer. If this is not possible then the equations can be viewed on the LCD. To do this, select one of the options 2:Zone Isol, 3:Zone deisol or 4:Zone reset and use the NEXT and PREV keys to step through the entire list. DO NOT use the up arrow/down arrow keys to swap between isolate, de-isolate or reset types and do not enter explicit zone numbers as this may create a new equation where one did not previously exist (as a convenience, the previously displayed equation is copied to the new one if there is no equation already defined for the new type or zone numbers).

Hence if you wish to view existing equations, use only the NEXT and PREV keys.

#### **3.5.9.2 OPERATION OF OUTPUT LOGIC ZONE COMMANDS**

#### **Reset Command**

A single zone or a range of zones may be reset. All zones in the specified range will be reset, regardless of whether they are in alarm or not, as if the zones had been reset by an operator from the keypad.

The output logic initiates the reset command whenever the equation on the right hand side is true. If the equation is still true at the end of the reset then another reset will be immediately initiated, and this will repeat until the equation becomes false. Therefore, to avoid repeated resets the equation should be arranged so that it becomes false before the end of the reset. The equation needs to be true for only one pass of the output logic for the zone reset to be initiated.

#### **Isolate / Deisolate Commands**

A single zone or a range of zones may be isolated/deisolated. The command will be applied to all zones in the specified range regardless of the type of zone.

Whenever the right hand side of the equation is true, the zones will immediately be isolated/deisolated if they are not already isolated/ deisolated. **OPERATION OF OUTPUT LOGIC ZONE COMMANDS (CONTINUED)** 

If an equation to isolate/deisolate a zone is continually true, and an operator enters the opposite command using the LCD/keypad, then the zone will briefly change but will quickly revert back due to the output logic.

Therefore the logic equation should be arranged so that the equation is only true for a brief time or on a change of state. The NA operator may be used for this purpose.

#### **3.5.9.3 EXAMPLE EQUATIONS**

- (i) The equation ZI3:7=WSS will cause zones 3 to 7 (inclusive) to be isolated whenever WSS is true, i.e. the Warning System is silenced. If the operator manually deisolates any of zones 3 to 7 then the output logic will immediately isolate them again if WSS is true.
- (ii) An external switch is used to isolate or deisolate a group of zones. The equation ZI5:8=Z16M will result in zones 5, 6, 7 and 8 being isolated when zone 16 (the switch) is in a short circuit state. If it is necessary to deisolate the zones again when zone 16 is taken out of short circuit then a second equation is needed, perhaps ZD5:8=^Z16M.

However, including these two equations would prevent an operator from isolating or deisolating the zones using the keypad because one or other of the two equations (whichever has a TRUE "right hand side") is continually attempting to isolate or deisolate the zones. An "NA" function can be used to overcome this as follows.

V1=NA(V1;Z16M) V2=^Z16M V3=NA(V3;V2)  $715.8=V1$ ZD5:8=V3

The output logic will isolate/deisolate the zones only when a transition of zone 16 into/out of the short circuit state occurs. Only one of variables V1 or V3 is true for exactly one complete pass of the output logic after a transition of zone 16.

(iii) To reset a zone after it has been in alarm for 30 seconds.

T1[S30:0]=Z1A  $ZR1:1=T1$ 

After zone 1 alarm (Z1A) has been true for 30 seconds, timer T1 will become true and a reset command will be issued to zone 1. This will immediately cause Z1A to become false, resulting in timer T1 becoming false and removing the reset command initiation. If the zone subsequently goes back into alarm, then after a further 30 seconds it will be reset again.

Note: If the zone is isolated then it will NOT be reset 30 seconds after being in alarm due to the fact that the Z1A token is false for an isolated zone.

### **3.5.10 USING THE ZND AND ZNM TOKENS**

Some applications require the use of a switch, where the state of the switch can be accessed in output logic. One of the zone output logic tokens listed in Section 3.4.3 would normally be used to access the state of the switch - ZnA, ZnF, ZnN, ZnD, ZnM, ZnI or ZnR. For example if a short circuit state is produced when the switch closes then band B1 could be programmed as instant alarm, and the ZnM token will become true when the state of the circuit is short circuit/B1.

The ZnD and ZnM tokens have a faster "response" time (80-240 millisecs) than ZnA or ZnF. As described in section [3.2.4](#page-54-0) "Time Delays", a type 4 circuit with an into alarm delay of zero has an actual delay of 200 to 800 millisecs (typically 400 millisecs) which means that the ZnA and ZnF tokens become true within 200 to 800 millisecs. Otherwise the time delay for the ZnA and ZnF tokens is 2.0 to 2.3 seconds. The ZnD and ZnM tokens are not affected by whether the zone is isolated (unlike ZnA and ZnF), so the ZnI token could be used in an equation to qualify the ZnD and ZnM tokens if necessary.

Which zone token to use and which circuit delay type to program depends on the response time required for the switch.

There are some other special considerations to note when using the ZnD and ZnM tokens. In particular, during system or auto test, or at the termination of a zone alarm test, the circuit input may be in the band B3 long enough for the ZnD or ZnM token to become briefly true. During system/auto test if band B3 is programmed as "detector operated" or as "instant alarm", then the ZnD or ZnM tokens will be true for the 1 to 2 seconds that the circuit is in band B3 during the test.

A "status only zone" (refer Section [3.3.2](#page-57-0) Configuring Zones) does not get tested during system or auto test and hence will not have the problem of the circuit going into band B3 during system test.

During zone alarm test the state of the circuit will appear to be in band B2 (unlike system/auto test). However, if the zone test is terminated by pressing the ACK key without resetting the zone, then the circuit will appear to be in band B3 for a short time (approx 200 millisecs) - long enough to cause the ZnD or ZnM tokens to return true for a short time, depending on the programming of band B3.

During zone reset (other than AVF reset or In-Situ mode reset) the ZnD and ZnM operands will be the value that existed at the start of the reset. This includes the 2 second post reset delay, a total of 7 seconds. After this they will be the current state of the circuit input.

During AVF reset and In-Situ mode reset the state of the circuit input is forced to be B1 (Band 1) during the actual 5 second/15 second circuit reset. At the end of this period it may temporarily be any of the values B1, B2, B3, B4 or B5 until the circuit and detectors power up again.

Therefore for a "status only zone" it is recommended that band B3 be programmed as normal rather than instant alarm.

Note that the default mapping for band B3 is "instant alarm" which is the state that causes the ZnM token to be true.

### **3.6 RELAY OUTPUTS**

#### **3.6.1 GENERAL**

The Ancillary relays (Anc 1, 2, 3) on the MAF/PSU and the Module relays all have the option of supervision (i.e. checking the wiring from a relay to its load to see that it is not "short" or "open" circuited).

In F3200, the supervision also includes a "confirmation" function i.e. it expects to "see" a different state after a relay has been activated. If an incorrect state is "seen" by the supervision, before or after relay activation, then it generates a "fault" condition for that relay. Supervision in the activated state can be disabled for "load" mode if it is not required, for example when the relay switches the load to 0V.

For each relay the supervision can be disabled if not required, mapped to the MAF, and made latching or non-latching. Anc  $1 + 2$  relays can be programmed for two different modes of supervision - door holder or load mode. All relays can also be individually made nonisolatable (stops the Operator isolating them) and non-testable.

To program relay outputs, select option 4:System config from the base programming menu, then option 5:relays, then option 1:relay options.

#### **3.6.2 ANCILLARY RELAY OUTPUTS**

This is option 1 in the Relay Options menu.

#### **Ancillary Relay Options**

The options which may be entered for ANC 1, 2, and 3 are:

Supervision enabled (E) or disabled (D). Supervision latching (L) or non-latching (N) (applies to faults). Fault and isolate mapped (M) or not mapped (N) to the MAF. Supervision is load (L) or door holder (D) mode (not for Anc 3) Isolatable (yes/no) Testable (yes/no) Supervise Activated State (yes/no)

The default setup (by database reinitialise) is.

- ANC 1: supervision enabled, non-latching, mapped to MAF, Door holder, isolatable, testable.
- ANC 2: supervision enabled, non-latching, mapped to MAF, Load mode, non-isolatable, non-testable.
- ANC 3: supervision enabled, non-latching, mapped to MAF, non-isolatable, non-testable.

#### **3.6.3 MODULE RELAY OUTPUTS**

This is option 2 of the Relay Options menu.

To program module relay options the desired relay number is selected by use of the "NEXT" and "PREV" keys.

The options which may be selected for each module relay are:

Supervision enabled (E) or disabled (D). Supervision latching (L) or non-latching (N) (applies to faults).

#### **MODULE RELAY OUTPUT (CONTINUED)**

Fault and isolate mapped (M) or not mapped (N) to the MAF.

Supervision and relay status mapped to LED n on an LED Display (where fitted). Isolatable (yes/no) Testable (yes/no) Supervise Activated State (yes/no)

The supervision mode on module relays is always "load".

The mapping of the relay status (activated, isolated, fault or normal) to LEDs on an LED Display is described in Section [3.3.3.](#page-58-0)

The default setup by database reinitialise is supervision enabled, non-latching, mapped to MAF, isolatable, testable.

### **3.7 RDU**

An F3200 panel transmits the status of its alarm zones and module relay zones to an RDU. The F3200 panel may have up to 64 alarm zones and these zones are always mapped to zones 1 to 64 at the RDU. The F3200 panel may have from zero to 64 module relays and these are always mapped to zones 65 to 128 at the RDU. Even though the Relay Modules are not fitted, F3200 still allows equations for relays 1 to 64 to be entered. The logic state calculated for the equation is sent as the alarm state for the corresponding zone 65 to 128 sent to the RDU.

F3200 also transmits the status of "zones" 129-192 to the RDU if there are any output logic equations controlling a relay where the relay number is greater than 64. An output logic equation controlling a relay with a relay number in the range 65 to 192 is actually controlling one of the 64 zone LEDs and is mapped to zones 129-192 for transmission to an RDU. Refer to section [3.5.8](#page-81-0) for further information.

The **RZDU menu** (option 6 in the System Configuration menu) has two options as follows: 1 Protocol Type; 2 RZDU config.

#### **Protocol Type**

The two protocols available for communication between the F3200 FIP and RZDUs are:

LCD - the newer protocol with more capability. Non-LCD - the older protocol that may need to be used with some older versions of RZDUs, IO-NET or Colour Graphics.

The default protocol is LCD. Non-LCD can be selected by pressing "ENTER". If LCD protocol is used, each RDU may then be programmed as using either LCD-A or LCD-B. LCD-A is normally used, but LCD-B may be used with some versions of RDU. The selection of LCD-A or LCD-B must be done in both the panel and the RDU. A mixture of LCD-A and LCD-B type RDUs may be used on the same panel.

#### **RDU config**

RDUs 1-8 can be selected by use of the "NEXT" key. The cursor left and right keys are used to step through the items that can be programmed for each RDU. The cursor up key is used to enable or disable each RDU and to select LCD-A or LCD-B.

The **RDU MCP** can be mapped to a FIP zone by entering a zone number.

#### **RDU (CONTINUED)**

#### Transmitting Zone Names to an RDU

The F3200 panel can transmit the programmed zone and module relay names to connected RDUs using the comms link to the RDUs. This is initiated from the SET menu described in Section [2.2.](#page-21-0) A password is required to initiate this command.

To save the zone names at an RDU, it must have its database write protect link in the write enable position.

After the command is initiated the FIP will send up to 8 zone names to the RDUs every 2 seconds. The current zone number being sent is displayed on the LCD. The CLEAR key may be used to terminate the process at any time. The FIP will send the names of up to 64 alarm zones and 64 module relays.

The F3200 FIP (all software versions) will also send the name of a zone to an RDU whenever an FF alarm is generated for that zone. If programmed to, the RDU can save the zone name received with an FF alarm event into its database.

Some RDUs support software write protection of their database, which allows them to have their database write protect link permanently left in the write enable position and thus receive the new zone names from the F3200.

## **3.8 OPERATION OF WARNING SYSTEM/EXTERNAL BELL**

AS4428.1 introduces two new concepts – the Warning System and the External Bell. The previous standard AS1603.4 did not have these, but instead had "Bells" which usually corresponds to the External Bell in AS4428.1.

The purpose of the Warning System is to evacuate people from the building when an alarm occurs, and the purpose of the External Bell is to allow the Fire Brigade to locate the fire panel where an alarm has occurred. In an AS4428.1 F3200 system, usually the Ancillary 3 relay (Bells) is used for the Warning System and the Ancillary 2 relay is used for the External Bell. The Ancillary 3 relay has different supervision to the others and can supervise multiple connections, so it is used for the Warning System. The External Bell normally has only a single bell connected.

Two zones exist for the Warning System (Zone 198) and External Bell (Zone 199) so that their status may be displayed and controlled, locally or across a network.

#### <span id="page-90-0"></span>**3.8.1 OUTPUT LOGIC CONTROL OF WARNING SYSTEM/EXTERNAL BELL**

The operation and fault indication of the Warning System and External Bell are determined by output logic.

#### **Output Logic Destinations**

Five output logic destinations enable control of the Warning System, External Bell and the Sounder. To access these from the main output logic programming menu, press the right arrow key twice.

- EBA Activates the External Bell. This state is shown on Zone 199 and is ANDed with NOT EBS internally to create EBO.
- EBF Generates fault state on the External Bell (Zone 199).
- SNA A change from False to True will activate the sounder on the Controller Module (and the SOF token). Pressing any key will silence the sounder. SNA must go False then True again to restart the sounder.
- WSA Activates the Warning System. This state is shown on Zone 198 and is ANDed with NOT WSS internally to create WSO.
- WSF Generates a fault state on the Warning System (Zone 198).

#### Default Logic Equations

The default equations that are created on initialisation of an AS4428.1 system are:

 $EBA = ZBA + EBT$ WSA = ZWA + WST + ITA  $AP2 = FBO$  $AR3 = WSO$  $EBF = AR2F$ WSF = AR3F

These equations determine the operation of the Warning System and External Bell as follows (refer to Section [3.5.3](#page-70-0) for a description of the tokens):

1. Output logic determines which physical outputs operate when the Warning System or External Bell are activated. The default equations for this are:

 $AR2 = EBO$ AR3 = WSO

The Ancillary 2 relay operates when the External Bell is operated (i.e. activated and not isolated). The Ancillary 3 relay operates when the Warning System is operated (i.e. activated and not isolated). These equations can be modified if necessary. Other outputs can be operated when the Warning System/ External Bell is activated by setting up equations to drive them.

For example R1 = WSO will result in module relay 1 being operated when the Warning System is operated.

 For an NDU in New Zealand mode the equation for AR3 may need to be AR3=WSO+TEV+RTE

2. Output logic determines which conditions cause the Warning System or External Bell to be activated. The default equations for this are :

 $WSA = ZWA + WST + ITA$  $EBA = ZBA + EBT$ 

The Warning System is activated by alarm on any non-isolated zone mapped to the Warning System (ZWA), or by a test of the Warning System (WST), or by an alarm on a zone in In-Situ test mode that is mapped to the Warning System (ITA).

 The External Bell is activated by alarm on any non-isolated zone mapped to the External Bell (ZBA), or by a test of the External Bell (EBT).

 These equations can be modified so that the Warning System or External Bell can be activated as desired. When the equation for WSA becomes true, the Warning System is activated, the logic token WSO becomes true (if the Warning System is not isolated), and the outputs driven by the WSO token will be operated unless the Warning System is isolated. When the equation for EBA becomes true, the External Bell is activated, the logic token EBO becomes true (if the External Bell is not isolated) and the outputs driven by the EBO token will be operated unless the External Bell is isolated.

 Network systems that need the local Warning System to be activated for alarms on other panels can include the RWA token (see the networking section [3.8.5](#page-93-0) for further information on the RWA token).

 $WSA = ZWA + WST + ITA + RWA$ 

Network systems that need the local External Bell to be activated for alarms on other panels can include the RBA token (see Section [0](#page-94-0) for further information on the RBA token).

 $EBA = ZBA + EBT + RBA$ 

The RMA and FFA tokens may also be needed in some situations.

3. Output logic determines which conditions cause the Warning System or External Bell to be in fault. The default equations for this are :

WSF = AR3F EBF = AR2F

When a supervision fault occurs on any of the outputs driven by the warning system, the Warning System must signal fault and this is achieved with a logic equation. Similarly with the External Bell. The equation for WSF must be modified to include supervision faults of all the outputs controlled by the Warning System. Similarly with the External Bell and the equation for EBF. When the equation for WSF is true, a brigade fault will be signalled if the Warning System is mapped to the MAF and the Warning System is not isolated. When the equation for EBF is true, a brigade fault will be signalled if the External Bell is mapped to the MAF and the External Bell is not isolated.

#### **3.8.2 ISOLATING /DE-ISOLATING /TESTING WARNING SYSTEM / EXTERNAL BELL**

The Warning System and External Bell can be isolated, de-isolated and tested. When the Warning System is isolated the WSO token is always false and hence any outputs driven by the Warning System will not be operated. The WSS token is true when the Warning System is isolated (or silenced).

Similarly with the External Bell, the EBO token is always false when the External Bell is isolated and the EBS token is true.

Depending on programming, the physical relays that are driven by the Warning System or External Bell can themselves be isolated so that the relay will not operate when the WSO or EBO token becomes true. If the Ancillary 3 relay is isolated and the Warning System is deisolated, the Warning System isolate LED will be off but the common isolate LED will be on and the Isolate total on the LCD base display will be non-zero. The zone used to display the Warning System status (zone 198) does not indicate when any of the physical outputs driven by the Warning System are themselves isolated. Similarly with the External Bell. To avoid this the physical Ancillary outputs can be programmed so that they are not isolatable.

By default, the Ancillary 2 and Ancillary 3 relays cannot be isolated or tested but this can be changed with programming. The configure Module relay /Ancillary relay menu is used to select whether an individual relay can be isolated or tested. This menu is also used to select whether a relay has supervision enabled, is mapped to the MAF, and is latching/non latching.

#### **3.8.3 MAPPING THE WARNING SYSTEM, EXTERNAL BELL AND RELAYS TO THE MAF**

The Warning System and External Bell can be programmed to map or not map to the MAF. If the Warning System is mapped to the MAF, then:

- When a fault occurs on the Warning System (i.e. the equation for WSF is true), a fault is signalled to the Brigade unless the Warning System is isolated.
- Isolating the Warning System will cause the Brigade Isolate relay to operate.

Similarly for the External Bell. The Warning System and External Bell are mapped to the MAF by default.

The Configure Relays menu is used to select the mapping to MAF of Warning System, External Bell and relays. By default, all ancillary and module relays have supervision enabled, are non-latching and are mapped to the MAF. If a relay is programmed as latching and a supervision fault occurs on it, then the fault state latches on that relay and a reset command must be applied to that relay to clear the latched fault state after the physical fault has been cleared. Faults do not latch on the Warning System or External Bell themselves.

#### **3.8.4 ISOLATING/ DE-ISOLATING WITH OUTPUT LOGIC**

Output logic equations can be used to isolate or de-isolate zones. Because the Warning System (zone 198), External Bell (zone 199), module relays (zones 65 to 128) and Ancillary relays (zones 194,195,196) each have their own unique zone number, they can be isolated or de-isolated with output logic using the appropriate zone number.

#### <span id="page-93-0"></span>**3.8.5 WARNING SYSTEM /EXTERNAL BELL WITH NETWORKED SYSTEMS**

When two or more F3200s or NDUs are networked together, the Warning System and External Bell can be activated due to an alarm on another panel and can be silenced due to an isolate state on another panel, depending on programming. This allows the Warning System or External Bell to be silenced at multiple selected panels (or all panels) with a single command at one panel. Each panel has its own Warning System and External Bell isolate status, but in addition, the Warning System /External Bell can be inhibited (silenced) when the Warning System /External Bell are isolated at another panel on the network.

#### **3.8.5.1 Network Warning System/External Bell Isolation**

On F3200/NDU there are two parameters which affect the operation of Warning System isolate on a network system and are accessed through the network programming "MAF" menu option. These are :

"Receive Warning System silence" - enable/disable "Send Warning System isolate as network silence" - enable/ disable

Similarly with the External Bell there are two parameters:

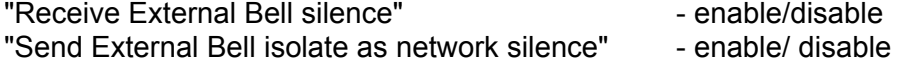

These parameters are disabled by default. If the "Send Warning System isolate as network silence" parameter is enabled, then when the Warning System is isolated the panel will send a Warning System silence state to other panels on the network. Panels on the network that have "Receive Warning System Silence" enabled will use the Warning System silence state to inhibit their Warning System outputs (by forcing the WSO token to be false). The receiving panel must be programmed to use the MAF status of the sending panel. I.e. the sending panel must be in the SID list of the receiving panel and have "Use MAF relay data" enabled.

Similarly with the External Bell and the parameters "Receive External Bell silence" and "Send External Bell isolate as network silence".

When the Warning System is locally isolated, the Warning System isolate LED is on steady. When the Warning System is inhibited due to a Warning System silence state received from another panel on the network, the Warning System isolate LED flashes at 1 Hz and this overrides the steady LED state shown for local isolation.

Both these states are indicated on a recall of Zone 198.

Similarly with the External Bell Isolate LED and Zone 199.

#### **3.8.5.2 Warning System /External Bell Activation For Network Alarm**

When an alarm occurs at a panel that causes the Warning System to be activated, (i.e. the equation for WSA is true), this condition is sent onto the network as a Warning System alarm state. It is not inhibited by Warning System isolate at the sending panel. A panel that receives the Warning System alarm state can use it to activate its own Warning System by including the "RWA" token in the equation for WSA. The receiving panel must also have the sending panel in its SID list and have "Use MAF relay data" enabled. The RWA token is not inhibited by Warning System isolate at the sending or receiving panels.

Similarly with the External Bell. When an alarm occurs at a panel that causes the External Bell to be activated (i.e. the equation for EBA is true), this condition is sent onto the network as an External Bell alarm state. The RBA token is true when an External Bell alarm state is received from any panel that appears in the SID list and has "Use MAF relay data" enabled.

The RMA token may sometimes be needed instead of the RWA or EBA tokens. The RMA token is true when a MAF alarm state is received from any panel that appears in the SID list and has "Use MAF relay data" enabled. In many cases, all zones will map to the MAF, the Warning System and the External Bell, so RMA, RWA and RBA are the same.

The FFA token may also be useful. It is true whenever there is an alarm in the FF alarm list, regardless of where the alarm came from.

#### **3.8.5.3 Operation Of Warning System For In-Situ Test Mode**

When a zone in In-Situ test mode goes into alarm, the logic token ITA is set true for 2 seconds if the zone is mapped to the Warning System. With the default logic equation the local Warning System will be activated when ITA becomes true, however, the Warning System on other panels on the network will not be activated.

On some network systems the Warning System outputs may be spread over two or more panels. To have all these outputs activated briefly for In-Situ test mode alarms requires the use of network logic variables to send the state of the ITA token to the other panels. Because of potential time delays with messages being sent across the network it may be necessary to use timers to help ensure correct operation, as in the following example.

Assume SID 1 is the panel with the In-Situ test mode alarm and SID2 is the panel with the Warning System outputs.

At F3200 SID 1, program the following logic.  $T1S$   $[0,5] = ITA$  $NVO = T1$  $TZS [3,2] = T1$  $NVI = T2$ 

The last two equations involving timer 2 and NVI are optional but will give more reliable performance on a busy network.

At SID 2, program the following. T1S  $[0,2] = NVI:0.^{\circ}VI$  $V1 = NV1:0. (T1 + V1)$  $AR3 = WSO + T1.$   $\wedge$  WSS

<span id="page-94-0"></span>Where AR3 is the output used to signal the In-Situ test alarm.

### **3.8.6 LEGACY BELLS**

Legacy Bells is a concept introduced into V3.XX F3200 panels to allow them to inter-operate across a network with a panel with V2.XX software.

Principally, the Legacy Bells setting determines which of External Bell, Warning System, or neither, corresponds to the AS1603.4 Bells facility.

A panel with V3.XX software and an AS1603.4 keyboard uses the Legacy Bells setting to determine whether the Bells Isolate button and LED correspond to the External Bell, the Warning System, or nothing.

A networked panel with V3.XX software (either keyboard type) uses the Legacy Bells setting to map the External Bell, the Warning System, or neither, to the Bells functions when it communicates with an AS1603.4 panel (e.g. F3200/NDU with V2.XX software).

If a Bells Isolate command is received from an AS1603.4 panel then this will be mapped by the V3.XX panel to the Warning System, the External Bell, or rejected, according to the Legacy Bells setting. Similarly an External Bell command or a Warning System command, whichever is the Legacy Bells setting, will be translated into a Bells Command when these are sent to an AS1603.4 panel.

The V3.XX F3200/NDU will transmit a "MAF Alarm with no Bells" in its MAF status if any MAF-mapped zone is in alarm. It will also include "MAF Alarm" in its MAF Status if the Zone in alarm is mapped to the Warning System and this is the Legacy Bells setting, similarly for the External Bell being the setting. This functionality matches an AS1603.4 panel on the network.

The V3.XX F3200/NDU also maps a MAF alarm received from an AS1603.4 panel (in its SID list with "use MAF relay data" enabled) into the RWA or RBA token according to the Legacy Bells setting. The appropriate token can then be used to activate the required output if operation like an AS1603.4 panel is desired, i.e. turning the bells on when an alarm is received.

An NDU with V3.XX software in NZ mode will automatically map its Trial Evacuation and Silence Alarms states to the Warning System irrespective of the Legacy Bells setting.

## **3.9 INSTALLING V3.XX AS4428.1 COMPLIANT SOFTWARE IN AN AS1603.4 F3200/NDU**

F3200/NDU V3.XX or later software can be installed in a panel that was previously running V2.XX or earlier software. This may be done for a number of reasons.

- 1. To make the panel fully AS4428.1 compliant in which case a new front panel with a new controller board must be fitted as well.
- 2. To upgrade the software to give AS4428.1 operation but retain the old AS1603.4 type keypad. This may be done on network systems so that all panels are running AS4428.1 type software even though some have the older AS1603.4 keypad and front panel.
- 3. To upgrade the software to get some of its new features. V3.XX software has some new features that V2.XX software does not have.

In all cases, the database from the existing panel can be used in the new panel but will need modification and programming of the new features that were not present in the older software. If the panel is to be fully AS4428.1 compliant then it must have separate relay outputs for the Warning System and External Bell. Any available relay outputs can be used for these, but they must be supervised. The ancillary 3 relay is most suitable for the Warning System because it supports wiring to multiple alerting devices.

It is necessary to understand the existing panel configuration (unless the panel is being completely reconfigured), by printing its database and checking the output logic programming, the zone programming (which outputs zones map to) and the relay programming. If the output logic uses the BEL or BLI then these will need to be reprogrammed as these tokens have been deleted in V3.XX (a System Fault will occur if they are found by V3.XX software).

In the following steps the menu keystrokes to get to a particular command are identified as, for example, (Menu  $\blacktriangleright$  2). This means from the base programming menu (which shows "Programming 1: Access code 2: Text 3: Global Data etc") press the ► (Alarm Test) key followed by the 2 key.

The main differences in the database programming between V2.XX and V3.XX F3200/NDU software are listed below.

1. When upgrading to V3.XX software the "keypad type" and "legacy bells" options need to be programmed.

The keypad type can be programmed (Menu  $\blacktriangleright$  1) as either 1603.4 (old type) or AS4428.1 (new type) to match the keyboard installed. The legacy bells can be programmed as (Menu ► 2) 1:Warning System 2:External Bell 3:None. For Australian operation this is usually set to option 2 External Bell

2. For an AS4428.1 compliant panel, the alarm text names should be Smoke, Heat, FSW, MCP, VMD, PSW, SPR, SIP, flame instead of Smoke, Heat, FSW, Manual, Valve, PSW, SPKLR

These are programmed using the text programming menu (section [2.4.5\)](#page-27-0).

3. An AS1603.4 keypad has a Brigade Test key, and when V3.XX software is installed this key may still be used to do a Brigade Test. V3.XX provides another mechanism for doing a Brigade Test. Pressing the TEST key at the base display, then on a network system selecting option 1:Local system, then pressing and holding the "6" key for 2 seconds will initiate a Brigade Test.

For brigade test there is a programmable option (Menu  $3 \triangleright 1$ ) which selects whether the brigade alarm relay is to be activated by a brigade test. This should be disabled if it is not needed.

- 4. The programmable option "Bells on for an FFCIF alarm" is no longer available with V3.XX software. The FFA token can be included in the equation for EBA to activate the External Bell when there is any alarm in the FF alarm list.
- 5. Type 2 FF operation is no longer available.
- 6. There are new battery tests and battery/mains/charger monitoring options that may not have been available in earlier software. These are :

Battery connection test Hourly 90 second battery test Daily 40 minute battery test Battery low monitoring Charger high/low fault signalling Mains fail signalling fault after 8 hours.

These options are accessed via Menu  $3 \triangleright \triangleright 3$ , and all but the last option need to be enabled to comply with AS4428.1.

If the daily 40 minute battery test is enabled then it is essential that the battery test resistors R52/R53 on the MAF module be removed.

7. Equations for the Warning System and the External Bell need to be entered (Menu 4 4  $\blacktriangleright$   $\blacktriangleright$ ). By default they are as follows, but may need to be changed for specific installations.

 $AR2 = EBO$  $AR3 = WSO$  $WSA = ZWA + WST + ITA$  $EBA = ZBA + EBT$ WSF = AR3F  $EBF = AR2F$ 

It is necessary to determine how the various outputs in the system will be used before these equations can be entered. This will depend on whether the system is being made fully AS4428.1 compliant or not, and what the previous configuration was. If the Warning System is not going to be used then the equations for WSA and WSF do not need to be entered.

8. The mapping of zones to ANC 1 relay, Warning System, and the External Bell needs to be thoroughly checked.

 Zones mapped to ANC 1, ANC 2, and ANC 3 become mapped to ANC 1, Warning System, and External Bell, respectively, when the 3.XX software is installed. I.e. a zone which previously mapped to ANC 2 will now be mapped to the Warning System (which by default uses ANC 3) and a zone previously mapped to ANC 3 becomes mapped to the External Bell (which by default uses ANC 2). Therefore on upgrading it is likely that the output wiring from ANC 2 and ANC 3 will need swapping over and changes made to the wiring to allow supervision.

 If the ANC 2 relay is not going to be used for either the Warning System or the External Bell, but is still required to operate for an alarm on zones that were previously mapped to it, then those zones will need to have their mapping to the Warning System removed (unless they also need to operate the Warning System) and a logic equation should be entered to drive ANC 2 directly from the zone alarms, or from the ALM token if the ANC 2 relay should operate for any MAF alarm.

Similarly with the ANC 3 relay, some systems may need to remove the mapping of zones to the External Bell (these are zones which previously mapped to ANC 3) and enter a logic equation for AR3. If the ANC 3 relay is actually used to drive the External Bell then the zones which previously mapped to ANC 3 will have become mapped to the External Bell and this can be left unchanged, but it will be necessary to enter an equation for the External Bell to drive AR3 e.g. AR3 = EBO + EBT

- 9. The Ancillary 1, 2, 3 relays and module relays can be configured as latching/non latching; mapped to maf; isolatable/non-isolatable etc and they can all be configured with a text name. For AS4428.1 compliant systems, the Warning System and External Bell outputs must be supervised.
- 10. Mapping of the Warning System/ External Bell to MAF. It is recommended that these be enabled (Menu 4 5 2 ) so that fault and isolate conditions are signalled to a monitoring centre.
- 11. The BEL/BLI logic tokens are no longer valid and a system fault will occur until these tokens are removed/ replaced in the output logic. The equivalent tokens in V3.XX software are EBO and EBS if the Bells in the previous configuration corresponds to the External Bell and WSO/WSS if the Bells corresponds to the Warning System.
- 12. Network systems.

For network systems the following parameters may need to be programmed.

"Receive Warning System silence" "Send Warning System isolate as network silence" "Receive External Bell silence" "Send External Bell isolate as network silence"

These parameters correspond to the following V2.XX software parameters.

"Allow net bells control" "Send bell Iso as net silence" "Allow receive net bells silence"

The "Allow net bells control" parameter is no longer used with V3.XX software, because a corresponding mechanism is provided with output logic equations where the RWA and RBA tokens can be used.

13. If V4.XX software is being used then refer to section [2.4.6.3.](#page-33-0) "FF options" for the new FF parameters provided in version 4 software and refer also to section [3.4](#page-59-0) FF zone configuration.

# **4 NETWORK PROGRAMMING**

## **4.1 INTRODUCTION**

#### **4.1.1 PANEL-LINK NETWORK**

Networking enables up to 64 F3200 FIPs to be interconnected via single or duplicated 2 wire connections, and information to be exchanged between FIPs.

Alarms occurring on any FIP on the network may be displayed and acknowledged on the LCD FF of any other FIP. Similarly output logic variables are available on the network, enabling data from any FIP to be used as input parameters in logic equations on any other FIP in the system.

Commands can be entered at one networked F3200 to reset, isolate, de-isolate, test and recall/search for status for zones on other networked FIPs.

Networked F3200s can also send and receive system commands over the network such as isolation/de-isolation of bells, system test and bells test.

#### **Intended use of Panel-Link:**

- (i) Connection of two or more fire panels together to share data and expand fire panel capability, either by co-locating two systems, or having them geographically separate.
- (ii) Connection of printers, BMS systems and PCs using a PTM or PMB to receive data from panels on the network.
- (iii) Connection of a Fire Panel to an Evacuation System for network connection initiation of evacuation sequences.

To enable FIPs to be identified on the network, each FIP is configured with a System Identification Number (or SID) in the range 1 to 254. This number must be unique for each device on the network.

#### **4.1.2 NETWORK APPLICATION OVERVIEW**

The main benefits of networking F3200s are the sharing of zone, event and alarm information, the ability to remotely control other F3200s, and overall, to expand the size of an F3200 system beyond 64 zones.

F3200s are programmable in a number of ways to customise the type of information to be shared, how it is to be shared, and the extent to which remote control is permitted.

The Network Configuration menu is Option 7 in the Program/System Config menu (as is shown in Figure 2.1.2). It allows programming of the parameters which determine the way the F3200 networking operates.

#### **Network Application Overview (Continued)**

The Network menu includes the following options:

**1. Config, 2. SIDs, 3. MAF, 4. Cmds, 5. FF, 6. Events, 7. Net-variables, 8. Status;**

- 1. Config defines the network type, the critical timing parameters, whether this panel sends link integrity messages, and the group membership for this panel.
- 2. The Network SID settings define which other panels on the network the F3200 is to send information to or receive from.
- 3. The Network MAF settings control the use of common panel status for brigade interfaces, status totals and networked External Bell or Warning System.
- 4. The Network Command settings are associated with the sending and receiving of commands to/from other panels.
- 5. The FF settings control the sending of FF alarm events to other panels on the network. Receiving FF alarm events is programmed in the Network SID menu.
- 6. The Network Event settings are associated with the transmitting of event information onto the network.
- 7. The Network Variable settings control the transmitting of network variable data onto the network.
- 8. Network Status configuration controls the refreshing of zone status onto the network.

Figure 4.1.1 shows the Network Configuration menu and its hierarchial structure.

When a user needs to change one particular parameter in an existing FIP, Figure 4.1.1 acts as a "road map" that shows the path required to access that parameter.

Detail on each menu is given in the following sections.

# **4.2 PROGRAMMING METHODS**

#### **4.2.1 DATA FILTERS - THE SID LIST & GROUPS LIST**

The Panel-Link network utilises a number of concepts to allow a network designer to determine not only what information gets onto the network, but where that information can be used.

The first concept is the SID list: an F3200 can only use Network Logic, MAF data and MAF totals from units whose SID is in the list and can only send and receive commands, recall zones and monitor the scan status (link integrity) for SIDs in the SID list.

The second concept is the Group Membership list. This concept affects Event Annunciation (FF alarms) and Event Logging, where the events are broadcast onto the network. Each unit on the network is programmed for membership in any number of the 8 groups possible. Events contain the group membership list of the unit that generated the event.

The third concept is the FF zone list. This allows individual or small groups of zones on multiple devices to be selectively visible. This list is only applied to reception of zone and point messages from other devices. See Section 3.4 for full details.

#### **4.2.2 NETWORK MAF STATUS**

An F3200 panel transmits (if programmed to) its MAF status and totals (alarm, fault, isolate and "others" as shown on the base display) onto the network for use by other panels. Other panels will use that MAF status to drive their own MAF outputs (alarm, fault, isolate, standby External Bell and Warning System outputs) only if they are programmed to use the MAF status that comes from this panel (refer to SID list programming section 4.4.3 "use MAF relay option"). This allows the brigade connection/signalling to be done at only one panel on the network if desired (although it may be done by more than one panel if necessary).

The totals received from other panels on the network may be added to the local totals of this panel and shown on the base display. If any of the totals (alarm, fault, isolate) shown on the base display of this panel are non zero then the corresponding front panel LED will be on.

The MAF status transmitted onto the network includes the following information. All of the states are normally false and become true for an off normal condition.

1. MAF alarm state.

True if any non isolated MAF mapped zone is in alarm. When true, this will cause any panel on the network which is programmed to use the MAF data from this panel to energise the MAF alarm relay.

2. MAF fault state.

True if any non isolated MAF mapped zone or relay is in fault. When true, this will cause any panel on the network which is programmed to use the MAF data from this panel to energise the MAF fault relay, and (if the receiving panel is an F3200 panel) to turn its buzzer on when a new fault occurs.

3. MAF isolate state.

True if any MAF mapped zone or relay is isolated. When true, this will cause any panel on the network which is programmed to use the MAF data from this panel to energise the MAF isolate relay.

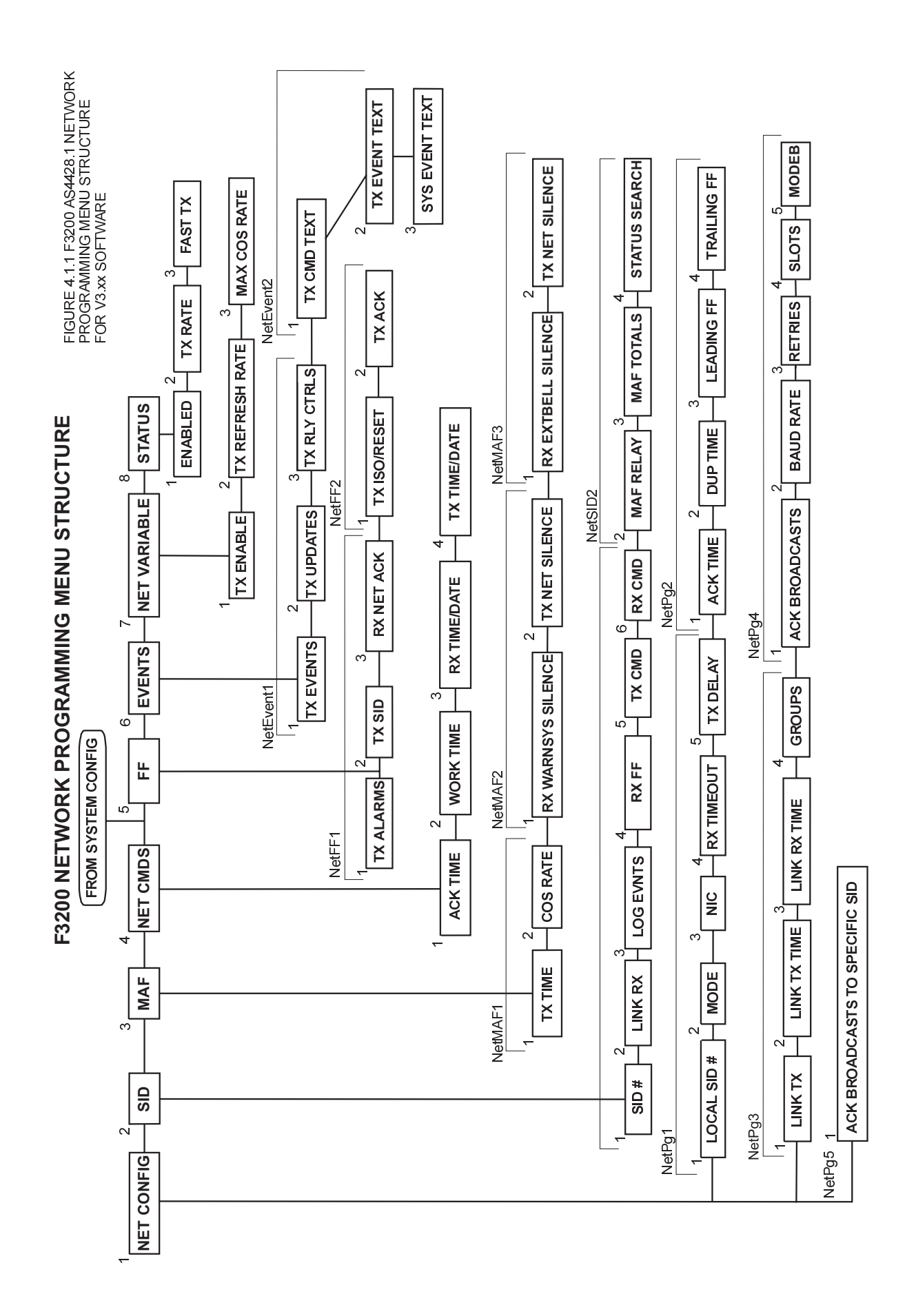

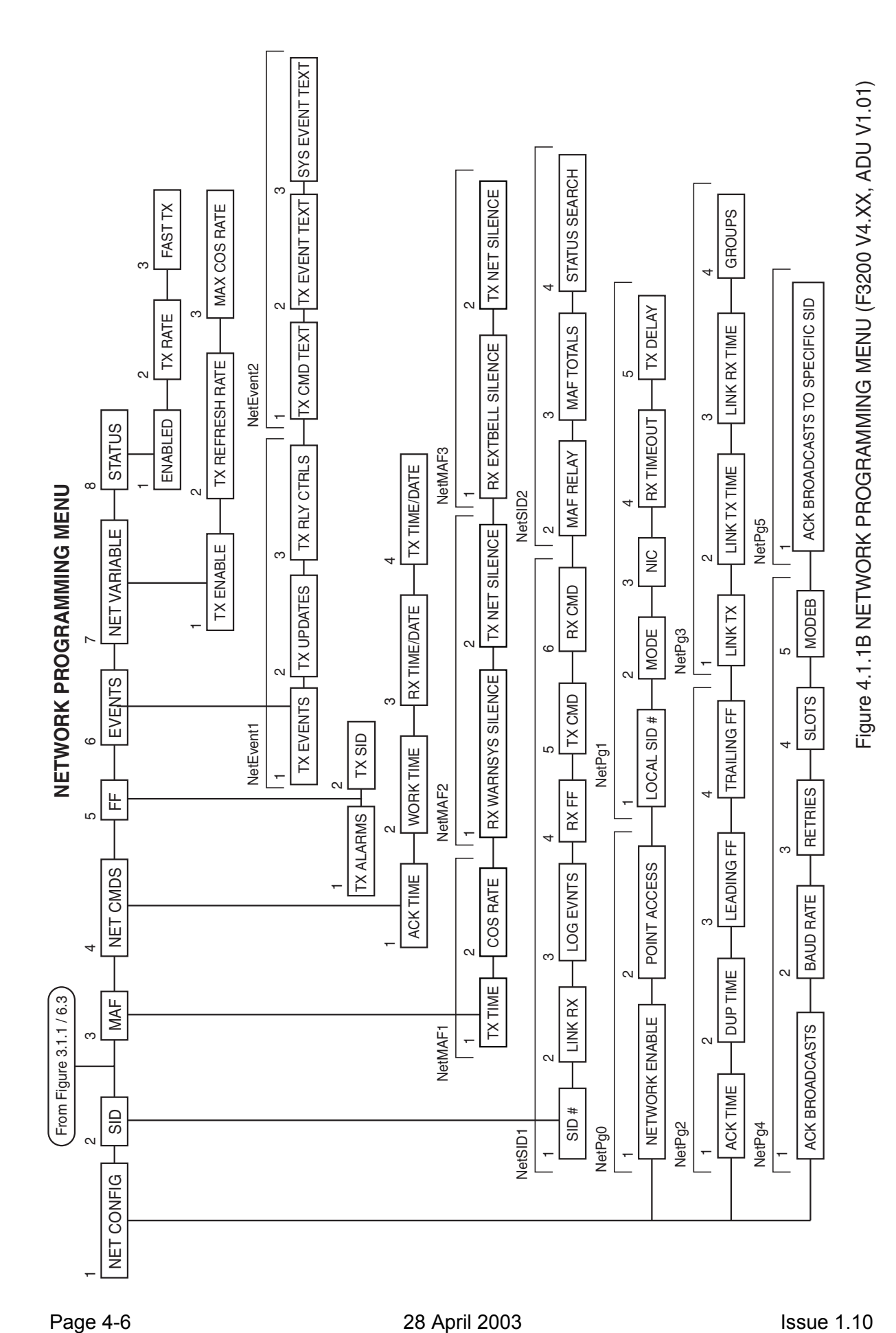

#### **NETWORK MAF STATUS (CONTINUED)**

- 4. MAF standby state. True if there is any "standby fault" present (e.g. all zones isolated). When true, this will cause any panel on the network which is programmed to use the MAF data from this panel to generate a system fault.
- 5. System fault state.

True if any system fault is present. When true, this will cause any panel on the network which is programmed to use the MAF data from this panel to energise the MAF fault relay, and (if the receiving panel is an F3200 panel) to turn its buzzer on when a new fault occurs.

6. Brigade test state.

True if a brigade test has been initiated (by holding down the brigade test key for 2 seconds) AND the local MAF alarm relay, (if any), is programmed to operate for a local brigade test. When true, this will cause any panel on the network which is programmed to use the MAF data from this panel, to energise the MAF alarm relay.

7. External Bell and Warning System states. A number of states are transmitted for the External Bell and the Warning System. These map to tokens or to the panel operation if programmed.

At an F3200 panel the MAF status and totals it is currently receiving from any other panel may be viewed by recalling net panel status (from the base display press [RECALL] [RECALL] [3] - refer also to the F3200 Operator's Manual ).

#### **F3200 Output Logic Tokens Affected By Network MAF Status**

The output logic tokens in an F3200 panel that are affected by the MAF status received from other panels are listed below. These tokens are only affected by another panel if it is programmed into the SID list of this panel and has "use MAF relay data" option enabled (refer section 4.4.3).

- NML This token is described in Section [3.5.3.](#page-70-0) and is affected by any network states which cause the Brigade Alarm or Brigade Fault relays to operate at this panel. This includes MAF alarm, MAF fault or system fault.
- RMA This token is true when there is a MAF alarm on a panel.
- RWA This token is true when there is a "Warning System Alarm" on a panel. If the remote panel is an F3200 then it sends a "Warning System Alarm" when there is a nonisolated zone mapped to the Warning System in alarm.
- RBA This token is true when there is an "External Bell Alarm" on a panel. If the remote panel is an F3200 then it sends an "External Bell Alarm" when there is a non-isolated zone mapped to the External Bell in alarm.

No other output logic tokens are affected by MAF status from other panels.

#### **4.2.3 PROGRAMMING METHODOLOGY**

1) SID designation

A unique SID number (1-254) must be given to every fire panel and network device (PTM, NLDU, PMB etc). Numbering can be achieved in different ways, for example a multi-building scenario.

Each main FIP in each building could have a SID number starting with 10, 20, 30 etc. Every FIP in the same building could then be consecutively numbered after the main FIP, or perhaps a number which may signify the level in the building of which the FIP is located. (i.e. SID number 22 could mean the second slave FIP in building 2).

#### 2) Group Membership

Groups could be allocated on the basis of buildings, for example all units in one building are members of the same group. A printer in a building allocated as Group One will only print Group One events.

Units can, if necessary, belong to more than one group. For example, there may be three independent groups for three buildings on the site, but a unit in a site monitoring office can be a member of all three groups.

To continue the example, the Group One printer prints only Group One events, but the site monitoring printer prints all events from Groups One, Two and Three.

Units that receive the events are permitted to process them only if there is at least one group that the sender and receiver have in common.

The groups concept also applies to Alarm annunciation on the F3200 LCD. An F3200 can be programmed whether to receive alarms from other FIPs on the network. If this is so, the F3200 will only display alarms from sending FIPs that have a Group common to the receiving F3200.

For example, a building has 3 FIPs which are members of Group 7. Two are sub-FIPs, which only display alarms from any of the 3 FIPs in Group 7. The main FIP can display its own alarms, plus those of the other two.

However, the main FIP could be programmed to also be a member of Group 4, thus alarms from a panel in Group 4, e.g. another building, could be displayed on the main FIP's LCD.

#### 3) SID List programming

Section 4.4 describes the programming of the SID list. Each SID on the network that this panel needs to know about must be programmed into the SID list of this panel. Determine what functions are to be performed by each SID and what information is to be shared by which SIDs. The SID list provides a number of options which can be enabled or disabled per SID. A master SID will probably have nearly all of these options set to YES, while a slave SID will probably have less options enabled.

4) Determine whether acknowledgement of broadcasts is to be enabled.

Some of the messages transmitted on the network are "broadcast", i.e. not directed to one particular SID but to all SIDs. A single device on the network may be programmed to acknowledge these broadcast messages to provide some confirmation that the broadcast message was received by other devices. All non-broadcast messages are acknowledged by the SID that the message is directed to. Enabling acknowledgement of broadcasts does increase the loading on the network.

It is recommended that if an F3200 panel is to acknowledge broadcasts then it should be the most lightly loaded FIP on the network, taking into consideration the number of circuits, amount of output logic and the number of display boards. If a PTM, NLDU, NDU, or PMB is present then it is preferable to use one of these to do the acknowledging of broadcasts, rather than an F3200 panel.
#### 5) Determine Network MAF Configuration

This allows a panel to send out its MAF status/totals to other panels, which may combine it with their own, and the status of other panels, to control a single brigade interface. MAF status is not controlled by network groups.

#### 6) Network Variable Setup

Determine what information needs to be sent to other panels using network variables. If individual brigade signals are required per panel on the network then network variables can be used to transfer status.

7) Network External Bells, Warning System

Determine the required network operation of these facilities.

# <span id="page-109-0"></span>**4.3 NETWORK CONFIGURATION MENU**

These configuration settings determine how the F3200 communicates with other panels on the network. In general, most settings should be left at default values. However, there may be some settings that need to be customised for some installations.

The < and > keys allow movement between the menus NetPg0 through NetPg5. For F3200/NDU, NetPg0 menu was added in Version 4.00 software and is not present in V3.00 software

### <span id="page-109-2"></span>**4.3.1 NETPG0 OPTIONS**

NetPg0 items are not present in F3200 v3.00 software.

#### **1. Network operation : (enable/ disable)**

For a non-networked F3200 panel, this should be left disabled. For an ADU or NDU, this is enabled by default. For a networked F3200, this will need to be enabled after a database reinitialise.

#### **1. Point access : (enable/ disable)**

This parameter allows access to individual points (e.g. analogue smoke detectors on an F4000/ MX4428), to be enabled or disabled. If point access is enabled, individual points can be recalled and controlled (reset or isolated) from this panel.

### <span id="page-109-1"></span>**4.3.2 NETPG1 OPTIONS**

#### **1. SID: (1-254)**

This is the network address (SID number) of this F3200, allowing for the unique identification of zones, events, and for remote controls to be sent to this F3200. The SID for any device on the network must be a unique number between 1 and 254. It is suggested that all Fire Alarm Panels are numbered sequentially from 1 upwards, so as to make zone numbering consistent. This is because the SID is combined with the local zone number to form a network zone number.

#### **2. Mode : (Multidrop/Point to point)**

In general, this must be left as Multidrop. Point to Point mode is usually used when the F3200/NDU connects to one other device and a full duplex data path is provided. No collision detection takes place in point to point mode.

#### **3. NIC : (Yes/No)**

Is set to "Yes" only if another device on the network is configured to acknowledge broadcasts. Acknowledgement of broadcasts provides extra confirmation that a message sent has been received. Panel throughput is reduced as the F3200 must wait for an acknowledgement before it can transmit further messages. It is recommended that acknowledgement of broadcasts is enabled on the network. This means that every panel has the NIC option set to yes except for the panel doing the acknowledging (See NetPg4 option 1).

#### **4. RX Timeout : (1-250)**

Number of 5 millisecond time periods of delay before a channel is assumed to be free.

#### **5. TX Delay : (1-250)**

Scaling factor for randomised delay before transmission. Measured in 5 millisecond time periods.

### **4.3.3 NETPG2 OPTIONS**

#### **1. Ack time : (1-9999)**

Time to wait for Acknowledge before retransmission. Measured in 1 millisecond periods.

#### **2. DUP time : (1-9000)**

Time during which duplicate messages are ignored. Measured in 1 millisecond periods.

#### **3. Leading FF : (0-250)**

Number of \$FF preamble characters transmitted after asserting RTS, before sending a message.

#### **4. Trailing FF : (0-250)**

Number of \$FF characters inserted after a message to ensure that the message is transmitted by the UART before RTS is disassserted. For an ADU, this should be a minimum of two.

### <span id="page-110-0"></span>**4.3.4 NETPG3 OPTIONS**

#### **1. Link TX : (Yes/No)**

This controls whether the F3200 sends Link Integrity messages. This should be enabled for every panel.

#### **2. Link TX time : (1-250)**

Time period (in seconds) between successive Link Integrity Transmissions from this SID.

### **3. Link RX time : (1-250)**

Maximum time period (in seconds) permitted between the reception of successive Link Integrity messages from any SID, before generating Net Scan Fail events.

#### **4. Groups : ([12345678])**

This setting controls the usage of the following information types:

- FF Alarm Information
- Network Event Information

Groups can be used to limit where the information is printed out or displayed. For example an F3200 can belong to any combination of 8 groups, or none. The group data is sent out with alarm and event information, and panels receiving this information are able to process the data only if the sender is a member of at least one group that the receiving F3200 is a member of.

If the group number is shown then this F3200 is a member of that group. Membership can be changed by pressing keys 1-8.

### <span id="page-110-1"></span>**4.3.5 NETPG4 OPTIONS**

#### **1. ACK broadcasts : (Yes/No)**

This selects whether this panel does the acknowledging of broadcasts or not. Only one device on the entire network should be programmed to do acknowledging of broadcasts. Refer also to section 4.3.1 item 3 (NIC). If acknowledge of broadcasts is enabled then all devices on the network should be programmed to expect acknowledge of broadcasts, which, in the case of F3200/NDU is the NIC option (NetPg1).

It is recommended that if an F3200 panel is to acknowledge broadcasts then it should be the most lightly loaded FIP on the network, taking into consideration the number of circuits, amount of output logic and the number of display boards.

#### **2. Baud rate.**

This sets the baud rate for the network. The choices are 300, 600, 1200, 2400, 4800, 9600 and 19200 baud.

#### **3. Retries (0-250)**

This parameter sets the number of times a message will be retransmitted if an acknowledge is not received for it. After all attempts to transmit the message have been made, the message is discarded (and a Netmsg Discard Event is generated). If the device the message is being sent to has scan failed, then only one transmission of the message is done.

#### **4. Slots (8, 16, 32)**

There are only three allowable values for this parameter - 8, 16 or 32. When a panel wants to transmit onto the network it selects a random slot position from slot 1 up to slot 8/16/32 depending on the maximum slot number set by this parameter. The greater the number of devices connected to the network, the greater the number of slots available.

For 1-12 devices, select 8 slots For 13-24 devices, select 16 slots For 25 or more devices, select 32 slots

#### **5. Mode B**

This is a numeric value 0-7 which is used to control some of the network operations as follows. This value should be changed only under guidance from a systems engineer. For normal operation, a value of 3 should be used.

Early Collision Detection

Values 0-3 enable early collision detection Values 4-7 disable early collision detection

Message Combination

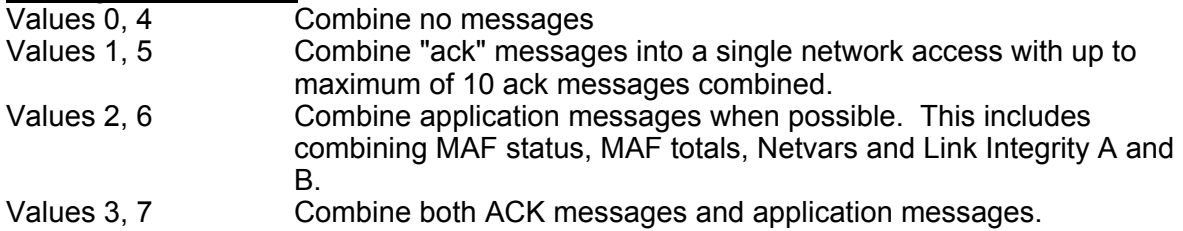

### **4.3.6 NETPG5 OPTIONS**

### **1. Ack broadcasts to specific SID**

If this parameter is set to a non-zero SID number XYZ, then this panel will send an acknowledge to a broadcast message sent by SID XYZ. If this parameter is set to zero then this operation is disabled.

Only one device on a network (say SID XYZ) should be programmed to acknowledge all broadcasts, but it can have its own broadcasts acknowledged by another panel on the network that has "ACK broadcasts to specific SID" set to XYZ.

## **4.4 SID CONFIGURATION**

Up to 64 panels may be configured on the Panel-Link network, and each panel must have a unique SID (System Identification) number.

In general, the SID number of another device on the network should be entered into the SID list of this panel and should have "Link RX" enabled (section 4.4.1), for one of the these reasons:

- 1. Its link integrity status needs to be monitored by this panel .
- 2. Its MAF status or totals need to be received and displayed or annunciated at this panel .
- 3. Its events need to be logged at this panel.
- 4. Zone commands (isolate, reset, test) or system commands need to be sent from or received by this panel.
- 5. The other device needs to be included in zone or system status recalls.
- 6. FF alarms from the other device need to be displayed at this panel. For V4.XX or later software, the panel can be configured to selectively display FF alarms from another panel, using FF zone configuration (section [3.4\)](#page-59-0). In this case, the SID list RXFF option may not need to be enabled.

On entry to the programming of the SID list the total number of SIDs currently in the SID list will be displayed.

There are two ways of moving through the SID list. By pressing the 'NEXT' or 'PREV' keys you can step through the list of programmed SIDs, or by using the Up/Down arrow keys to move sequentially through the SID numbers 1-254. The number of a specific SID to be programmed may also be entered by selecting option 1 from either menu 1 or menu 2.

Each SID has two configuration menus which can be scrolled through using the  $\leq$  or  $\geq$  keys.

The DELETE key can be used to delete a SID from the list. The EDIT key can be used to display a menu which has options for setting or clearing all the settings for the current SID and for turning on or off the display of a full description of each item as it is being changed. Turning the full description display off allows faster programming.

### **4.4.1 SID MENU ONE**

#### **1. SID : (1-254)**

Change the network SID number that is being viewed/modified.

#### **2. Link RX : (Yes/No)**

When enabled, the link integrity transmissions from the selected SID are monitored by this panel, and if no transmissions are received for a programmed length of time (section [4.3.4](#page-110-0)  Link RX time) a Scan Fail system fault is generated. Link RX should be enabled at this panel for all SIDs that this panel needs to receive information from or wishes to monitor the presence of.

#### **3. Log events : (Yes/No)**

If yes, events received from the selected SID are logged to the local history queue and also to the local printer, but they will only be printed if event printing is enabled. Only certain types of events will be logged to the history and printer according to the programming of event type selections described in section [2.4.6.7.](#page-37-0)

#### **4. RX FF : (Yes/No)**

If enabled, FF Alarms received from the selected SID will be placed into the local FF alarm list, providing that the two panels have at least one common group. The remote SID must

also be programmed to send FF alarms. FF alarms received from remote network panels do not get sent to local RDUs - local RDUs receive only alarms for zones on the panel.

If the F3200 is programmed to receive FF events from a particular SID, then it is also able to send Ack, Reset and Isolate commands for the event back to the originating SID (providing that reset and isolate of remote alarms is also enabled - refer section [4.7](#page-116-0) Net FF configuration).

#### **5. TX CMD : (Yes/No)**

If enabled this allows this panel to send commands to the selected SID. This includes zone reset/isolate/test commands, as well as system commands such as system test/battery test/bell test. If disabled, this panel is still allowed to recall the status of zones from the selected SID but not control them.

#### **6. RX CMD : (Yes/No)**

If enabled this allows this panel to receive and execute commands from the selected SID. If disabled, commands received from the selected SID will be ignored, but a recall of zone status will still be permitted. NOTE :- this option does not affect FF commands received from another panel, which will still be accepted if FF TX alarms is enabled, even if the RX CMD option here is disabled. (refer also section [4.7](#page-116-0) Net FF configuration).

### **4.4.2 SID MENU TWO**

#### **1. SID : (1-254)**

Change the SID number that is being viewed/modified.

#### **2. Use MAF relay data : (Yes/No)**

If enabled, MAF data received from the selected SID will be used by this panel i.e. combined with local MAF status and possibly MAF status of other SIDs and used to drive the brigade signalling, etc. Refer to section 4.2.2 for a description of network MAF status.

#### **3. Use MAF totals : (Yes/No)**

If enabled, the totals received from the selected SID are included in the totals shown on this panel. If enabled, it also means that a non zero total received from the selected SID (alarm, fault or isolate) will cause the corresponding LED on the front panel to turn on. Also, if enabled, the buzzer will turn on when a new MAF or system fault (as received in the MAF status) is received from the selected SID. The buzzer will turn on if "use MAF totals" is enabled even if "use MAF relay data" is disabled for the selected SID.

#### **4. Status search : (Yes/No)**

If enabled, a recall of off normal zones will include the selected SID in the search. If disabled, an off normal recall will not search the SID, but specific zones from that SID may still be recalled using their network zone number.

# **4.5 NETWORK MAF CONFIGURATION**

As described in section 4.2.2, a panel can be programmed to transmit its MAF status and totals onto the network for use by other panels. If both the "Refresh Tx Time" and the "Max COS rate" listed below are zero then this panel will not transmit MAF status.

The MAF status and totals are transmitted at regular intervals, defined by the 'Refresh TX time'. If a change of MAF Status occurs the new MAF status will be transmitted immediately as long as the minimum time specified by 'Max COS TX Rate' has elapsed since the last transmission of MAF status.

If individual brigade signals are required per panel on the network, Network Variables can be used to transfer the status and to control the relays.

The < and > keys allow movement between two menus named NetMAF1 and NetMAF2.

### **4.5.1 NETMAF1 OPTIONS**

#### **1. Refresh TX time : (0-250)**

A value in seconds which specifies the rate at which a refresh of the network MAF status/totals of this SID should be transmitted onto the network.

#### **2. Max COS rate : (0-250)**

This is a value in seconds which specifies the maximum rate at which MAF status can be transmitted into the network. If set to zero then MAF status is only sent according to the Refresh Tx time and is not sent for every change of state. If set to zero and Refresh Tx time is also 0 then transmission of MAF Status is disabled.

### **4.5.2 NETMAF2 OPTIONS**

Refer also to Section [3.8.5](#page-93-0) Warning System/External Bell network operation.

#### **1. Receive Warning System silence**

If enabled, this panel will use the Warning System silence state received from another panel on the network to inhibit its Warning System.

#### **2. Send Warning System Isolate as network silence**

If enabled, this panel will send a Warning System silence state onto the network when its Warning System is isolated.

### **4.5.3 NEFMAF3 OPTIONS**

#### **1. Receive External Bell silence**

If enabled, this panel will use the External Bell silence state received from another panel on the network to inhibit the External Bell.

#### **2. Send External Bell Isolate as network silence**

If enabled, this panel will send an External Bell silence state onto the network when its External Bell is isolated.

## **4.6 NET COMMANDS**

The Network Command configuration provides some parameters involved in the sending and receiving of commands to/from other devices on the network.

When F3200 issues a command, it may take some time for the message to be sent on the network, processed by the receiver, and the response sent back. The length of time the F3200 will wait for the response is defined as the 'ACK time' (Net Command Acknowledge Delay Time). A device that is processing a command that cannot be replied to immediately will send a "response pending" message at a rate defined by the 'Work time'. This message indicates to the sender of the command that the command is still being processed, and the required response cannot yet be given. An F3200 receiving the response pending message will extend the time that it waits for the required response.

#### **1. ACK time : (1-250 seconds)**

Net Command ACK Delay Time. Length of time the F3200 will wait for a response before displaying an error message.

#### **2. Work time : (1-250 seconds)**

Command Work TX Time. If a message cannot be sent immediately a "response pending" message is sent at a rate determined by this. Work time should be less then ACK time.

#### **3. RX Time/Date : (Yes/No)**

If enabled, this allows this panel to process a "new time/date" command received from the network and to set its clock time/date from the time/date in the received message. If disabled, this panel will ignore new time/date command messages received. See also "TX time/date" below. The SID of the sending panel does not have to be in the SID list of the receiving panel to process this message.

#### **4. TX Time/Date : (Yes/No)**

If enabled, this panel will transmit (broadcast) a "new time/date" command onto the network at the following times.

- 1. When the local time/date is set manually from the keypad.
- 2. At 12 pm and 12 am every day.
- 3. Whenever the local time is changed due to daylight saving.
- 4. Whenever this panel receives a message indicating that another panel has just powered up.

In all cases the time/date is broadcast onto the network and will therefore be received by all devices on the network, but whether each device uses the command to set its local time/date depends on the device type (i.e. F3200, PTM etc) and its programming.

It is preferable, but not essential, that only one panel on the network (or network segment) is configured to transmit time/date. F3200 panels and NDUs with a MAF board maintain their local time very accurately (using 50 Hz mains frequency), but an NDU without a MAF board has a less accurate local time clock and, if possible, should not be configured to transmit time/date onto the network.

## <span id="page-116-0"></span>**4.7 NET FF CONFIGURATION**

This determines whether FF alarm events are sent onto the network, and can provide an extra level of confirmation that alarm events have been received by one or more devices on the network. FF alarms sent onto the network will be entered into the FF alarm list of another panel only if the panel sending the alarm has at least one group in common with the panel receiving the alarm (refer section [4.3.4](#page-110-0) groups). For F3200 and NDUs the SID list programming also determines whether FF alarms received from other panels are entered into the FF alarm list of this panel.

Alarms which are entered into the local FF alarms list may be either local alarms or alarms which have come from other panels. In both cases, these alarms can be acknowledged from either the local panel or from a remote panel, but it is possible to disable the acceptance of acknowledgements which come from remote network devices to force all FF alarms to be acknowledged locally - see item 3 "Remote ACK" below.

If FF auto ack is enabled (refer Section [2.4.6.3\)](#page-33-0) any alarms which are entered into the local FF alarm list (i.e. both local alarms and remote alarms) are automatically flagged as "acknowledged", but this does not result in any acknowledge indication or command being sent onto the network.

#### **Options under FF1**

#### **1. TX alarms : (Yes/No)**

If enabled, any FF alarm that is entered into the FF list of this panel will also be sent onto the network. Setting this to enabled also determines whether this panel accepts FF commands from other panels to acknowledge, reset or isolate FF alarms. **NOTE :-** an FF command is not the same as a zone command. If FF alarms are not being transmitted onto the network then FF commands will not be accepted from other panels, but zone/system commands etc. may still be accepted depending on the RX CMD option programmed in the SID list of this panel. Refer also section [4.3](#page-109-0) SID list RX CMD option.

Note, an FF command is an acknowledge, reset, or isolate command which is initiated when the associated ACK, RESET or ISOLATE key is pressed when in FF mode i.e. when the FF alarm list is being displayed. Zone commands or system commands are initiated using the ZONE or SYSTEM keys.

#### **2. Dedicated TX SID : (0-254)**

If this parameter is zero, then any FF alarms that are transmitted onto the network (i.e. TX alarms enabled) will be broadcast (i.e. sent to all devices on the network), and each receiving device can individually decide (according to group programming and SID list programming) whether to enter that FF alarm into its own FF alarm list.

If this parameter is non zero then FF alarms will not be broadcast onto the network but will be sent specifically to the SID specified by this number. No devices on the network other than the specified SID will receive FF alarms sent by this panel.

If FF alarms are broadcast onto the network, then confirmation of delivery can be provided by enabling "acknowledge of broadcasts" (refer section [4.3.2](#page-109-1) NIC option). If FF alarms are directed to one specific SID then that SID will acknowledge receipt of the alarm and acknowledge of broadcasts is not involved. If acknowledge of broadcasts is not enabled (or this device is doing the acknowledge of broadcasts), and only one other device is required to receive FF alarms from this SID, then it is preferable to set the "TX dedicated SID" parameter here to a specific SID number.

### **FF CONFIGURATION (CONTINUED)**

**Note –** The following parameters, (remote ack, TX iso/reset commands & TX ack commands), are present only in "older" software. In F3200 V4.xx and the ADU, they are replaced by FF zone global config parameters. Refer section [3.4.1.1.](#page-59-1)

#### **3. Remote ACK : Yes/No**

If enabled, this allows alarms in the local FF alarm list to be acknowledged by commands from remote network devices. If disabled, then any alarm which is entered into the local FF alarm list must be acknowledged locally - this applies to both alarms generated by local zones and alarms which come from remote devices. If acceptance of remote acknowledgements is disabled FF commands (or zone commands) to reset or isolate will still be accepted and a reset or isolate is performed, but the alarm will not be taken out of the local FF alarm list until it has been acknowledged locally. The remote ack acceptance parameter here affects only commands coming from network devices and does not affect commands coming from local RDUs devices. Acceptance of acknowledgement from local RDUs can be enabled or disabled with a separate parameter described in section [2.4.6.3](#page-33-0)  (FF mode).

#### **Options under FF2**

#### **1.TX iso/reset cmds**

If enabled this allows this panel to send FF reset or FF isolate commands to remote panels. The local FF alarm list may contain alarms which were generated by alarms on local zones or alarms which originated from remote network devices. When an FF reset or isolate command is initiated (by pressing RESET or ISOLATE keys when in FF mode), all acknowledged local alarms will always be reset or isolated. But for alarms which originated from remote network devices a reset or isolate command will only be sent to the remote network device if this parameter is enabled.

#### **2.TX ack cmds**

If enabled this allows this panel to send FF acknowledge commands to remote network panels to acknowledge alarms which originated from remote panels.

When an FF alarm is being displayed it can be acknowledged by pressing the ACK key. If the alarm originated locally, then the word "ACKD" will appear on the display and an "acknowledge indication" will be sent on the network and also sent to local RDU devices. If the alarm originated from a remote network device then the word "ACKD" will appear on the display (i.e. it will be flagged as acknowledged), and if the "TX ack cmds" parameter here is enabled then an acknowledge command will be transmitted onto the network to the device which originated the alarm.

# **4.8 NETWORK EVENT CONFIGURATION**

The network event parameters determine the transmission of event log information onto the network.

When an event occurs (e.g. zone isolate, zone alarm, system test fail etc.), the event is logged into the local history queue and printed on the local event printer (if event printing is enabled - refer section [2.4.6.7\)](#page-37-0), and the event may also be transmitted onto the network if transmission of events is enabled. If an event is transmitted onto the network, some of the parameters here determine whether additional text data is included with the event.

The event and its text may be used by a network printer (e.g. PTM or NDU), network history logger (e.g. an NDU or another F3200 panel), graphics display, or NLDU (network LED display unit).

If an NLDU is being used on the network to display zones from this panel, then transmission of events and event updates should be enabled, but an NLDU does not require the text information to drive its LEDs. If events from this panel are to be logged into the history of, or printed by, a remote panel, then transmission of events and all event text should be enabled, but transmission of "event updates" is not required for remote logging. Colour graphics displays require everything to be sent, i.e. events, event updates and all text. Check with the user manuals of each particular device type on the network to find what information they require.

To reduce the loading of the network, transmission of events, event updates or text should be disabled unless they are needed.

### **Options under Events1**

#### **1.Transmit events : (Yes/No)**

If enabled, each new event will be transmitted onto the network.

#### **2.Transmit event updates : (Yes/No)**

Event updates are used to update the status of an object (e.g. zone) when the status has changed but has not produced a printable event. e.g. an alarm on an isolated zone does not produce a printable event but the status of the zone has changed. Colour graphics displays and NLDUs need updated zone status and hence transmission of event updates should be enabled if they are displaying status from this panel. Remote event printers or remote event history logging do not require event update transmission enabled.

#### **3. TX relay controls : (Yes/No)**

If disabled, activate and deactivate events for local module and ancillary relays will not be sent onto the network and hence will not be logged to the printer and history of any remote device. Other relay events such as isolate and fault will still be sent on the network. **NOTE -** relay events are always sent onto the network as zone events.

#### **Options under Events2**

#### **1. Zone/relay cmd text tx : (Yes/No)**

If enabled, the text name of the zone or relay will be transmitted onto the network along with the event for zone/relay command event types. "Command" type events include isolate, deisolate, reset, alarm test, fault test, operate test, auto reset test.

#### **2. Zone/relay event text tx : (Yes/No)**

If enabled, the text name of the zone or relay will be transmitted onto the network along with the event for zone/relay non-command event types. These include zone alarm, zone fault and zone normal.

#### **3. Sys event text tx : (Yes/No)**

If enabled, the text associated with a system event will be included when the event is transmitted onto the network.

# **4.9 NETWORK LOGIC VARIABLES**

Network Variables can be used to transfer output logic status between panels for applications such as:

- (i) Fan controls.
- (ii) Remote zone mimics.
- (iii) Transfer of zone alarm status between panels.
- (iv) Transfer of alarm status to a common Evacuation Panel interface.
- (v) Transfer of brigade relay status for multiple brigade interfaces at one panel.

An F3200 is always able to modify and use its own network variables - this gives an extra 128 Variables for use, but they should be used sparingly as processing of network variables takes longer than ordinary output logic variables.

The local F3200 will only send its own Network variables onto the network if 'TX enabled' is set to Yes. The transmit rate is programmed by "TX refresh rate". If a change of state occurs, the network variables will be transmitted immediately providing the minimum time specified by Max COS TX rate has elapsed since the last transmission.

The "Max COS TX rate" should be less than the "TX refresh rate". Both times should be set so that an F3200 does not clog up the network with messages. The "Max COS rate" should be set to the longest time possible, taking into consideration the configuration of the panel. In general, the default settings should be adequate.

#### **1. TX enabled : (Yes/No)**

Enable sending of network logic variables onto the network.

#### **2. TX refresh rate : (0-255 seconds)**

Transmit refresh rate for network logic variables. A value of 255 for the TX refresh rate will result in the Netvar data being refreshed at the same rate as MAF status refresh (Section 4.5.1), and the Netvar message will be transmitted in a single burst at the same time as MAF status and MAF totals messages. This also requires the "Mode B" parameter to be set to 3 (refer network configuration programming Section [4.3.5\)](#page-110-1).

#### **3. Max COS TX rate : (0-250 seconds)**

Minimum time between transmission of network logic variables after each change of state.

## **4.10 NET STATUS REFRESH**

The Network Status Refresh application provides a continual refresh of zone status onto the network.

This information may be used, for example, by colour graphics systems to display zone status.

Enabling of the Network Status application is only necessary when there is a device on the network, e.g. some colour graphics systems, that requires this information. Otherwise, it should be left disabled to reduce network traffic. Note that F3200s generate network status, but do NOT use it. Check with the user manuals of the other devices on the network to see if they require status refresh data to be sent from this panel.

#### **1. Status refresh enabled : (Yes/No)**

Determines whether this F3200 sends zone status refresh data onto the network. If disabled, no refreshes or changes of status will be sent onto the network. However, the F3200 will still respond to requests for status from other devices on the network.

#### **2. TX rate : (0-250)**

A value in seconds which is the normal background refresh rate of status.

#### **3. Fast TX rate : (0-255)**

A value in seconds which is the faster background refresh rate. This is used when the F3200 first starts running, and whenever another device on the network requests a faster refresh, i.e. the other device may be initialising.

# **4.11 NDU OPERATION**

An NDU can be thought of as an F3200 FIP without any alarm zone modules or relay modules. An NDU also has an option of MAF board present/not present.

With V4.XX F3200/NDU software, "NDU mode" is a programmable option that must be enabled to get NDU functionality (refer section [2.4.2\)](#page-26-0). With V3.XX software, F3200 and NDU were separate software items and "NDU mode" was not programmable. With V4.XX software, NDU mode will be enabled during a database reinitialise if there are no AZC modules or relay modules connected.

An NDU can be programmed to operate in "New Zealand" mode rather than the default Australian mode. New Zealand mode operation is described in Chapter 5.

An NDU without a MAF board is physically quite small, convenient to use, and is powered from an external source. An NDU with a MAF board may perform brigade signalling functions and also has ancillary relays.

Even though an NDU does not have any 8 zone or 8 relay modules, it does have 16 alarm zones. The local MCP (or connected RDU MCP), if any, may be mapped to any one of these 16 zones. Each of the 16 zones may be isolated, de-isolated, or reset, but cannot be tested. Each zone can be programmed as latching/non-latching, MAF/non-MAF, etc. Even though an NDU zone which does not have an MCP mapped cannot go into alarm, it may be useful as an object which can be isolated or de-isolated.

Otherwise an NDU will perform all the functions of an F3200 panel, including

sending/receiving network zone commands, network event printing, and FF alarm display.

An NDU may be programmed with output logic, the same as F3200, and may send and receive network logic variables on the network.

An NDU without a MAF board may still perform functions of External Bell, Warning System or Ancillary Relay Isolate/De-Isolate/Test, and the output logic tokens associated with these may be used so that these conditions can be accessed from other panels.

The keypad on a slimline NDU is physically accessible all the time, but when the cabinet is locked the NDU software disables the keypad

If an NDU is programmed to use the totals sent by another device on the network, then the NDU will turn its buzzer on if a new MAF fault, Standby condition or System fault occurs on the remote device. The activation of the buzzer for alarm, zone fault or system fault can be disabled with programming.

#### **Programming an NDU**

All of the F3200 programmable parameters are relevant to an NDU, with the following exception and points to note.

#### **Modules present/not present**

The MAF board must be programmed as present or not present. Programming of 8 Zone and 8 Relay modules is not allowed.

#### **AZC configuration**

Although all fields are programmable, only the Instant Alarm Text is relevant (MCP alarms).

#### **Module Relay configuration**

Programming the configuration of the module relays is not permitted, but output logic equation may be entered and will be executed.

#### **Network command config**

An NDU may send and receive commands on the network such as system tests, zone tests, zone isolate/deisolate etc. All of the commands described in the F3200 Operator's Manual apply to an NDU except that an NDU has no open collector outputs or module relays.

# **4.12 DEFAULT VALUES FOR PANEL-LINK VARIABLES**

**NOTE –** not all items are present in all software versions. Refer to Fig 4.1.1 section [4.2](#page-103-0) for version specific detail.

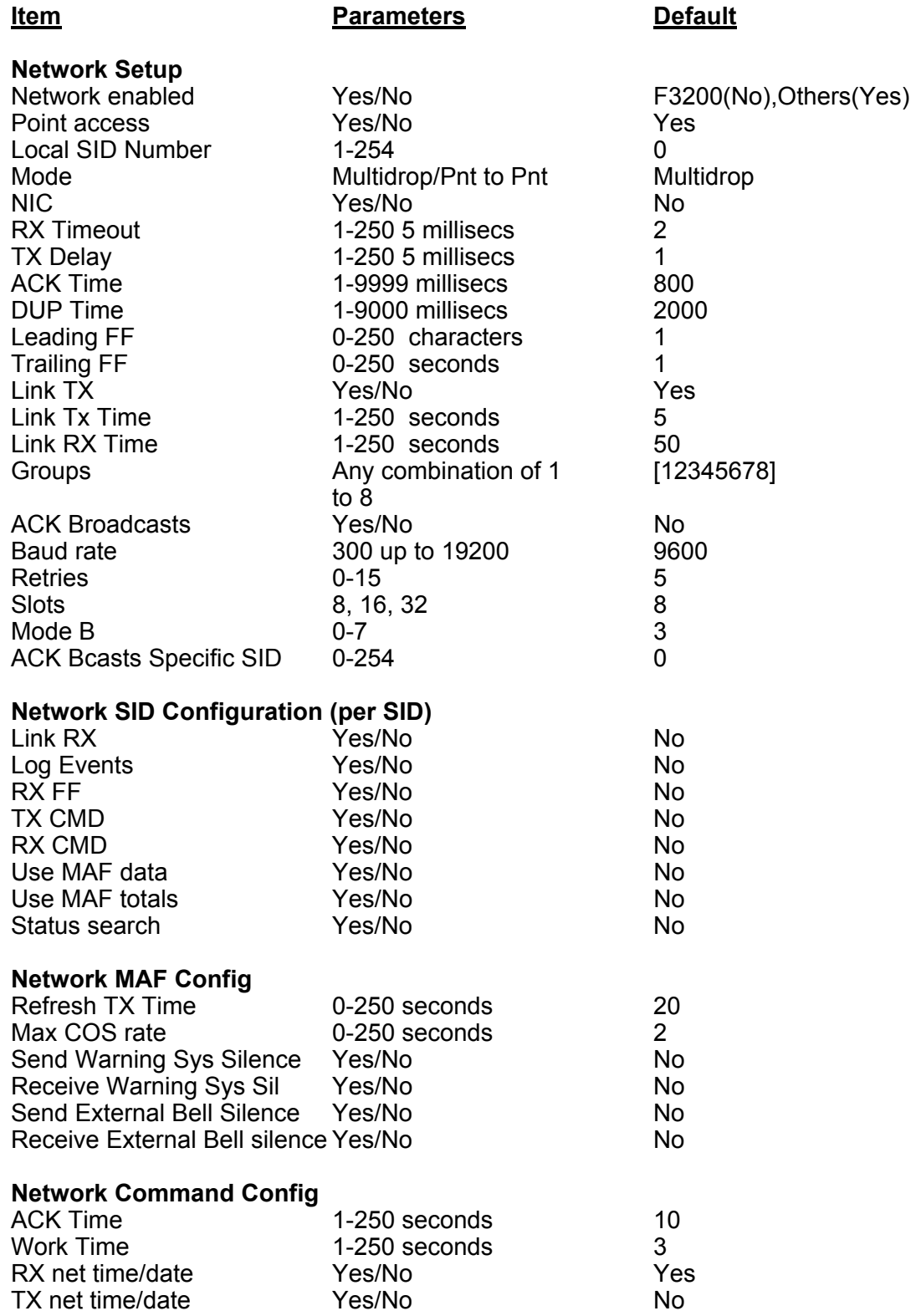

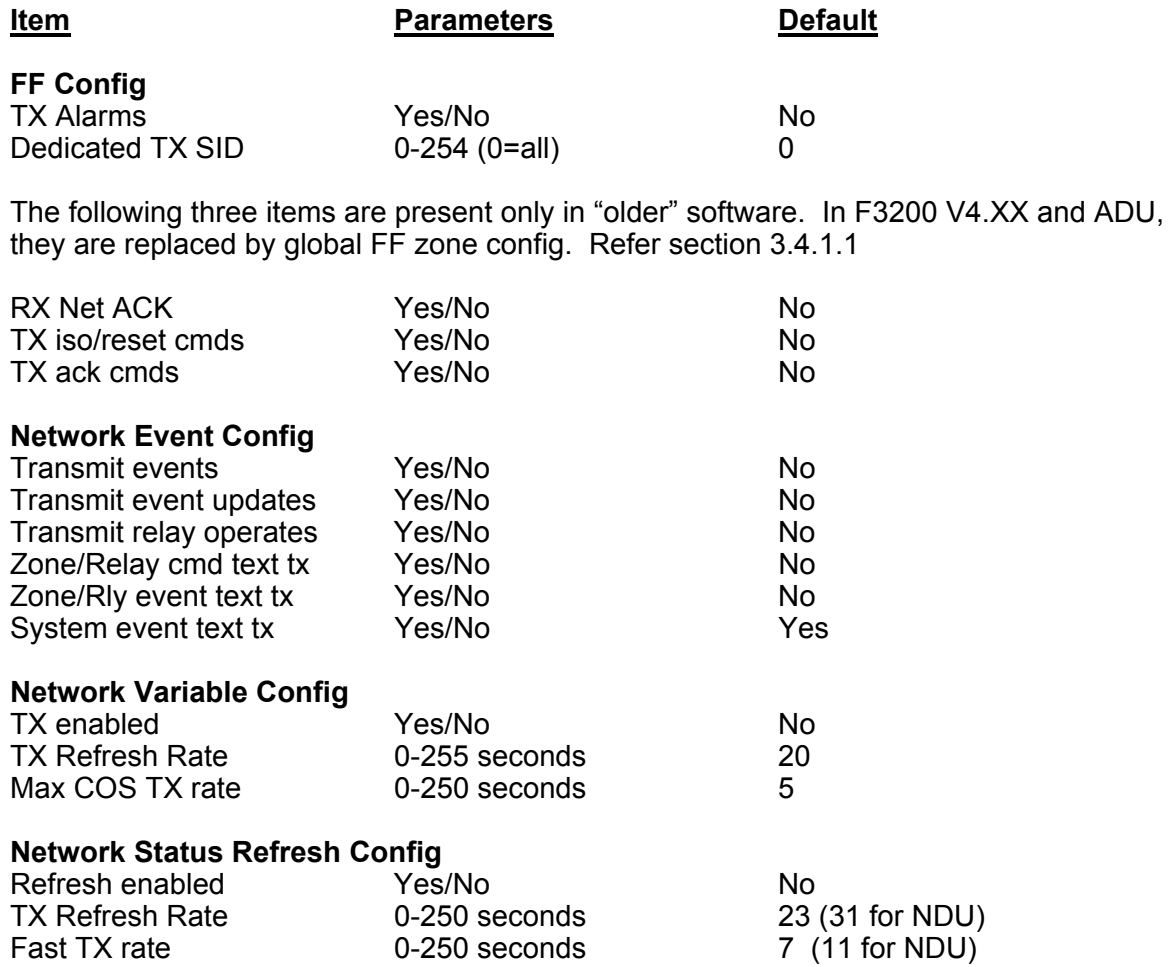

### **4.12.1 NETWORK PARAMETER AVAILABILITY**

The following table shows which programmable parameters were included in which software version.

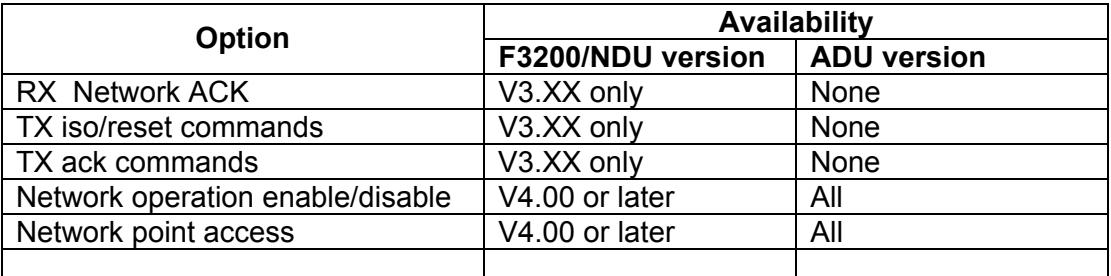

#### TABLE 4.12.1 PROGRAMMABLE NETWORK PARAMETER SOFTWARE VERSION DIFFERENCES

### **THIS PAGE INTENTIONALLY LEFT BLANK**

# **5 NEW ZEALAND OPERATION**

# **5.1 GENERAL**

New Zealand mode operation may be enabled on an NDU but not on an F3200 fire panel. An NDU in New Zealand mode is compliant with NZS4512.

An NDU with New Zealand mode enabled may be connected to a Panel-link network of panels which also have "New Zealand" mode enabled. The NDU may be used with or without a MAF board, and optionally with a NZ Display Extender board. The NDU may have RDUs connected to it.

If a MAF board is used, the NDU may be used as the main brigade connection point of the network. The MAF board has relays for signalling alarm (normally energised), fault (normally de-energised) and standby (normally energised and normally wire-ORed with fault). The MAF board also provides three supervised ancillary relays, and an "isolate" relay; all of which can be controlled by output logic if desired.

As described earlier in this manual, the Warning System is controlled with output logic. In NZ mode the default logic does not include Trial Evacuation operation, and the equation driving the Warning System output (Ancillary 3 relay) should be modified to include the TEV or RTE tokens as necessary.

Furthermore, when an NDU with V3.XX software is used on a network with panels running older "1603.4" type software, the NDU should have its "Legacy Bells" parameter set to "Warning System" to allow the Warning System on the NDU to interact with the Bells (Isolate) on the 1603.4 type panel.

# **5.2 NZ DISPLAY EXTENDER BOARD**

The NZ Display Extender board, if fitted, is added to the end of the 16 zone LED display board chain (if any), and provides the common Normal, Defect, and Fire LEDs, as well as other New Zealand specific inputs and outputs.

The last 16 zone LED Display board must have link Lk1 not fitted. If there are no 16 zone LED Display boards then the NZ Display Extender board is connected directly to J13 on the Controller.

The NZ Display Extender board has the following inputs and outputs.

Inputs (all active low)

 Trial Evac/Sprinkler operated (shared) Silence alarms External defect Lamp test Services restore Brigade test/brigade isolate (shared) Evac defect

### **DISPLAY EXTENDER BOARD (CONTINUED)**

**Outputs** 

 Fire LED Defect LED Normal LED Ancil defect Ancil fire Lamp

#### Evac Defect/External Defect

The Evac Defect and External Defect inputs may be programmed as to whether a defect is signalled for them or not. If defect is not signalled then they can be used as general purpose inputs accessible in output logic.

#### Services Restore

When the Services Restore input is activated, the BSR logic token is set true, and this can be used in output logic to turn outputs off or on if necessary.

#### Trial Evac

When the Trial Evac input is activated, the TEV logic token is set true regardless of any silence alarms or Warning System isolate condition, and Trial Evac is signalled to other panels on the network.

#### Silence Alarms

When the silence alarms input is activated, the WSS token is set true, the WSO token is set false and Warning System silence is signalled to other panels on the network.

#### Brigade Test/Brigade Isolate

These conditions share the same input and when true, result in an "abnormal" system state (but defect is not signalled) that can be recalled with a system fault recall.

#### Lamp Test

This input can be used to test all the LEDs including the front panel LEDs, the LEDs on the New Zealand Display Extender board, the index lamp and any 16 zone LED display boards.

# **5.3 PROGRAMMABLE OPTIONS**

There are a number of parameters that need to be set for New Zealand operation according to the installation requirements. These are detailed below.

A database re-initialise will select New Zealand mode by default if an NZ Display Extender board is fitted. If an NZ Display Extender board is not fitted, New Zealand mode must be programmed manually.

#### New Zealand Mode Programmable Parameters

- 1. New Zealand mode enable/disable When this parameter is enabled, the user is asked whether a number of other parameters (detailed below) should automatically be set to their New Zealand mode settings. When this parameter is changed from enabled to disabled, the values of a number of parameters are set back to non-New Zealand mode settings.
- 2. New Zealand Display Extender board fitted Y/N If an NZ Display Extender board is fitted, this should be set to Y.
- 3. Battery Very Low = Alarm Y/N If this is enabled, a brigade alarm will be signalled on power-up or whenever the supply voltage reaches the battery very low threshold. The bells (Warning System) are not activated for this alarm.
- 4. Evac Defect is fault Y/N External defect is fault – Y/N These two parameters select whether the corresponding input on the New Zealand Display Extender will result in a defect (fault) being signalled when the input is asserted. If sent to N then the input is available as a general purpose input, the state of which can be accessed using the logic tokens NEV and NED respectively.
- 5. Battery testing & monitoring There are four parameters, that for an NDU with no MAF board only the battery low monitor parameter needs to be set – the others are "don't care".
	- (a) Battery low monitor enable/disable For an NDU with a MAF board, this should be enabled. If enabled, then when the supply voltage falls below the battery low threshold a defect will be signalled.

 For an NDU with no MAF board, if this option is enabled then a defect is signalled when the supply voltage falls to the battery very low threshold.

- (b) Battery connection check enable/disable This is enabled by default. When enabled, the battery connection is checked every 28 seconds by reducing the charger voltage for 500 milliseconds and monitoring the battery voltage.
- (c) Hourly battery test

 This is disabled by default and is not required for New Zealand operation. When enabled, every hour the charger voltage is reduced for 60 seconds to check the battery voltage.

(d) Daily battery test

 This is enabled by default so that every 24 hours (beginning at the auto test start time) the charger voltage is reduced for 40 minutes and the battery voltage is monitored.

### **PROGRAMMABLE OPTIONS (CONTINUED)**

6. Keypad type and Legacy Bells parameters.

 Section [2.4.2](#page-26-0) describes these parameters. For New Zealand operation the Legacy Bells option is normally set to Warning System. The keypad type should be set according to which version of keypad is being used.

#### Parameter Defaults for New Zealand Mode

The following is a list of the values set when New Zealand mode is enabled by a database re-initialise or when New Zealand mode is manually enabled.

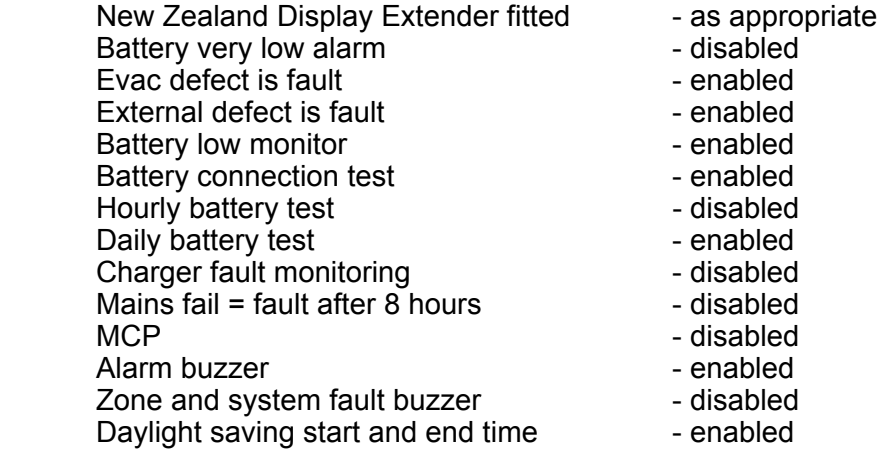

The daylight saving start time for New Zealand is set to 2am on the first Sunday in October and the end time is set to 2am on the third Sunday in March.

#### Warning System Output Logic

If the NDU has a MAF board and its own Warning System outputs then it is necessary to modify the default equation to include local Trial Evac and network as follows.

 $AR3=WSO + TFV + RTF$ 

The Ancillary 3 relay should also be programmed as non-isolatable so that isolate cannot inhibit Trial Evac.

#### **Network Programming**

For an NDU that is not the main brigade connection point of the system it may still need to have the "use MAF relay data" option enabled for SIDs in its SID list for the following reasons.

- 1. To signal alarm and defect on the New Zealand Display Extender board LEDs and outputs when an alarm or defect occurs on another panel.
- 2. To control the NDU Warning System, if any, for an alarm or Trial Evac condition on another panel.
- 3. To display the network Warning System silence state by flashing the Warning System Isolate LED.

In most situations the NDU should have "use MAF totals" enabled for each panel in the SID list that it has "use MAF relay data" enabled.

# **5.4 SYSTEM STATES & INDICATIONS**

Faults, alarms and system faults can be recalled using the Recall key.

A recall of system faults will display in addition to system faults, any system states (such as Trial Evac) that are present.

The Warning System isolate LED flashes at 2Hz when the local silence alarms switch is activated, flashes at 1Hz when the Warning System is silenced by a Warning System isolate or silence alarms at some other panel, and is on steady when the Warning System is isolated.

#### Door Interlock Buzzer

If the door is closed when any of the brigade isolate/test, services restore, Trial Evac, silence alarms inputs are asserted, or the Warning System isolated, or the database is write enabled, then the buzzer sounds a unique cadence to warn the user.

#### Abnormal Conditions

The NDU sends a state of "abnormal" on the network when it has any local off normal condition.

The common normal LED on the NZ Display Extender Board is off and the NML logic token is false whenever any of the following are true.

- 1. There is any local abnormal condition (refer below).
- 2. There is a "local" abnormal condition at any panel on the network that the NDU is programmed to "indicate for", i.e. any panel in the SID list of the NDU with the "use MAF relay data" option enabled.
- 3. There is any off normal total in the list of totals shown on the base display of the NDU. This includes any off normal totals that come from other panels on the network that the NDU is programmed to show totals for, i.e. any panel in the NDU SID list that has the "use MAF totals" option enabled.

#### Local Abnormal Conditions

The conditions that generate local abnormal are:

- 1. Any alarm, fault or isolate state on any of the NDUs 16 zones that are not "Status Only".
- 2. Any fault or isolate state on any of ancillary 1, ancillary 2 or ancillary 3 relays on the MAF/PSU board, or the Warning System.
- 3. When the "plant" is isolated i.e. when the logic token PLI is true.
- 4. When there is a latched battery very low alarm state.
- 5. When the panel is in program mode or the database is write enabled.
- 6. When any of silence alarms, Trial Evac, services restore, brigade isolate or brigade test are locally operated.
- 7. When there is any battery, mains or charger fault. Battery faults include battery low, battery connection and battery capacity faults. This does not include failure of a manual battery test.
- 8. Evac defect or external defect true and enabled to be fault.

### **SYSTEM STATES & INDICATIONS (CONTINUED)**

- 9. When there is a "link integrity" fail for any network SID that this panel is monitoring or when the NDU does not receive an acknowledge to a message it transmits on the network to a SID that is supposed to be responding.
- 10. When there is a shift register bus fault.
- 11. When there is a fault with the "LCD".
- 12. When there is a fault with the non volatile RAM on the clock chip.
- 13. When there is a database (EEPROM/FLASH) checksum error.
- 14. When the MAF/PSU module is not connected if it is required or connected when not required.
- 15. When there is a fault with the keypad connection.
- 16. When there is a fault with the LED display board connection. E.g. NZ Display Extender board or 16 zone LED display board not present when required or connected when not required.
- 17. When there is an EPROM checksum error.
- 18. When the main system RAM fails.
- 19. When all 16 zones on the NDU are isolated and "all zones isolated" is programmed as being a fault.
- 20. When an error occurs in the execution of output logic e.g. invalid logic token or accessing a network variable for a network panel whose SID number does not appear in the SID list of the NDU (this fault will occur immediately upon exit from program mode).
- 21. When a fuse on the MAF/PSU board is blown.
- 22. When the IC that drives the network serial port does not store its programmed settings correctly. This could occur if the IC was not installed.
- 23. When an RZDU is connected that is not required.
- 24. When the panel is not powered up or is continually restarting or not executing its ROM program correctly.

# **6 ADU CONFIGURATION**

# **6.1 GENERAL**

An Alarm Display Unit (ADU) is a dedicated display unit connected to a Panel-Link network. It does not have any alarm zone modules, relay modules, MAF board or LED display boards, or RZDU output.

The ADU is a smaller format version of the NDU, with a simplified keypad to suit its particular application. There are two types of ADU:

- Nurse Station Annunciator (NSA)
- Compact Firefighter Facility (Compact FF)

The NSA and the Compact FF have identical software installed in them, and the selection of whether the ADU is an NSA or a Compact FF is done with a programmable parameter (Operating Mode). Refer [6.4.1](#page-141-0) below.

Similarities between ADU & NDU Differences

- Alphanumeric display, 2 lines x 40 characters
- Surface and flush mount options.
- Compatible with other Panel-Link network products.
- Fully field-programmable.

- Smaller cabinet (40% area of NDU).
- History file is held in memory for at least three days during a power failure.
- Provides three general purpose supervised inputs for MCP or other controls.
- Cannot be used with a MAF board or 16 zone LED display boards.
- Simplified keypad
- An ADU does not display faults or totals. but these are accessible in Tandem LCD mode.
- A laptop/PC is required to program an ADU using the PC utility PanelX.

An ADU has 16 local alarm zones (the same as an NDU) although only one of these is actually needed (for the MCP). A local MCP may be mapped to any one of these 16 zones. Each of the 16 zones may be isolated, de-isolated, or reset, but cannot be tested. Each zone can be programmed as latching/non-latching, MAF/non-MAF, etc.

The ADU selectively displays zone alarm events received from the network, and selectively sends commands for these zones to the network when initiated by an operator from the FF alarm list. The ADU may be programmed with output logic, and may send and receive network logic variables on the network. The keypad is physically accessible all the time, but the software may disable the keypad when the cabinet is locked, depending on the configuration settings (refer section [2.4.6.11\)](#page-40-0).

The ADU continually tests the checksums of its database, and every 24 hours (at the Autotest start time) it also tests the firmware checksum.

For operation in New Zealand, it is necessary to select "New Zealand" mode if general purpose input number one is being used as an MCP and "open circuit alarm" operation is required. If New Zealand mode is disabled, then short circuit produces alarm for the MCP. Refer to sections [2.4.6.2](#page-32-0) and [2.4.6.14.](#page-43-0)

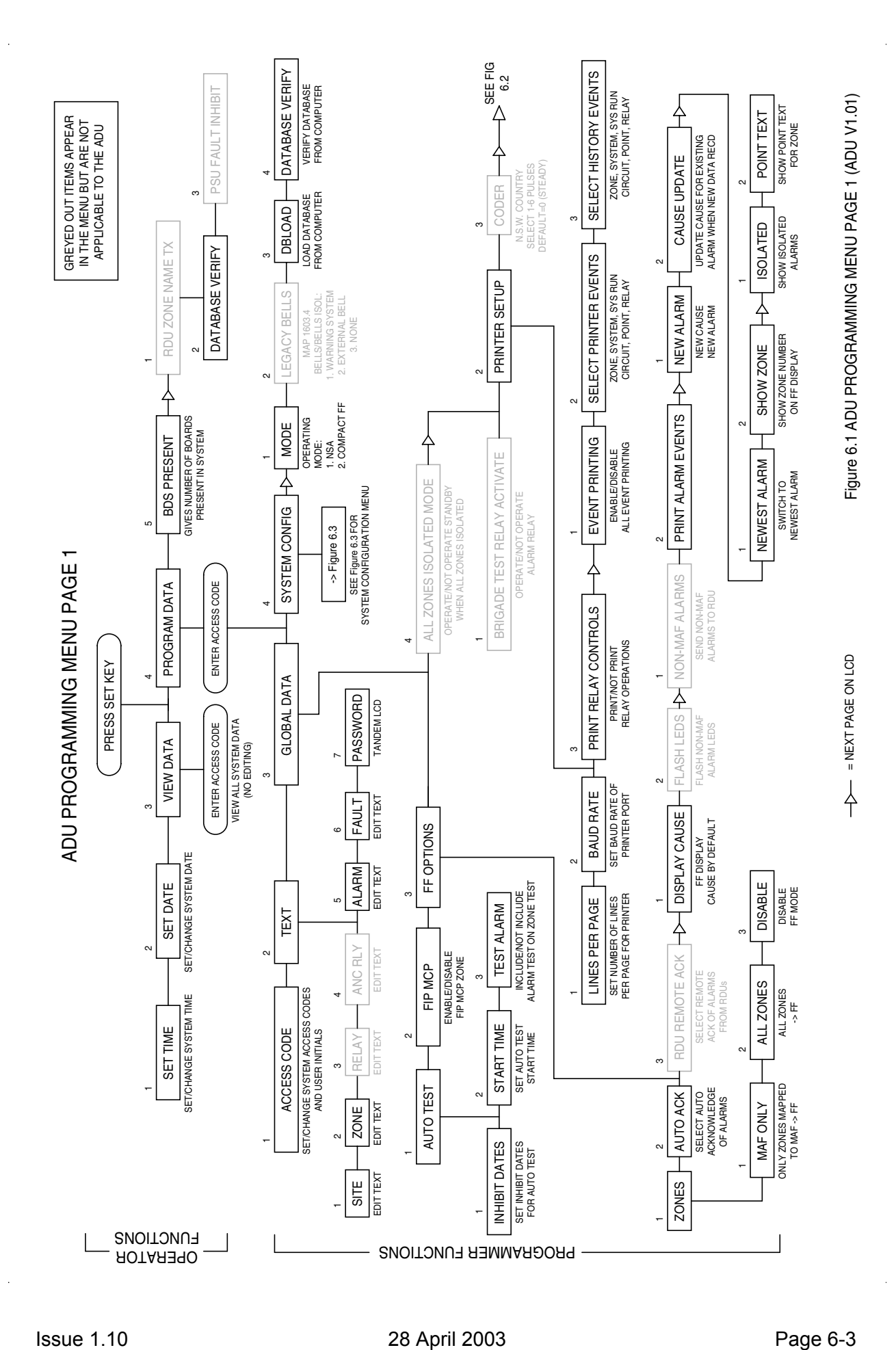

### Document No: LT0256 F3200 AS4428.1 Programming Manual ADU Configuration

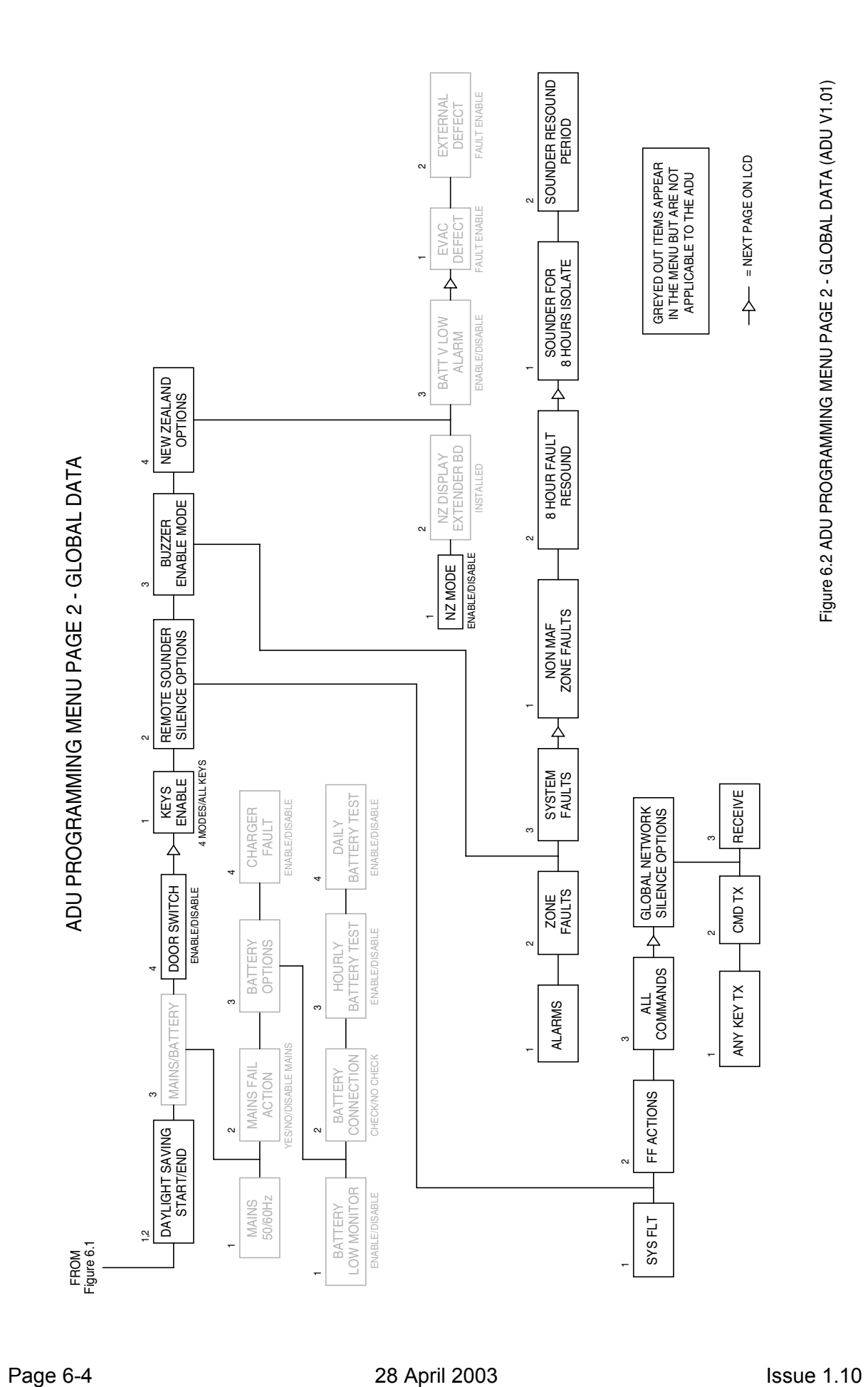

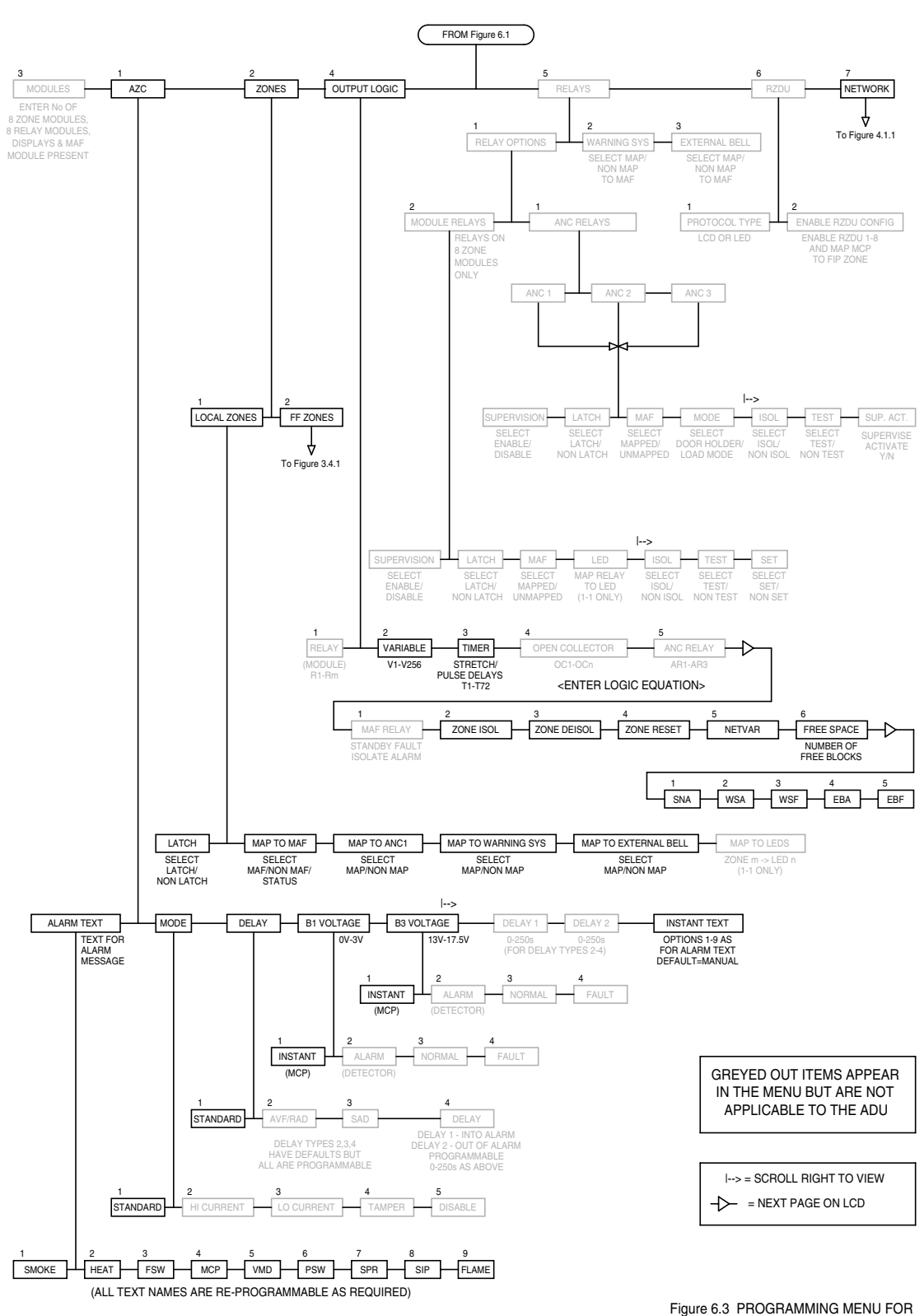

ADU PROGRAMMING MENU SYSTEM CONFIGURATION

SYSTEM CONFIGURATION (ADU V1.01)

 $\ddot{\phantom{a}}$ 

# **6.2 NURSE STATION ANNUNCIATOR (NSA)**

This version of the ADU is intended for use in hospitals or similar applications, to display alarms appropriate to the immediate location, and to allow staff to respond to these in accordance with local procedures.

The physical keypad has only three keys: ACK, NEXT, SMOKE RESET. These allow alarms to be acknowledged and reset (if enabled with programming).

This mode of operation is set in the Operating Mode option in the top-level programming menu (see Figure 6.1) as NSA. This is factory set, and should not require changing.

## **6.3 COMPACT FIREFIGHTER FACILITY (COMPACT FF)**

This version of the ADU is intended for providing an AS4428.1 compliant fire brigade access point in locations where a full sized NDU or FIP cannot be installed, either because of space limitations, operational or aesthetic reasons.

The physical keypad has seven keys: WARNING SYSTEM ISOLATE, EXTERNAL BELLS ISOLATE, PREV, NEXT, ACK, RESET and ISOLATE. These provide the functionality of the Firefighter Facility (FF) of a full AS4428.1 keyboard.

This mode of operation is set in the Operating Mode option in the top-level programming menu (see Figure 6.1) as Compact FF. This is factory set, and should not require changing except when replacing the main circuit board.

# **6.4 PROGRAMMING AN ADU**

The ADU keypad is too limited to be used for programming. Access to the "internal" full AS4428 keyboard is provided using the PC utility PanelX and Tandem LCD mode via the internal programming port or from another Panel-Link unit (see chapter [7](#page-144-0) for details on Tandem LCD operation).

It is recommended that configuration sheets specifying all programmable parameters be filled out before programming commences. Blank master sheets are given in Appendix B.

Almost all F3200/NDU programmable parameters are present in the ADU, but some are not relevant and can be ignored, e.g., relay supervision or alarm zone circuit types.

Figures 6.1, 6.2 & 6.3 show the ADU programming menus with options that do not apply to the ADU greyed out. The FF zone configuration menu is shown in Figure 3.4.2 (section [3.4.2\)](#page-62-0), and the network programming menu in Figure 4.1.1 (section [4.2\)](#page-103-0).

The  $E^2$ INIT link on the ADU circuit board is used to reinitialise the database as described in section [2.3.1](#page-22-0) for F3200. Note that the ADU also has an internal manual RESET pushbutton to restart it; the power supply does not need to be turned off.

The default values leave the ADU in a passive state: no mapped zones, network operation disabled (because the local SID number is initialised to zero), not transmitting or receiving network messages, all zones isolated.

**NOTE :** some of the programmable parameters are not meaningful for the normal operation of the ADU, but may be meaningful when the ADU is being accessed in Tandem LCD mode using PanelX - for example, the settings in the network SID list select which network SIDs can be controlled from the ADU and for which SIDs the ADU accumulates totals, etc., but these capabilities can be used only in Tandem LCD mode.

Following a database reinitialise, the following items in particular may need to be programmed.

- 1. Operating Mode NSA or Compact FF.
- 2. FIP MCP set to zero if not being used refer section [2.4.6.2](#page-32-0)
- 3. FF alarm list configuration refer section [2.4.6.3](#page-33-0)
- 4. What types of events are logged to history or printer refer section [2.4.6.7.](#page-37-0) This may require programming the network SID list to select the SIDs for which events are logged.
- 5. Doorswitch enable/disable. If the doorswitch is enabled (refer section [2.4.6.10\)](#page-39-0), the keys on the keypad can be programmed to function only when the door is open/unlocked, if desired (refer section [2.4.6.11\)](#page-40-0) .
- 6. New Zealand mode. When not in New Zealand mode, the MCP maps short circuit to alarm. With New Zealand mode enabled, open circuit is alarm and short circuit is a nonlatching fault.
- 7. Configuring the zone used for a local MCP as MAF or non-MAF; latching/ non-latching; mapping to Warning System or External Bell. Refer section [3.3](#page-57-0)
- 8. Programming the FF zone configuration list. Refer section [3.4](#page-59-0)
- 9. Programming output logic. For example, the status of any of the three local General Purpose inputs can be accessed in output logic and mapped to network variables for sending on the network.
- 10. Network configuration. There are several items which may need programming in the network configuration - in particular , the following :
	- A. NetConfig

Network operation – enable (default)

SID – assign a SID number to the ADU

NIC – usually set to enable (refer section [4.3.1\)](#page-109-2)

Trailing FF – must be set to minimum of 2 (default)

LinkTX – usually enable.

B. SID configuration

For some ADUs the SID list may be empty. Some possible reasons for adding SIDs to the SID list are :

- to monitor the link integrity of a SID.

- to log events for a SID.

- to send and receive commands from particular SIDs, e.g., to allow another SID to isolate/ deisolate or reset zones or system faults on this ADU or to initiate a system test on the ADU. (A system test on an ADU performs memory tests).

C. MAF configuration

- enable or disable transmission of MAF status from this ADU. Normally this should be enabled so that any local faults such as keypad disconnection are annunciated elsewhere.

- D. Command configuration "Receive time/date" should be enabled (default) and "transmit time/date" should be disabled.
- E. FF configuration If the local MCP is connected to a local alarm zone then "TX alarms" should be enabled for this.
- F. Event configuration If local events such as faults are to be logged elsewhere (to an event printer or history) then "transmit events" should be enabled.
- G. Network variable configuration An ADU may need "TX Enabled" enabled, if it has logic equations affecting network variables used by other network devices.

H. Status configuration

This should normally be left disabled. If enabled, the refresh rate should be set to a slow rate e.g. 120 seconds.

### <span id="page-141-0"></span>**6.4.1 OPERATING MODE**

The operating mode parameter is accessed from the second page of the base programming menu (refer section [2.4.1\)](#page-26-1). It can be set to "NSA" or "Compact FF". When the operating mode is changed, some other parameters are automatically changed to select the default setting for the particular mode. The parameters which are automatically changed are:

- 1. Show isolated alarms in FF refer section [2.4.6.3](#page-33-1)  NSA - disabled, Compact FF - enabled
- 2. Show zone number in FF refer section [2.4.6.3](#page-33-0)  NSA - disabled, Compact FF - enabled.

**NOTE :** After a database reinitialise, the operating mode parameter is set by default to NSA. For a Compact FF, this parameter must be set to Compact FF to get the keypad and LEDs to function correctly and the fault buzzer to sound (if enabled with programming). In NSA mode, the fault buzzer is inhibited, regardless of other programming.

### **6.4.2 DOORSWITCH OPERATION**

The doorswitch is wired to General Purpose input 3 at manufacture. Refer section [2.4.6.10.](#page-39-0)

### **6.4.3 GENERAL PURPOSE INPUT LOGIC TOKENS**

The ADU has three general purpose inputs. These are "three state" inputs – short circuit, normal and open circuit. The state of each of these inputs is accessible in output logic using the logic tokens GPnx where n is the input number (1, 2 or 3), and x is the state (S = short circuit,  $N =$  normal,  $Q =$  open circuit). These logic tokens can be selected by choosing the "GP" option from the main output logic operand menu – refer section [3.5.3.](#page-70-0) The inputs have a 900 millisecond transient debounce time delay applied to them, i.e., a condition must be continuously present for a minimum of 900 milliseconds before that condition is recognized.

Input 1 can be dedicated to the MCP by assigning a zone number (1 to 16) as the MCP zone (refer section [2.4.6.2\)](#page-32-0). The zone that the MCP maps to can be selected as MAF, non-MAF or status-only. If the MCP zone is selected as status-only or non-MAF, "activation" of input 1 does not produce a MAF alarm. If "New Zealand" mode is enabled (refer section [2.4.6.14\)](#page-43-0) then open circuit is the active/alarm state for the MCP, otherwise, short circuit is the active/alarm state.

Input 3 can be dedicated as the doorswitch. Refer section [2.4.6.10.](#page-39-0)

## **6.5 NON-VOLATILE MEMORY**

The ADU uses Flash memory to store the configuration database. This will retain information for more than 20 years.

Other information such as isolate states and event history is stored in RAM, which is normally lost after a power failure. The ADU provides a backup supply for this memory, which will retain the stored information for at least 3 days, and typically for more than a week with the power off. Hence, important fault-finding information in the event history log can be recovered even after a failure such as an extended power failure over a weekend.

### **THIS PAGE INTENTIONALLY LEFT BLANK**
# **7 TANDEM LCD MODE**

# **7.1 TANDEM LCD MODE**

Tandem mode allows the LCD and keyboard of an F3200/NDU/ADU to be operated from a terminal or PC on the printer/programmer port or from another device on the network.

There are three "modes" of Tandem operation and only one mode may be active at any one time.

1. Local Tandem mode.

A terminal or computer connected to the printer/programmer port of the Controller can initiate local Tandem mode by "pressing" the RETURN/ENTER key, entering the password and selecting the "L" option.

Local Tandem mode allows full programming of the Controller to be done including database load, save and verify, and "text load". "Text load" refers to the loading of text names for zones and relays. To initiate this select the main text programming menu "1:site, 2:zone, 3:relay" etc, and press the EDIT key on the remote device's keypad. The remote text entry prompt will then be output.

- 2. "Controlled" Tandem LCD mode. A networked F3200/NDU/ADU can have its LCD accessed across the network and be "controlled" via a Tandem connection to the serial port of another panel on the network. In this mode, database save, load, verify and text load operations cannot be done.
- 3. "Controlling" Tandem LCD mode. A networked F3200/NDU/ADU allows a Tandem connection on its printer/programmer port to access another panel on the network. This mode is initiated by entering the SID of the panel to take control of after entering the Tandem LCD password.

A password is required to enter Tandem mode. A password of up to 12 characters can be programmed using Option 7 from the F3200 text programming menu.

# **APPENDIX A**

#### **F3200 CONFIGURATION SHEETS**

The following pages are suggested as master forms for programming. It is recommended that they be photocopied, and a complete set be filled out for each FIP before programming is started.

When programming is complete, the database printout should be checked against the sheets.

A copy of the database printout and completed sheets should be kept in the contract file for each installation.

For programming an ADU, see Appendix B.

#### F3200/NDU SYSTEM CONFIGURATION PAGE 1 REF:...............

This set of configuration sheets contains all programmable parameters. Fill in values for all parameters that are being changed from the default settings.

................................................................................ (SITE NAME - 40 CHARACTERS MAXIMUM) System Type AS4428.1  $\Box$  AS1603.4  $\Box$ Operating mode (F3200 / NDU) : Legacy Bells: Warning System/External Bell/None: \_\_\_\_\_

8 Zone modules :  $0-8$  \_\_\_\_ MAF module present Y/N \_\_\_\_

8 Relays modules :  $0-8$  \_\_\_\_ LED Display boards :  $0-4$  \_\_\_\_

#### **ANC RELAY CONFIGURATION**

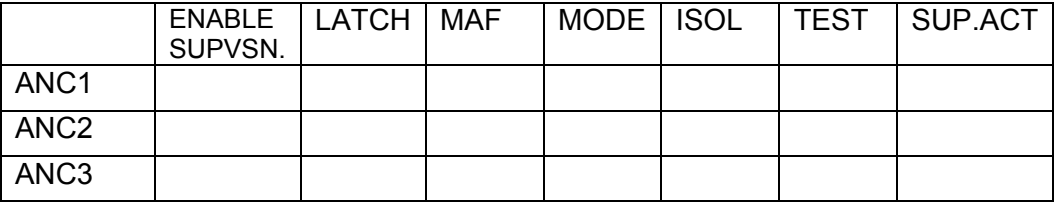

#### **MAF RELAY LOGIC EQUATIONS**

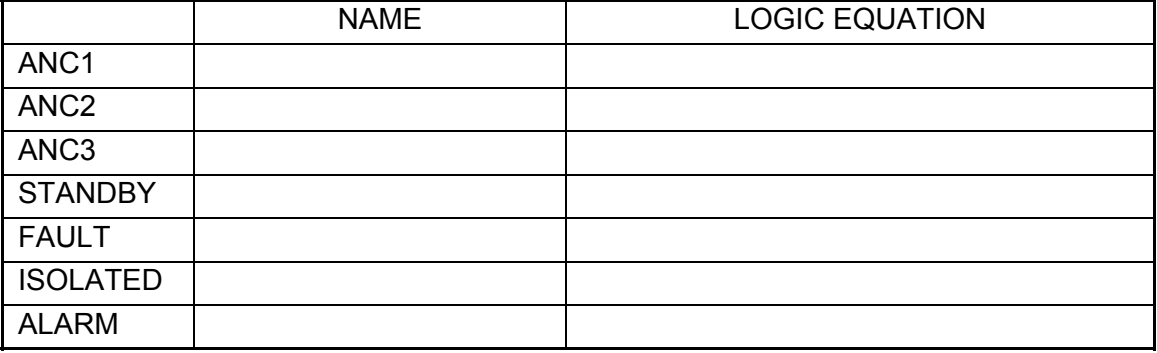

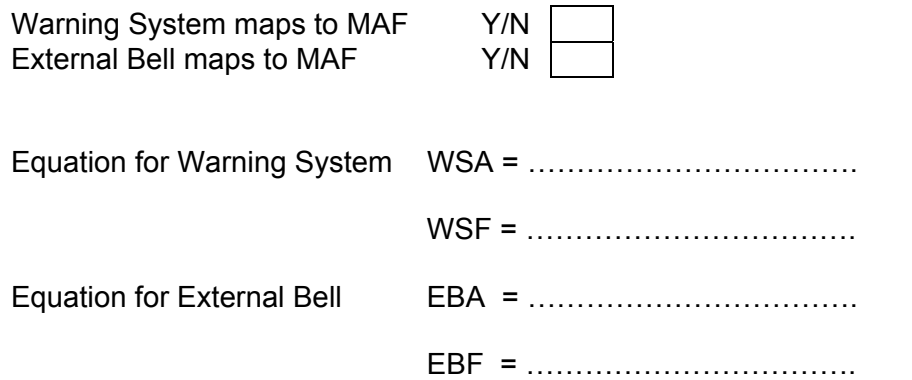

## F3200/NDU SYSTEM CONFIGURATION PAGE 2 REF:...............

#### **USER INITIALS, AUTO TEST OPTIONS**

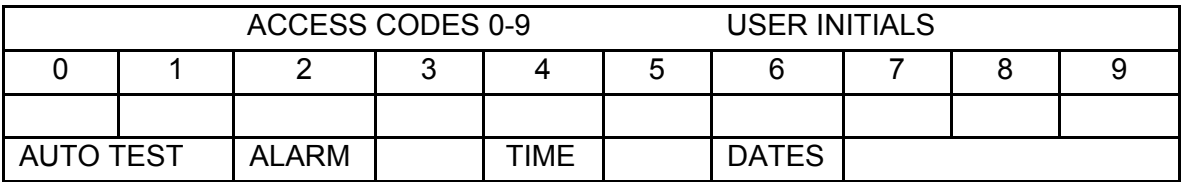

Fault action text ……………………………………………………………

#### **SYSTEM OPTIONS**

FIP MCP Zone  $0 - 64$ All zones isolated  $=$  standby Activate relay for Brigade Test FF zones: MAF only/all/none FF auto ack enable/disable FF allow remote ack from RDU FF display cause by default FF flash non maf alarm LEDs FF send non maf alarm to RDU FF multiple cause updates FF switch to newest alarm FF show zone number FF new cause new alarm FF show isolated alarms FF zone alarm shows point text Country coder  $0 - 6$ 

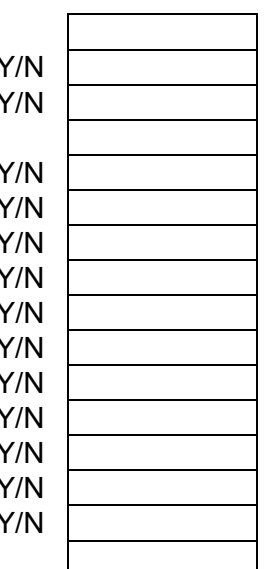

#### **PSU/BATTERY OPTIONS**

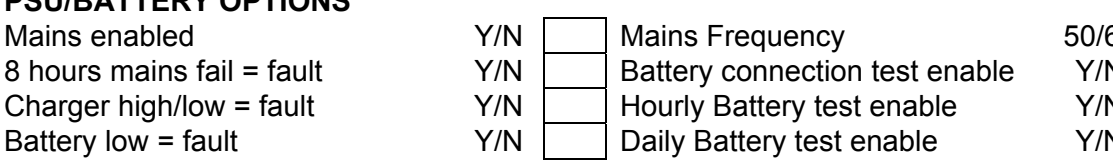

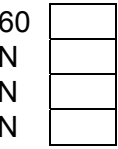

#### **BUZZER OPTIONS**

Sounder "8 hour" resound period Buzzer loud when door open Y/N

Zone alarm buzzer enable  $Y/N$  Remote sys fault reset silences  $Y/N$ Zone fault buzzer enable  $Y/N$  Remote FF action silences  $Y/N$ System fault buzzer enable  $Y/N$  Remote any command silences  $Y/N$ Non-MAF zone faults buzzer Y/N Receive network sounder silence Y/<br>Faults resound after 8 hours Y/N Any key TX sounder silence Y/I  $Y/N$   $\Box$  Any key TX sounder silence  $Y/|N|$ Sounder after 8 hours isolate  $Y/N$  Cmd TX sounder silence  $Y/N$ 

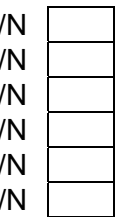

## **F3200/NDU SYSTEM CONFIGURATION PAGE 3 REF:...............**

#### **NEW ZEALAND MODE OPTIONS**

New Zealand mode enabled  $Y/N$  Evac defect is fault<br>Battery very low is alarm  $Y/N$  External defect is fault Battery very low is alarm NZ Display Extender bd present Y/N

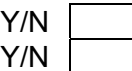

#### **KEY ENABLE/DISABLE SETTINGS**

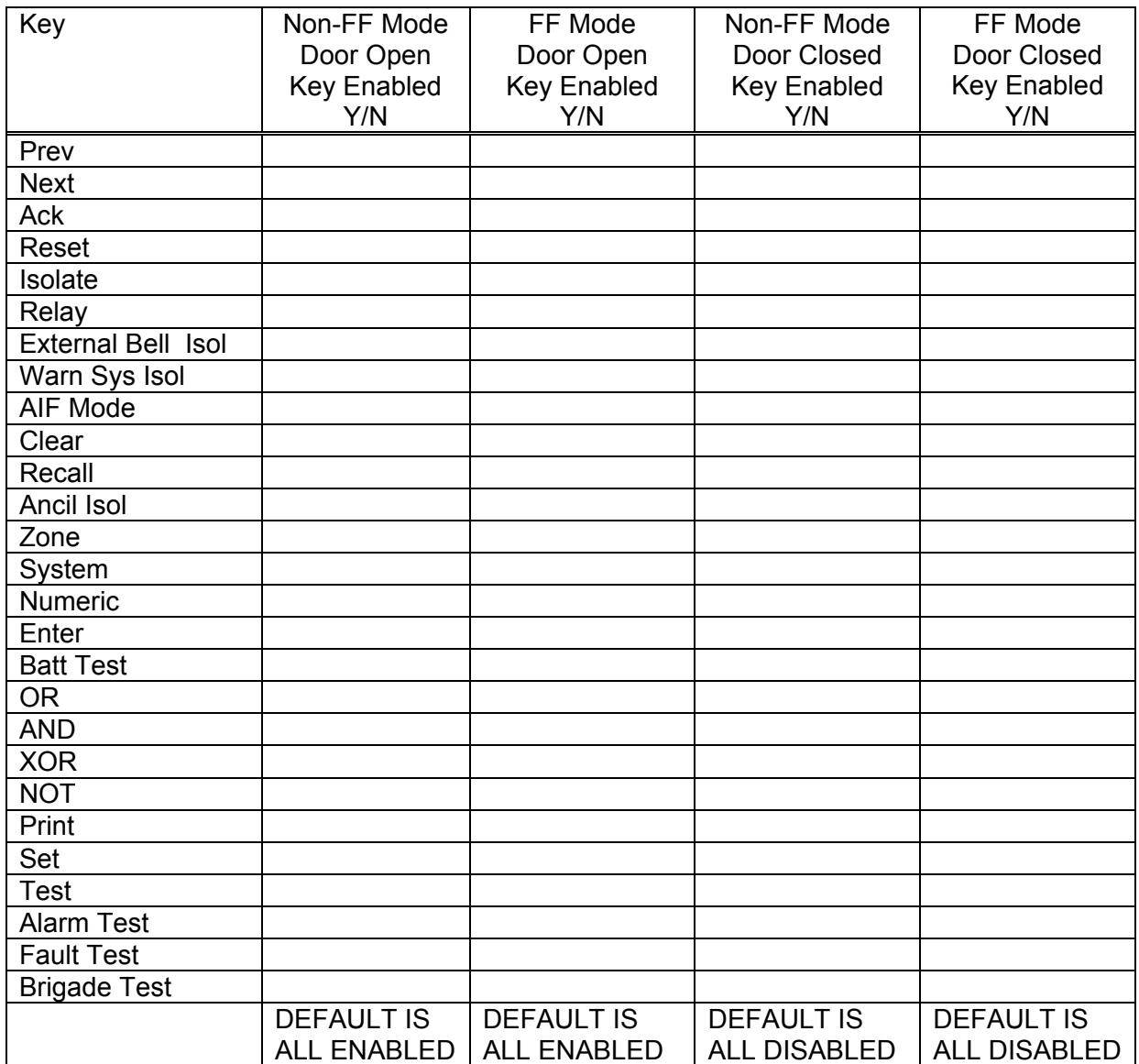

## **F3200/NDU SYSTEM CONFIGURATION PAGE 4 REF:................**

#### **RZDU PARAMETERS**

RZDU protocol Type:  $LCD \nightharpoonup$  Non-LCD

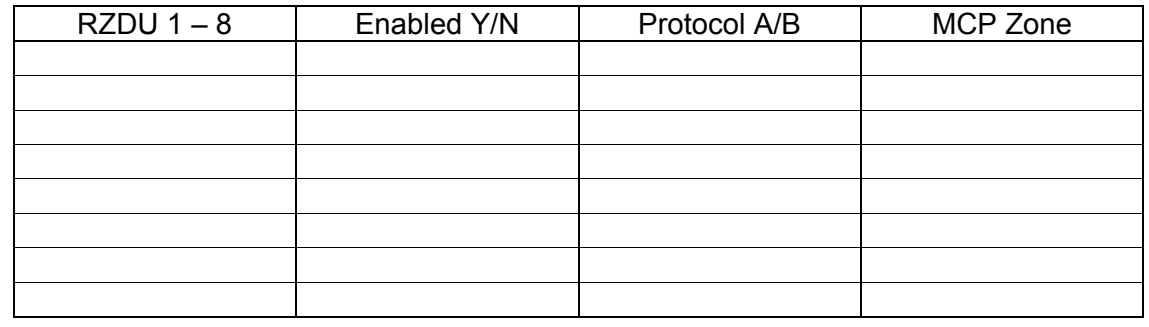

#### **ALARM TEXT NAMES**

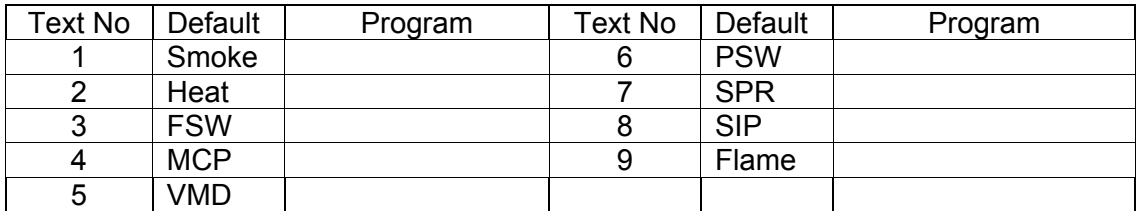

## F3200/NDU SYSTEM CONFIGURATION PAGE 5 REF:...............

Event printing enable/disable Y/N Printer lines per page 0 – 250 Printer baud rate 300 – 9600

Print relay activate/de-activate events Y/N

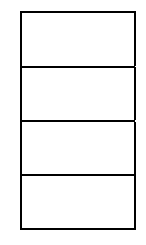

#### **EVENT TYPES LOGGED TO PRINTER AND HISTORY**

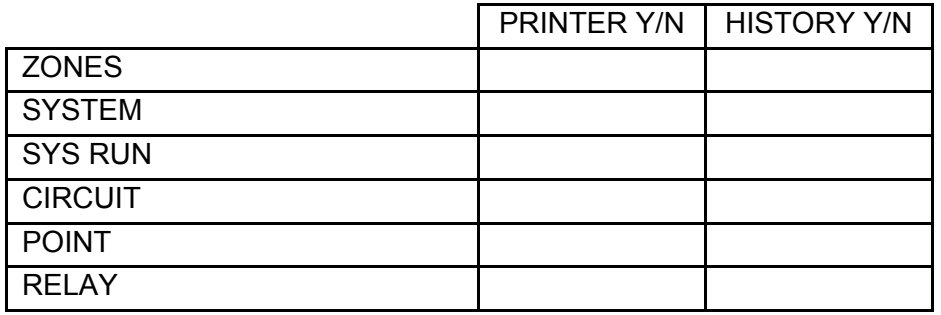

#### **DAYLIGHT SAVING PARAMETERS**

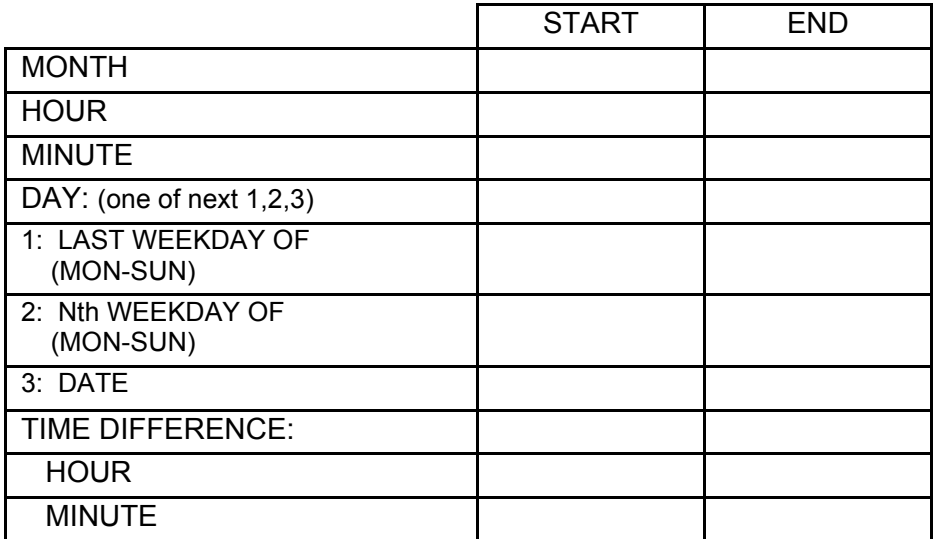

## F3200 AZC CONFIGURATION REF:................

Number of Zone Modules Fitted ………………….

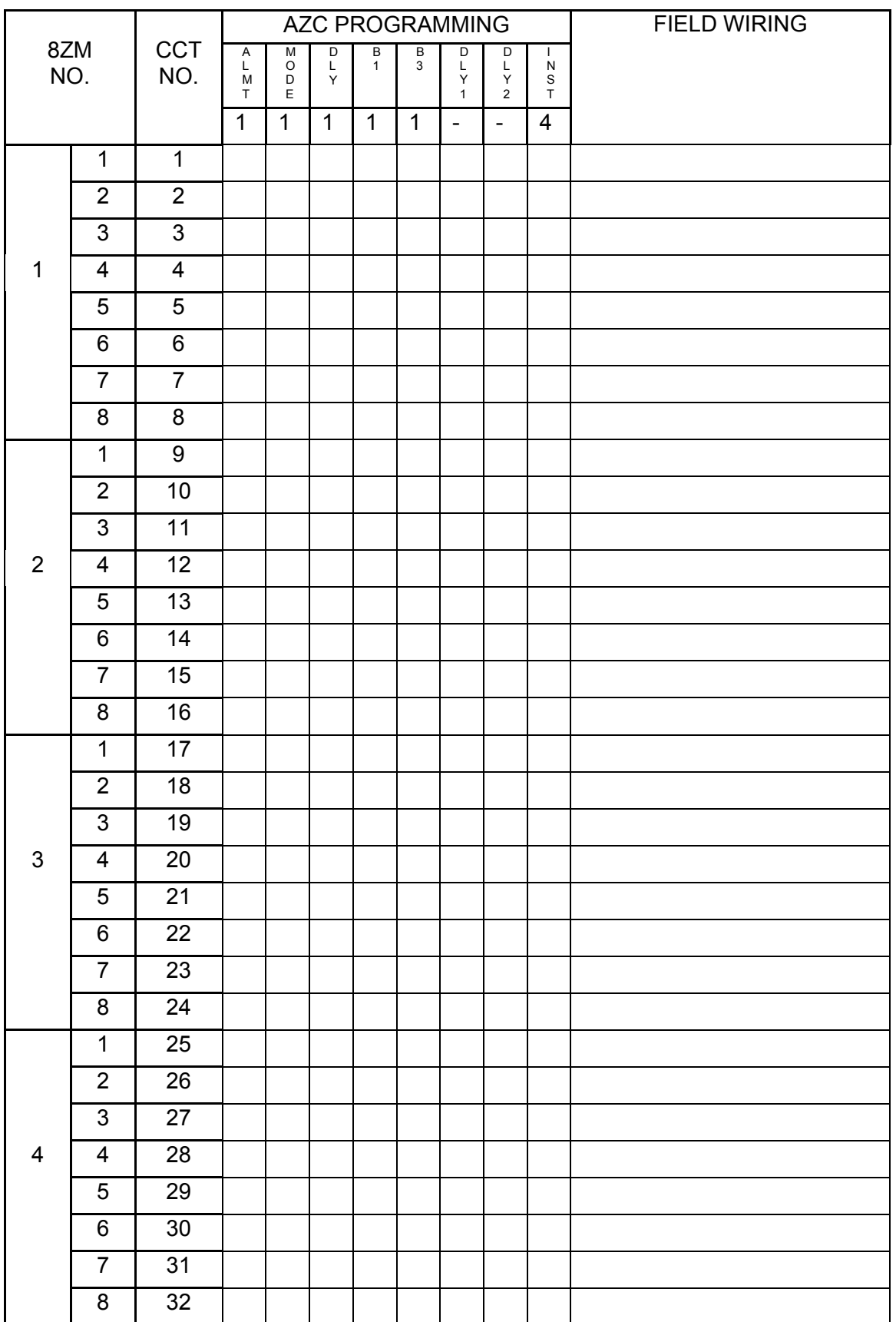

## F3200/NDU ZONE CONFIGURATION REF:................

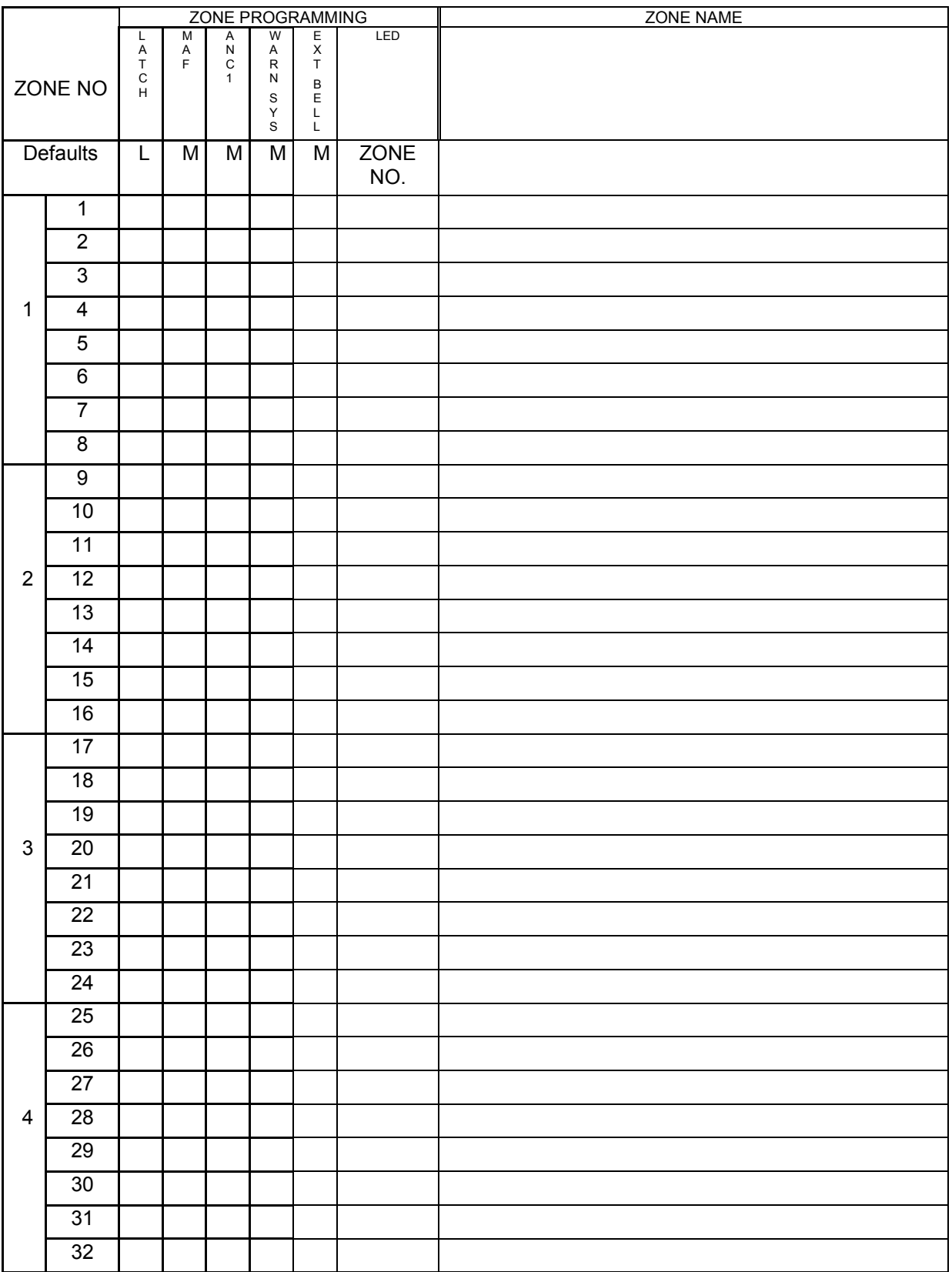

### F3200/NDU OPEN COLLECTOR OUTPUT REF:................ FUNCTION & LOGIC EQUATION

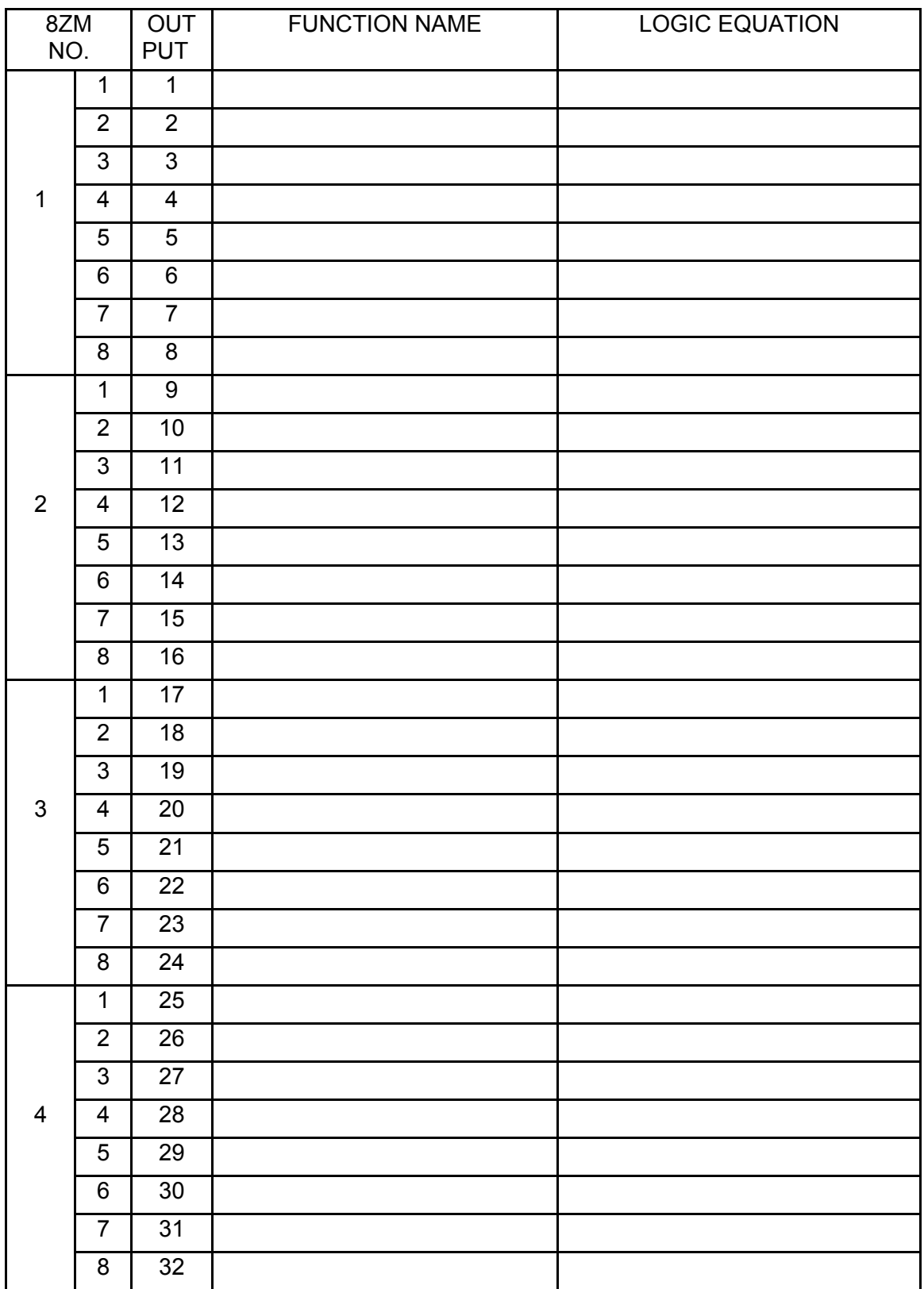

## F3200 RELAY CONFIGURATION REF:................

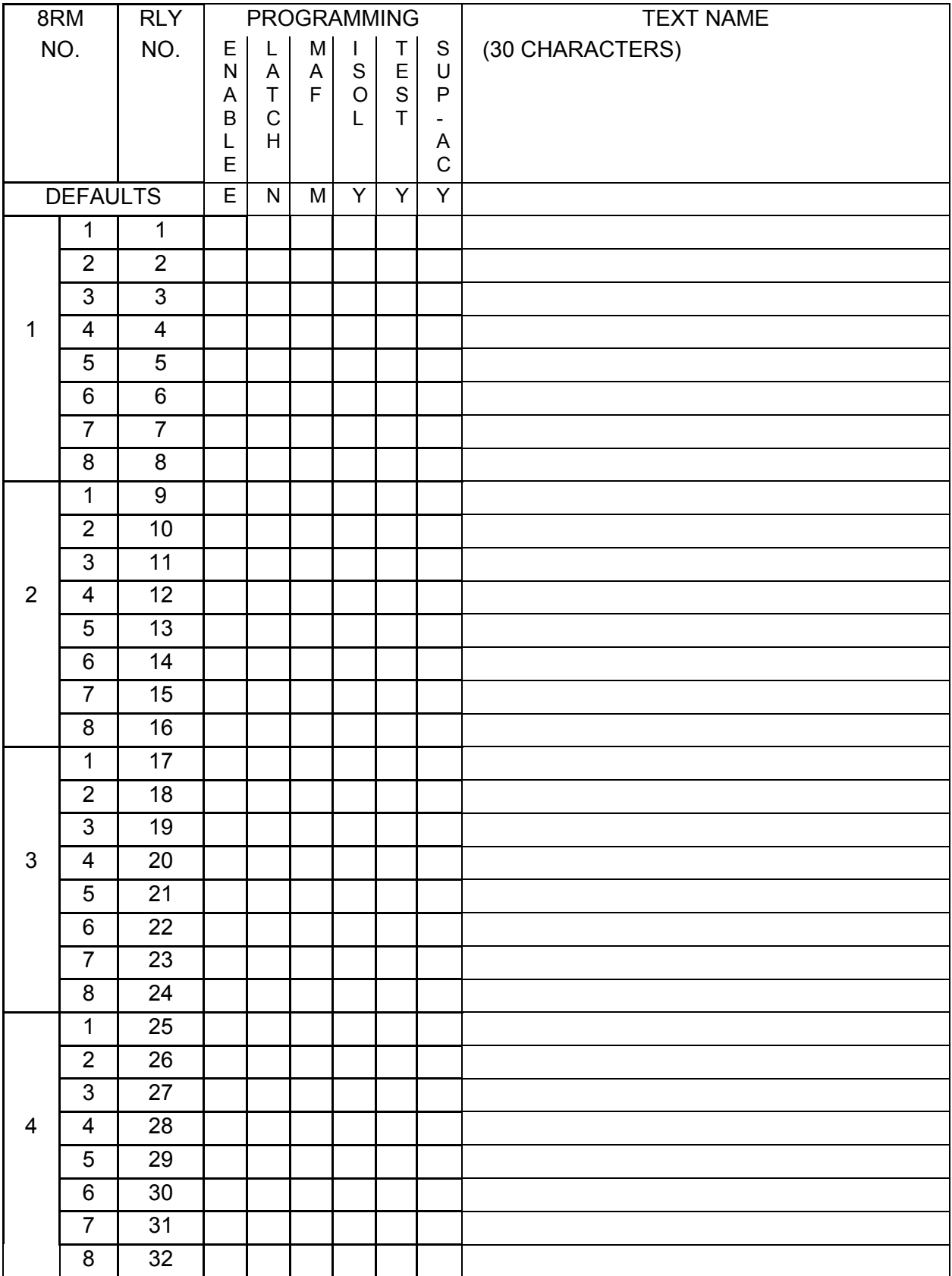

## F3200/NDU RELAY FUNCTIONS REF:................ & LOGIC EQUATIONS

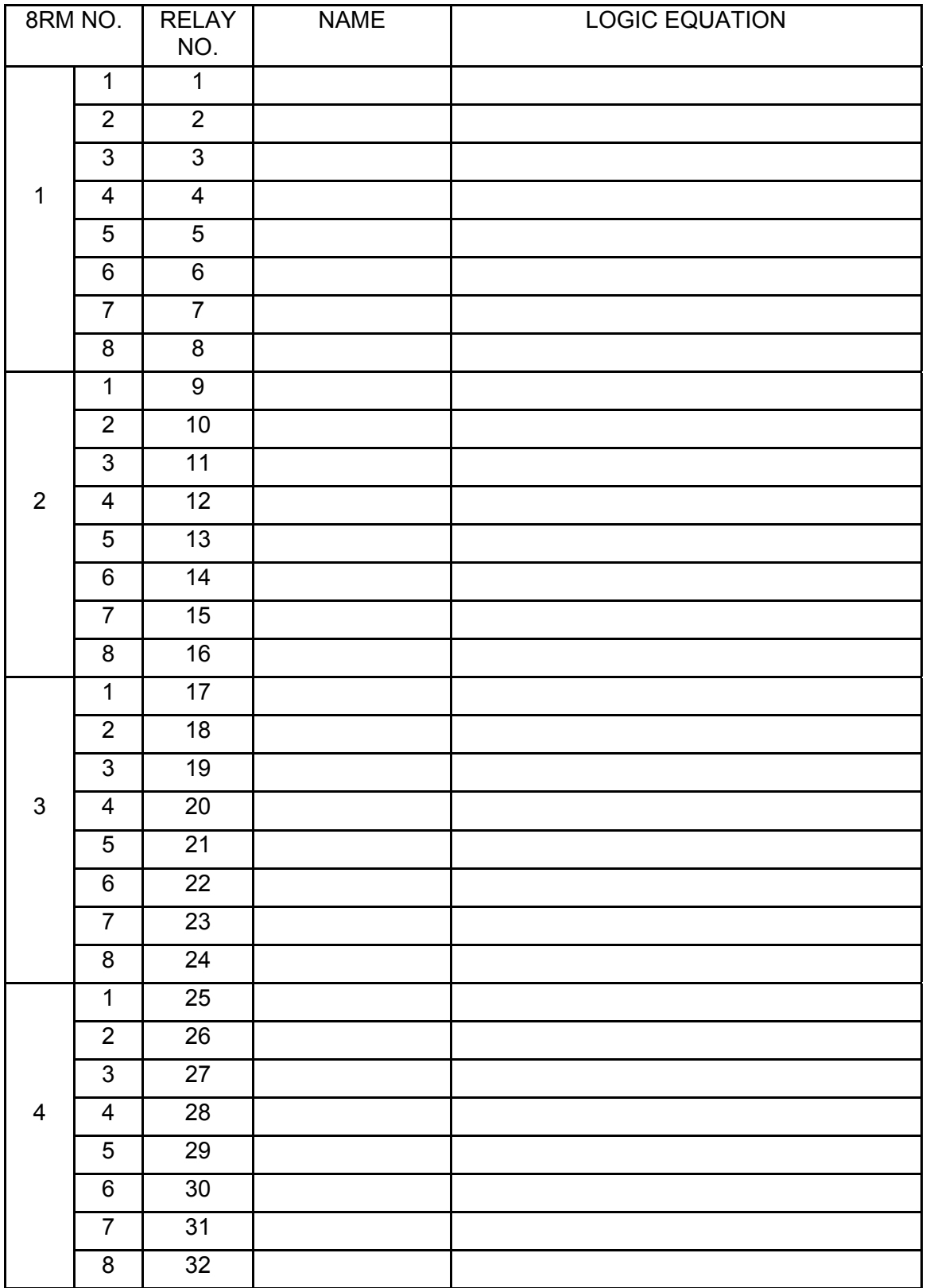

# F3200 RELAY FIELD WIRING REF:...............

Number of Relay Modules fitted :...............

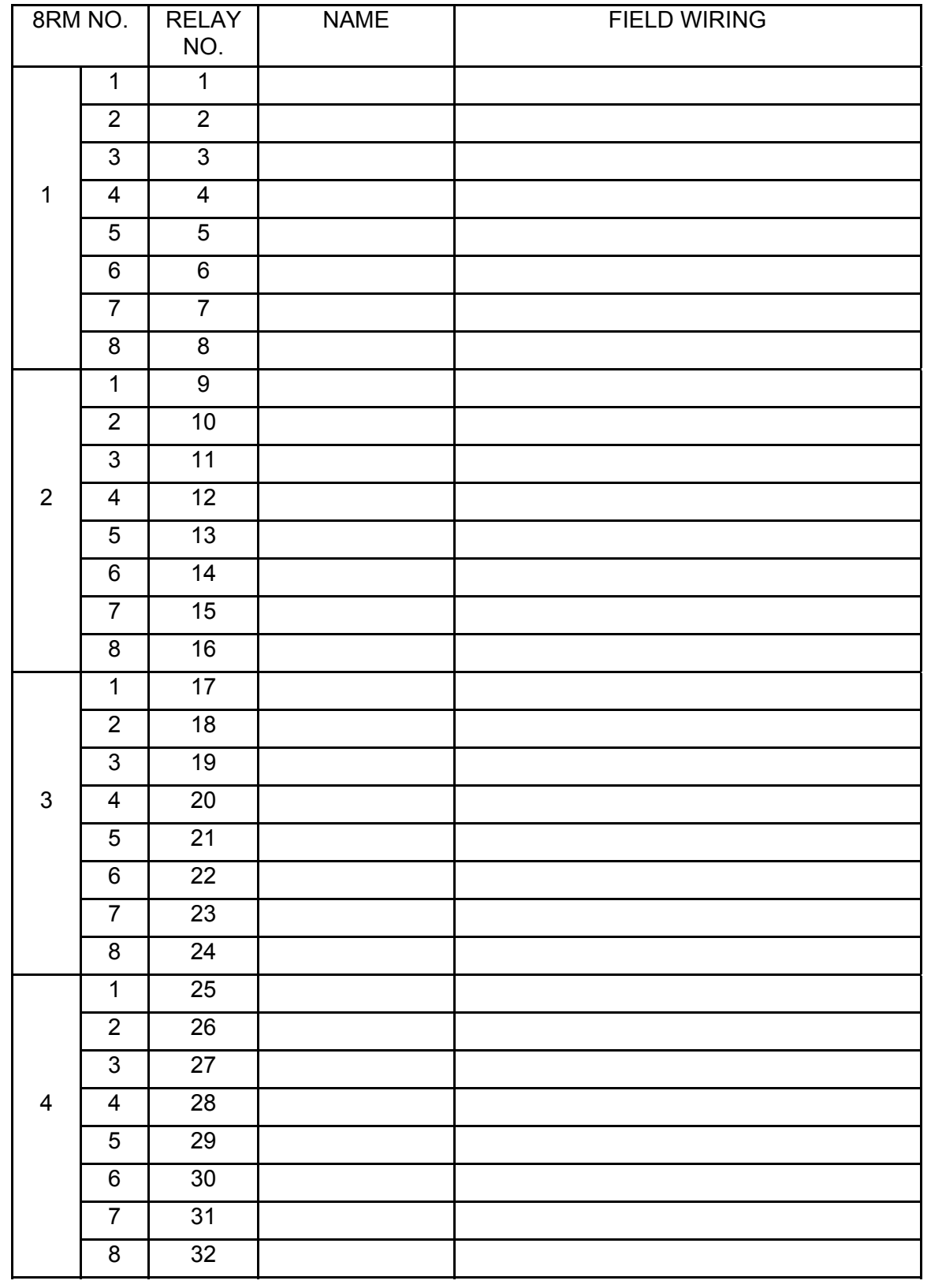

## F3200/NDU ZONE DISPLAY REF:............... BOARD LED CONTROL

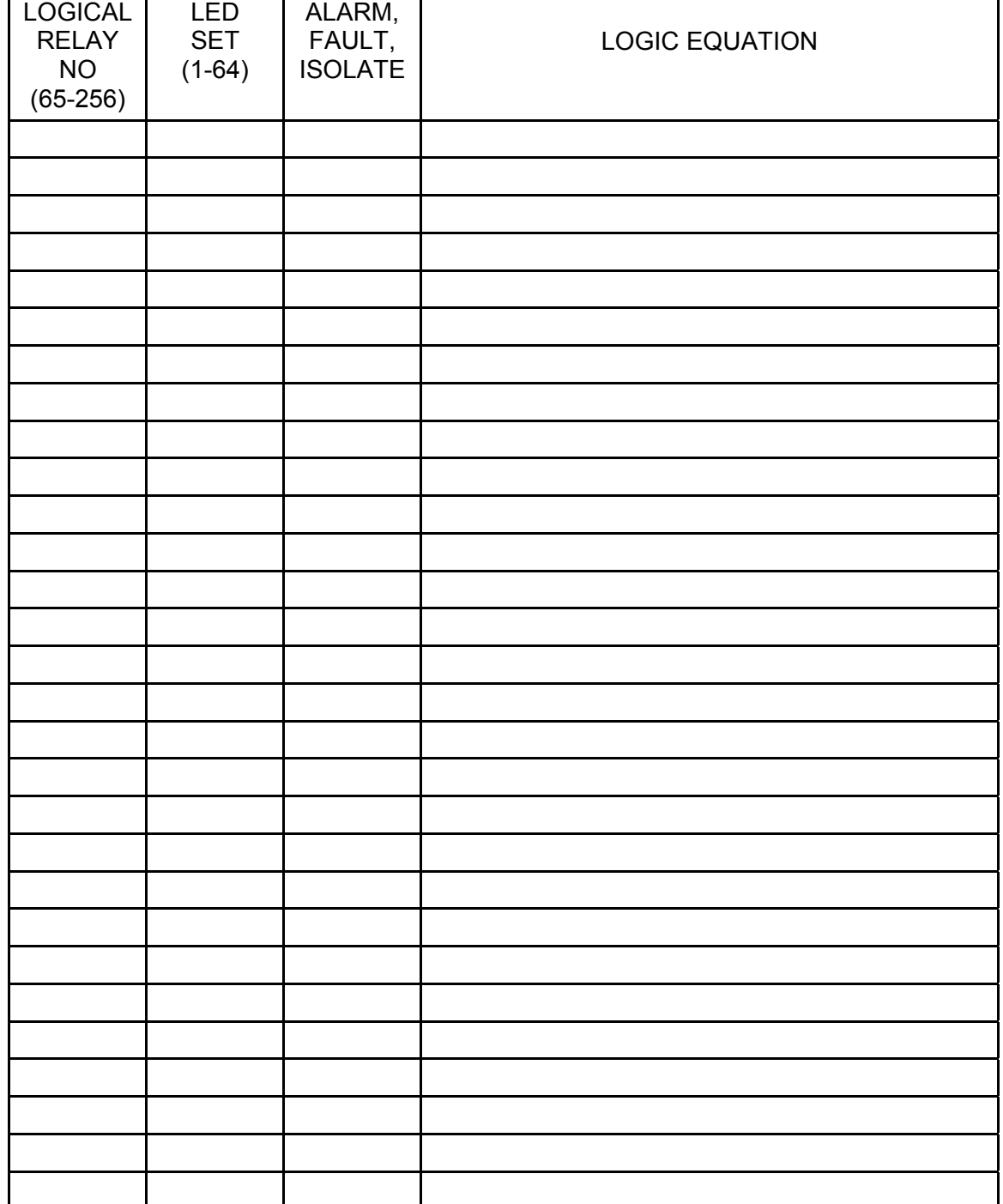

## F3200/NDU TIMERS, VARIABLES, NARIABLES, REF:................ NETWORK VARIABLES & ZONE ISOLATE/ DEISOLATE/RESET EQUATIONS

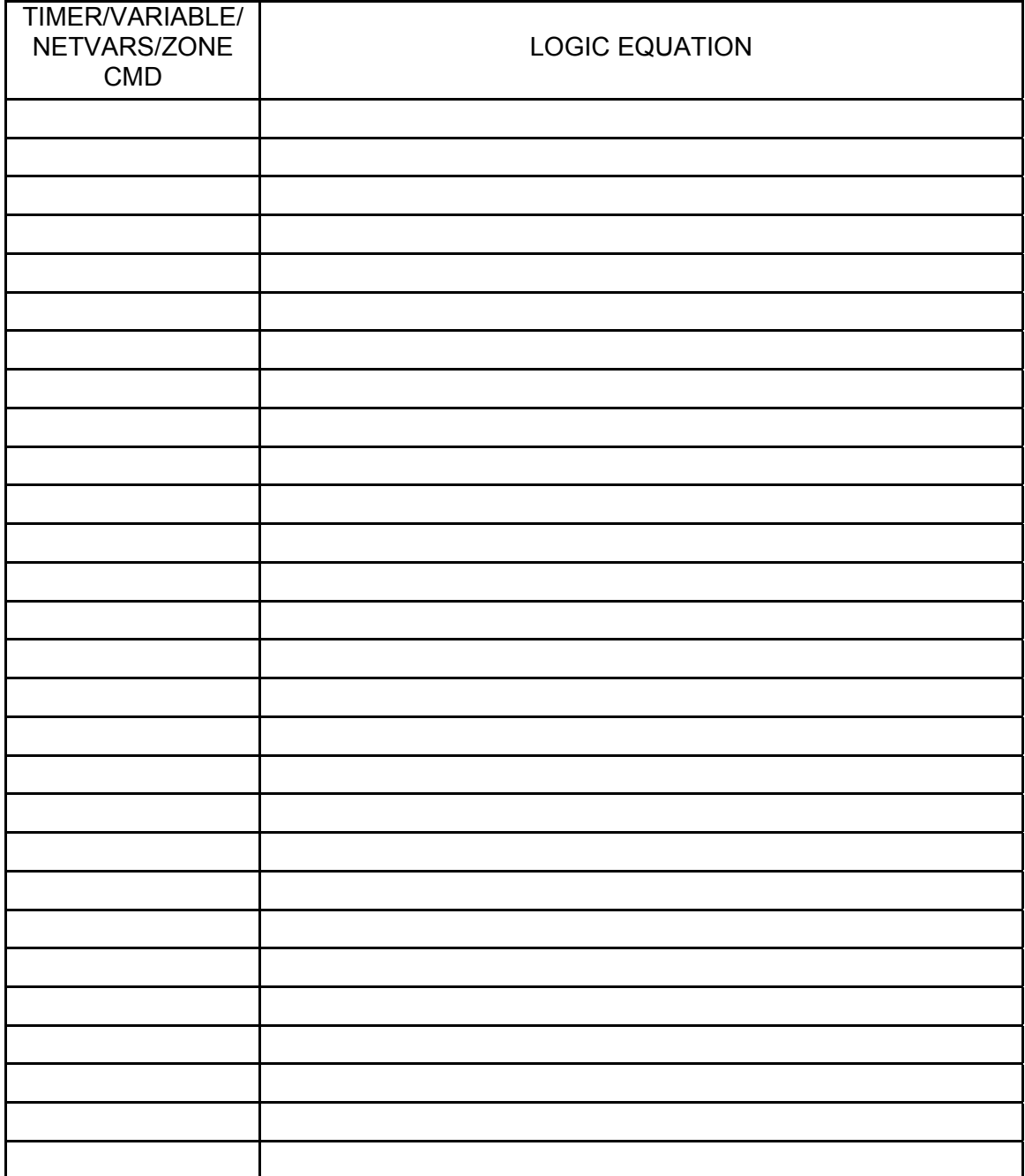

## F3200/NDU CONFIGURATION SHEETS REF:................

#### NETWORK PARAMETERS

FILL IN VALUES FOR ALL PARAMETERS THAT ARE BEING CHANGED FROM DEFAULT.

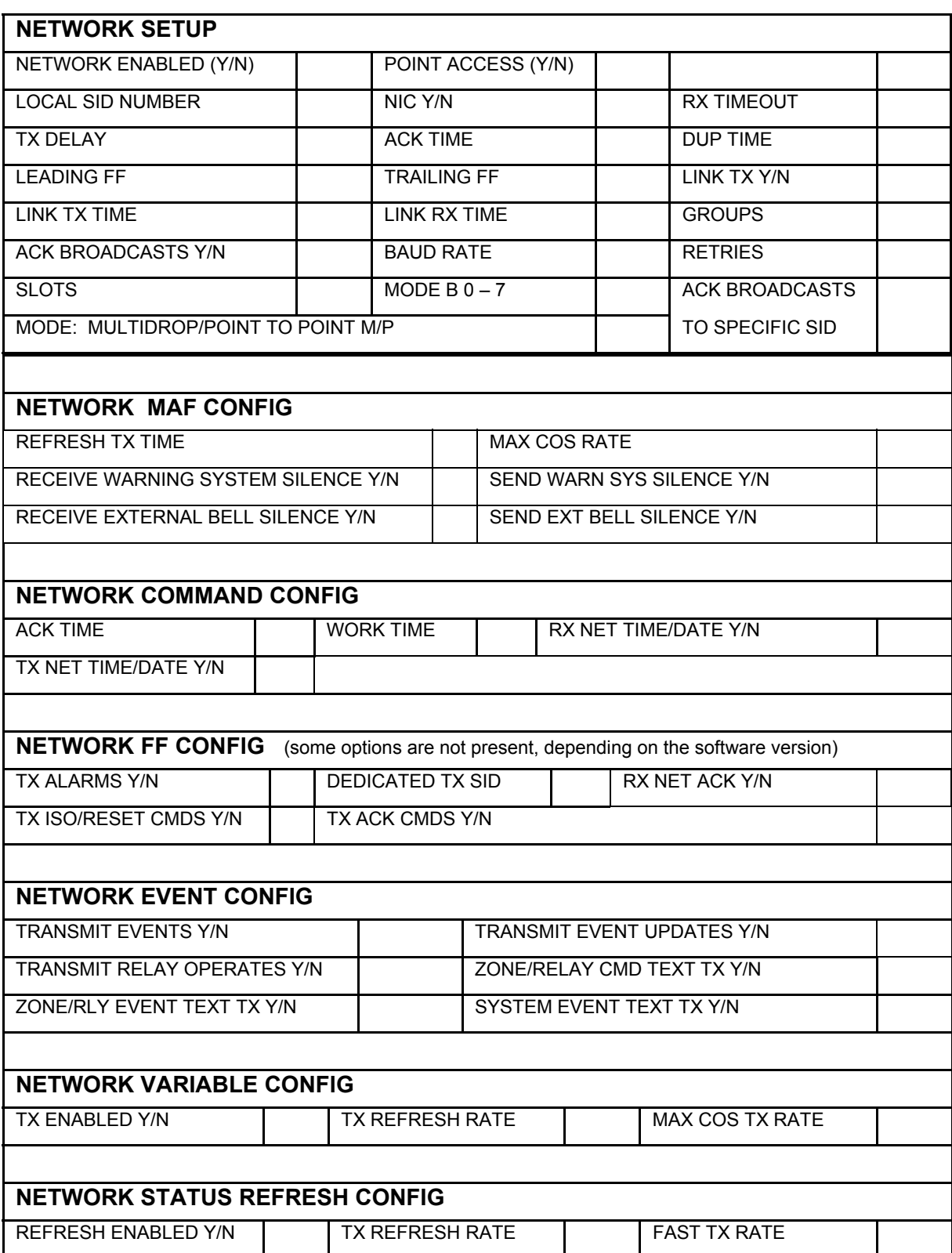

## F3200/NDU CONFIGURATION REF:................ NETWORK SID LIST CONFIGURATION

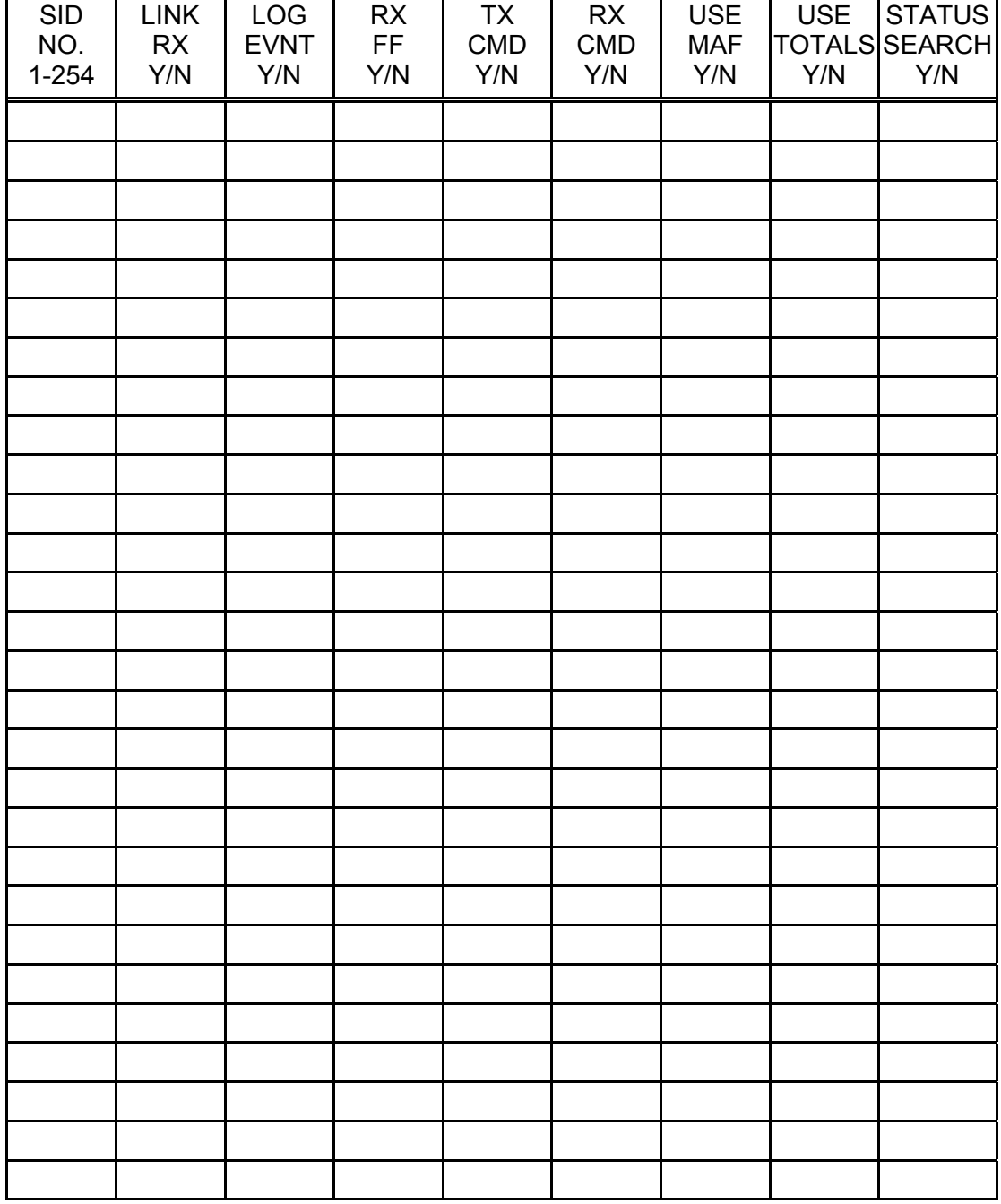

## F3200/NDU CONFIGURATION REF:................

#### **GLOBAL FF ZONE OPTIONS**

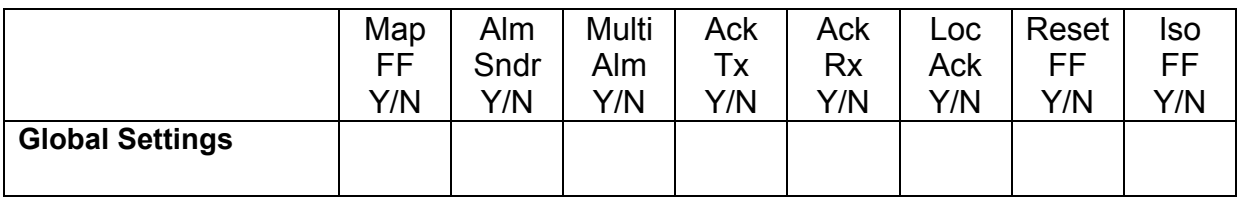

## F3200/NDU CONFIGURATION REF:................ FF ZONE OPTIONS

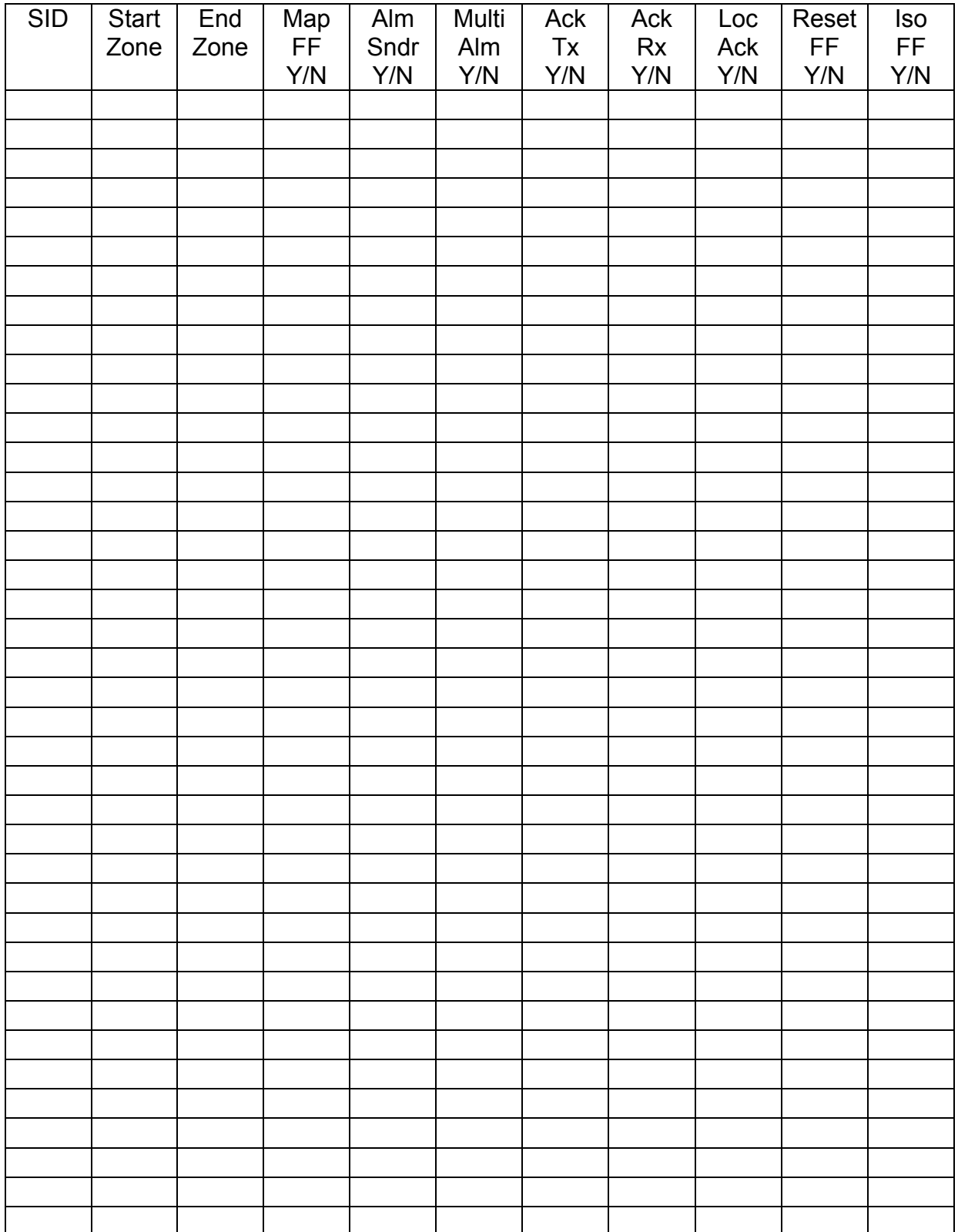

# **APPENDIX B**

#### **ADU CONFIGURATION SHEETS**

The following pages are suggested as master forms for programming the ADU, and can be applied to all versions. It is recommended that they be photocopied, and a complete set be filled out for each ADU before programming is started.

When programming is complete, the database printout should be checked against the sheets.

A copy of the database printout and completed sheets should be kept in the contract file for each installation.

### **ADU SYSTEM CONFIGURATION PAGE 1 REF:...............**

This set of configuration sheets contains all programmable parameters. Fill in values for all parameters that are being changed from the default settings.

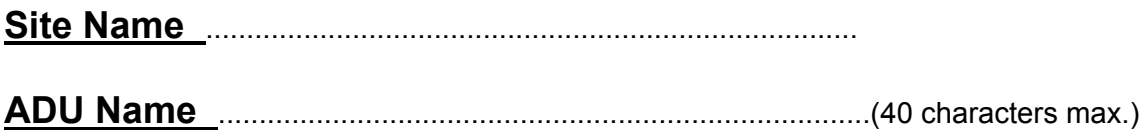

ADU Type: NSA  $\Box$  Compact FF

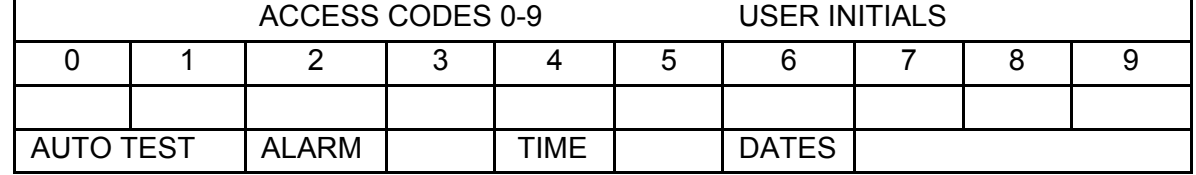

Fault action text ……………………………………………………………

#### **SYSTEM OPTIONS**

- FIP MCP Zone 0 16 FF zones: MAF only/all/none FF auto ack enable/disable FF display cause by default FF multiple cause updates FF switch to newest alarm FF show zone number FF new cause new alarm
- FF show isolated alarms
- FF zone alarm shows point text

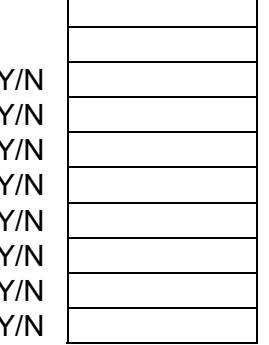

#### **BUZZER OPTIONS**

Zone alarm buzzer enable Zone fault buzzer enable System fault buzzer enable Non-MAF zone faults buzzer Faults resound after 8 hours Sounder after 8 hours isolate Sounder "8 hour" resound period

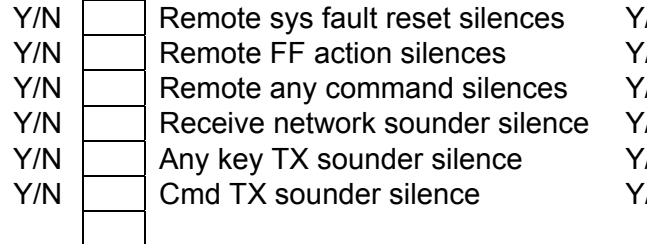

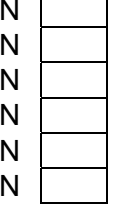

**NEW ZEALAND MODE OPTIONS :** New Zealand mode enabled Y/N [

# ADU SYSTEM CONFIGURATION PAGE 2 REF:...............

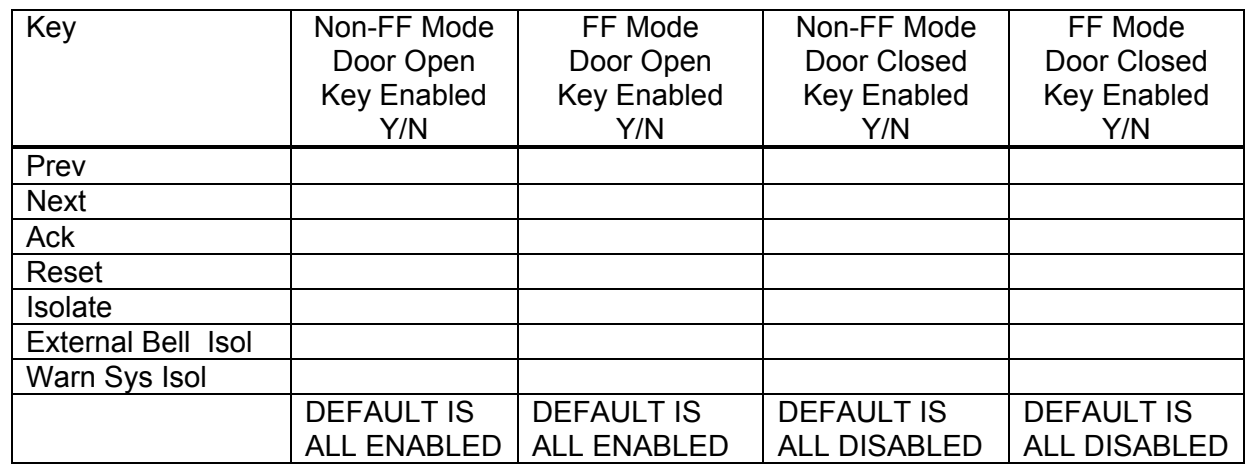

Event printing enable/disable Y/N Printer lines per page 0 – 250 Printer baud rate 300 – 9600 Print relay activate/de-activate events Y/N

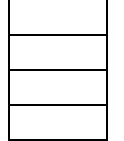

#### **EVENT TYPES LOGGED TO PRINTER AND HISTORY**

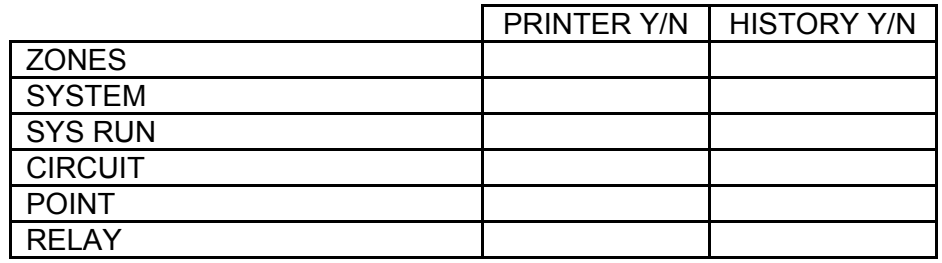

#### **DAYLIGHT SAVING PARAMETERS**

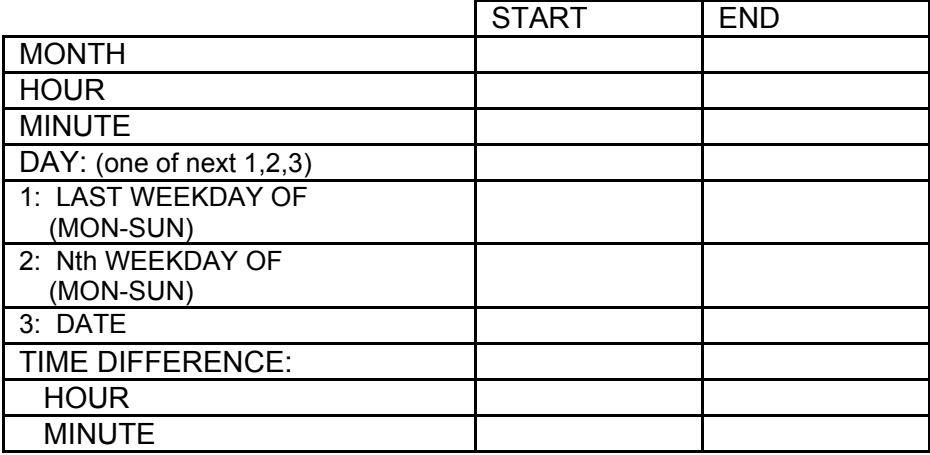

#### **FF ZONE GLOBAL OPTIONS**

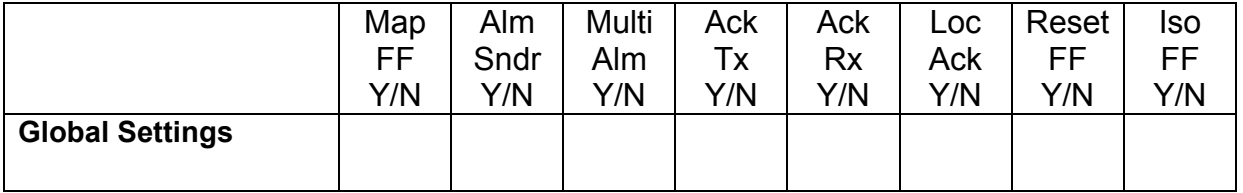

## ADU CONFIGURATION REF:................ FF ZONE OPTIONS

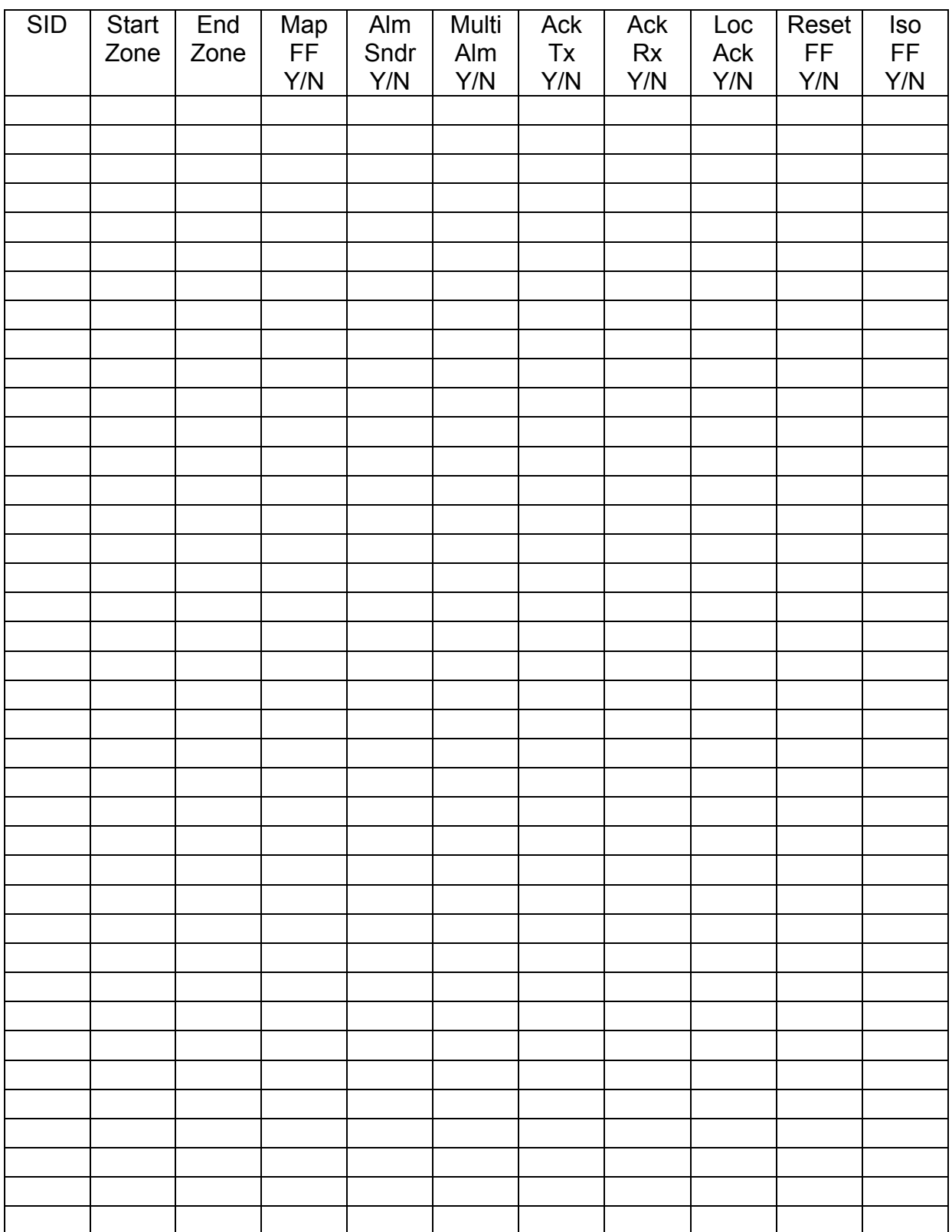

## ADU CONFIGURATION REF:................ NETWORK SID LIST CONFIGURATION

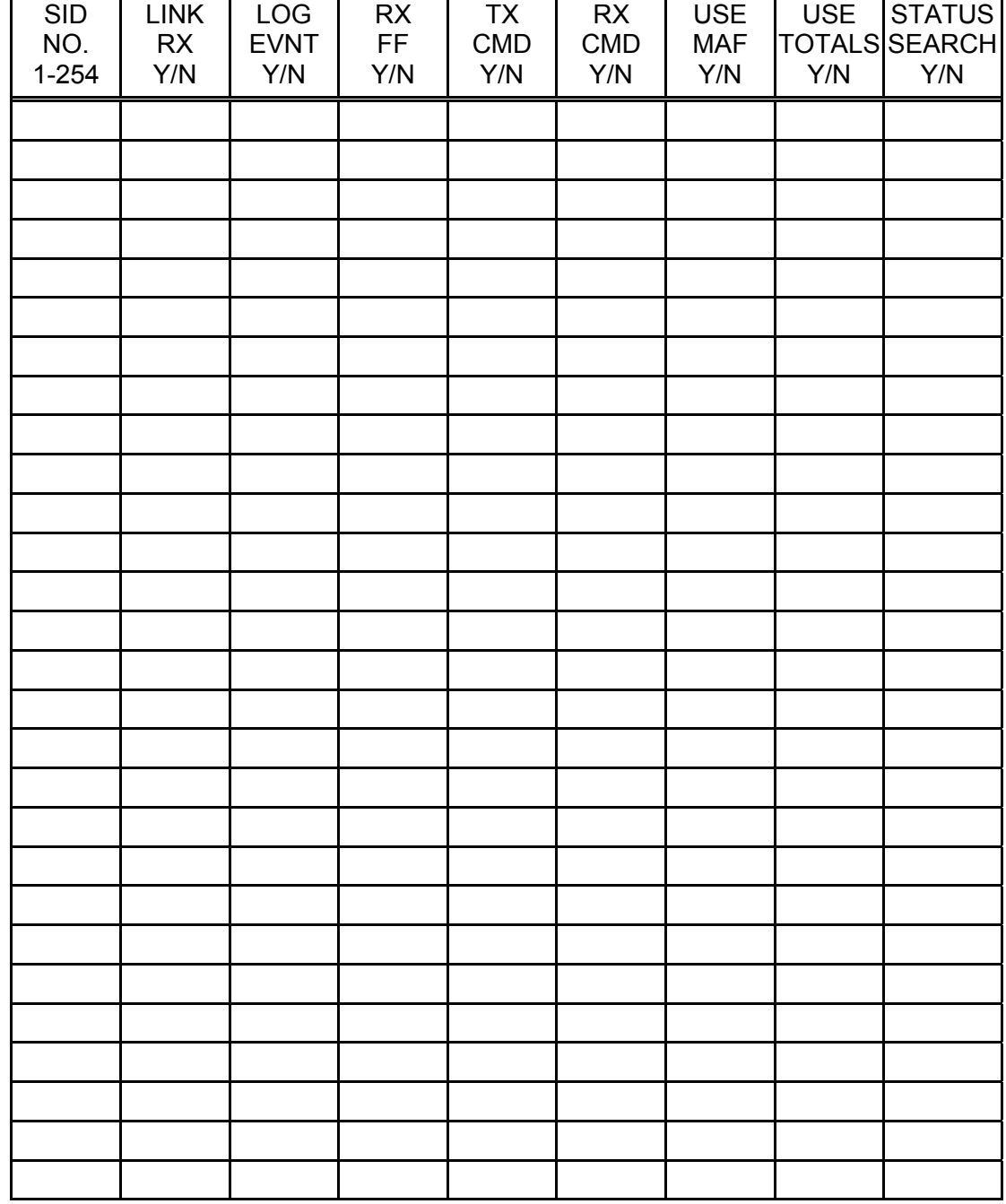

# ADU ZONE CONFIGURATION REF:...............

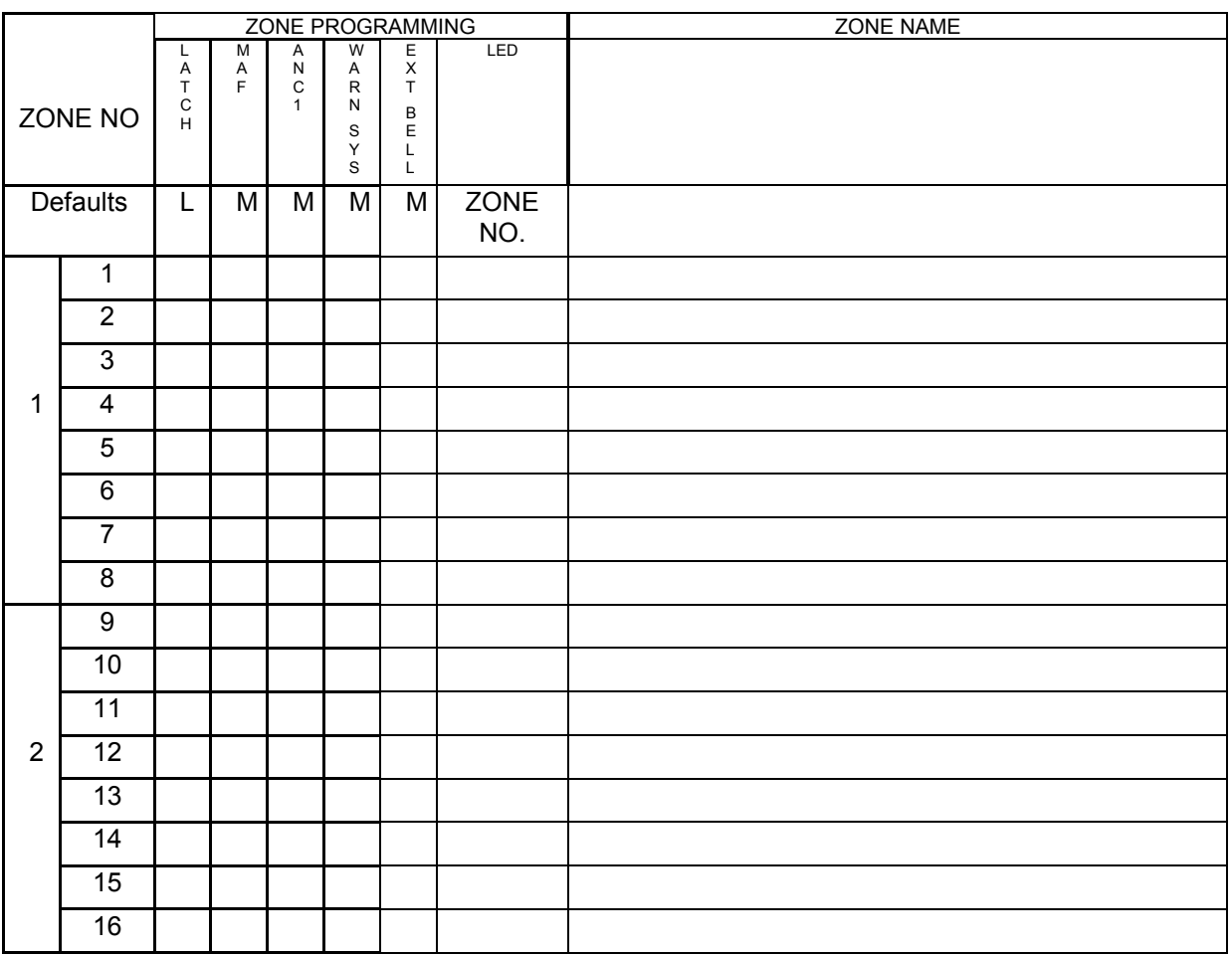

## ADU TIMERS, VARIABLES, THE REFIGNITION CONTINUES. NETWORK VARIABLES & ZONE ISOLATE/DEISOLATE/RESET EQUATIONS

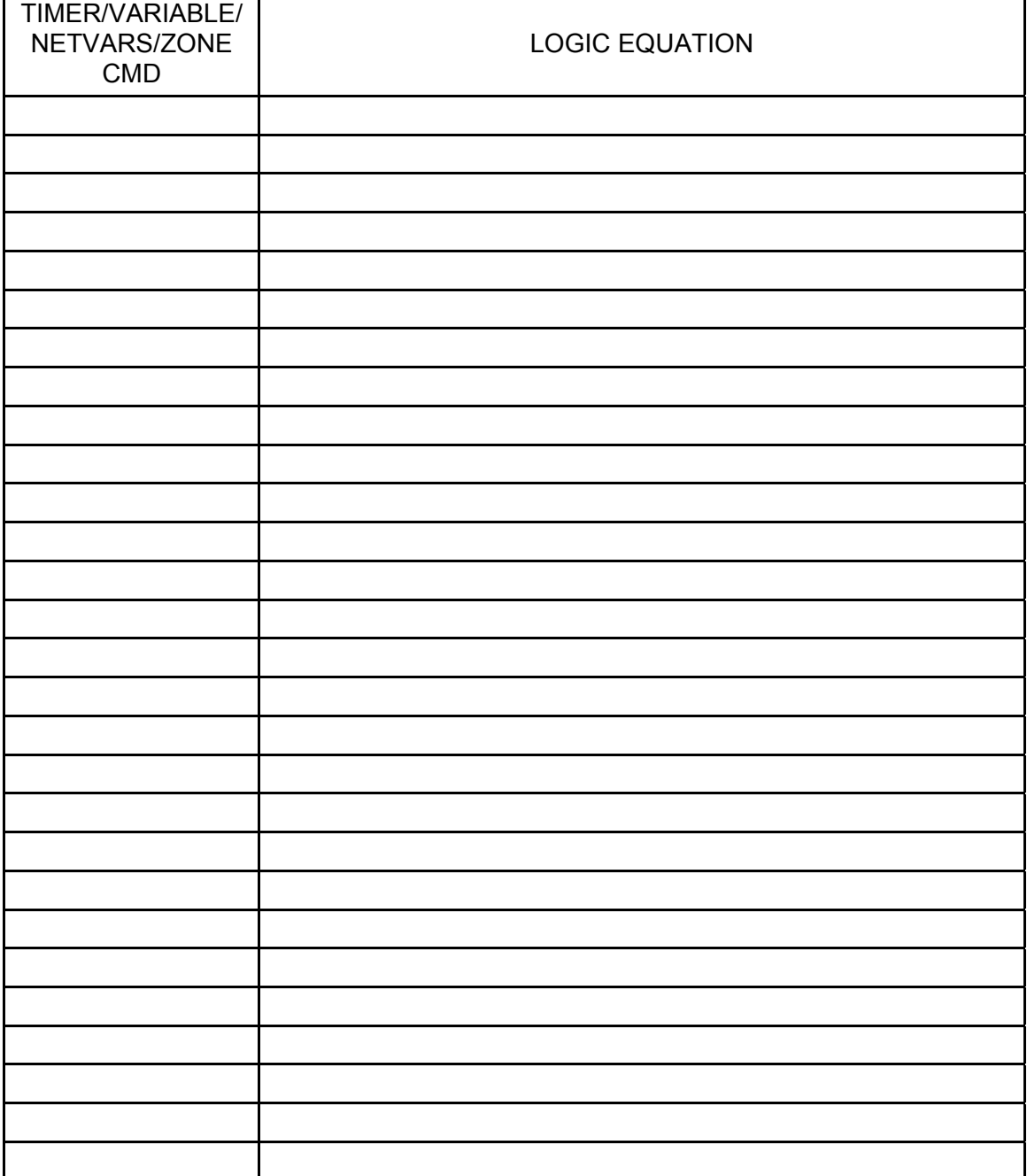

## ADU CONFIGURATION SHEETS REF:................

#### NETWORK PARAMETERS

FILL IN VALUES FOR ALL PARAMETERS THAT ARE BEING CHANGED FROM DEFAULT.

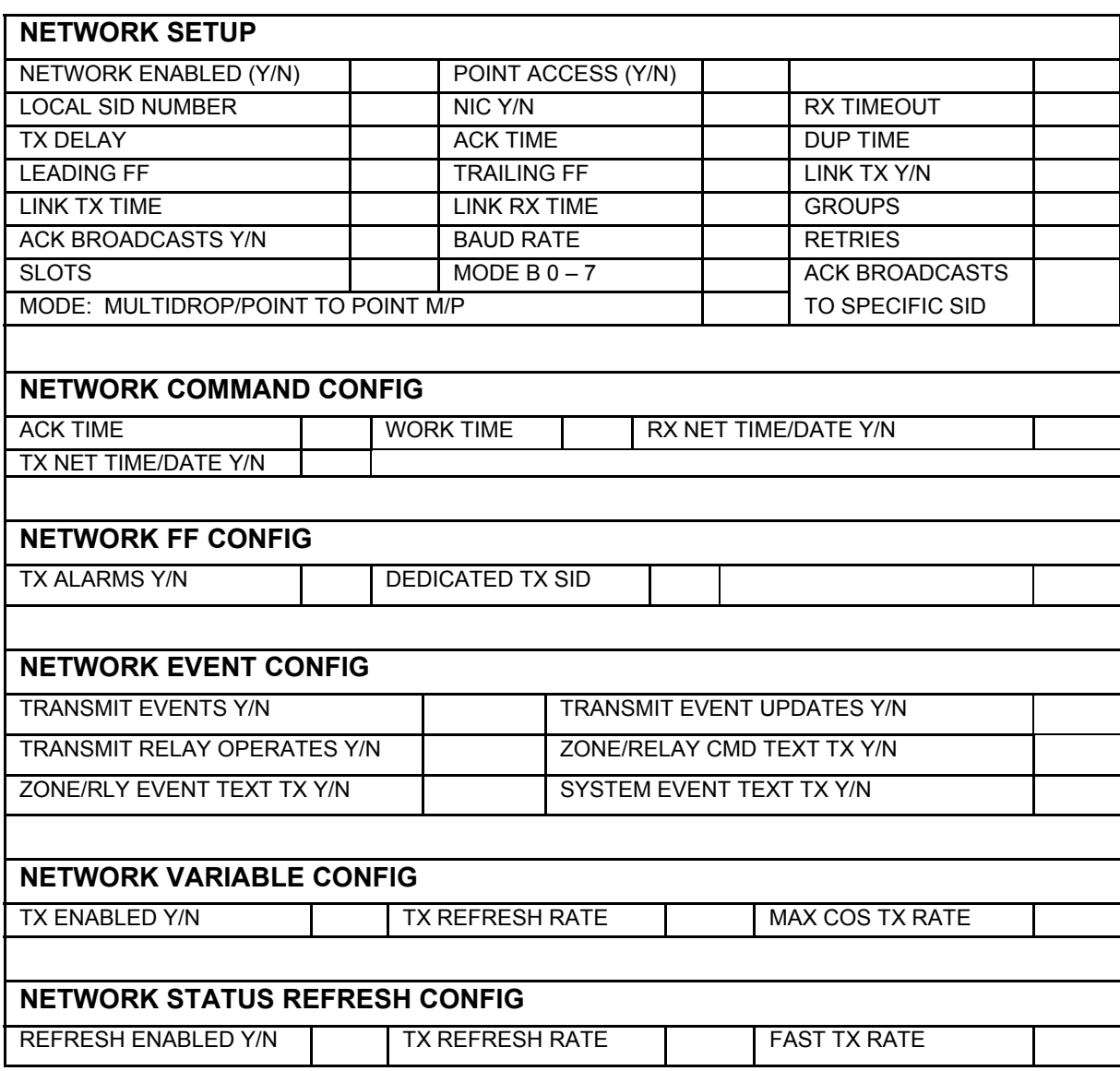

## **THIS PAGE INTENTIONALLY LEFT BLANK**